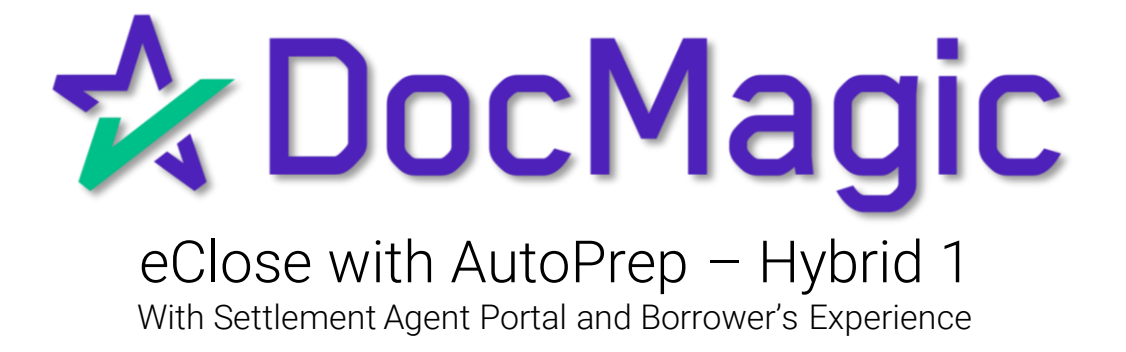

**GUIDEBOOK** 

# Hybrid 1 eClose

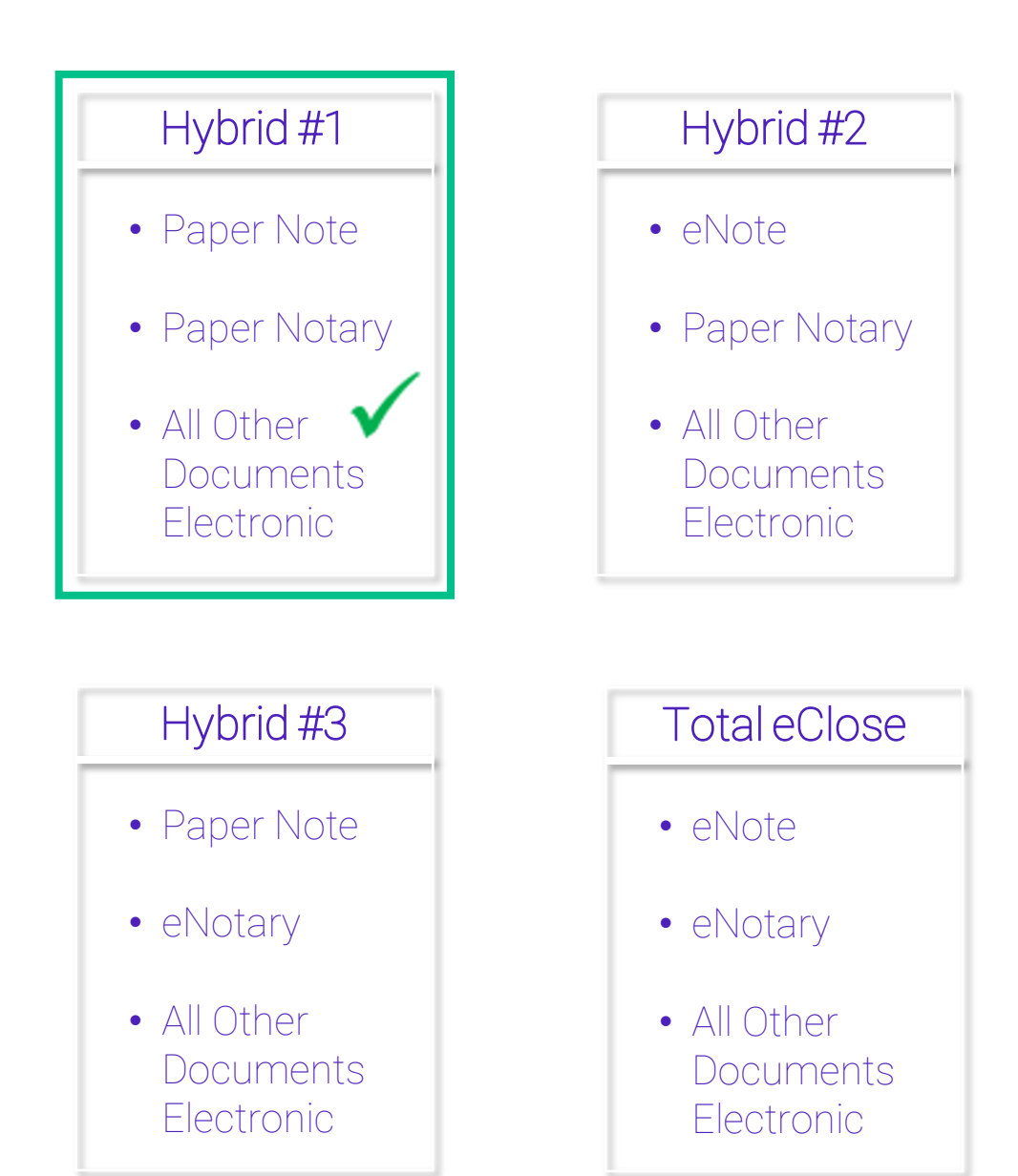

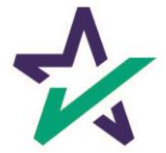

# Hybrid 1 eClose Process

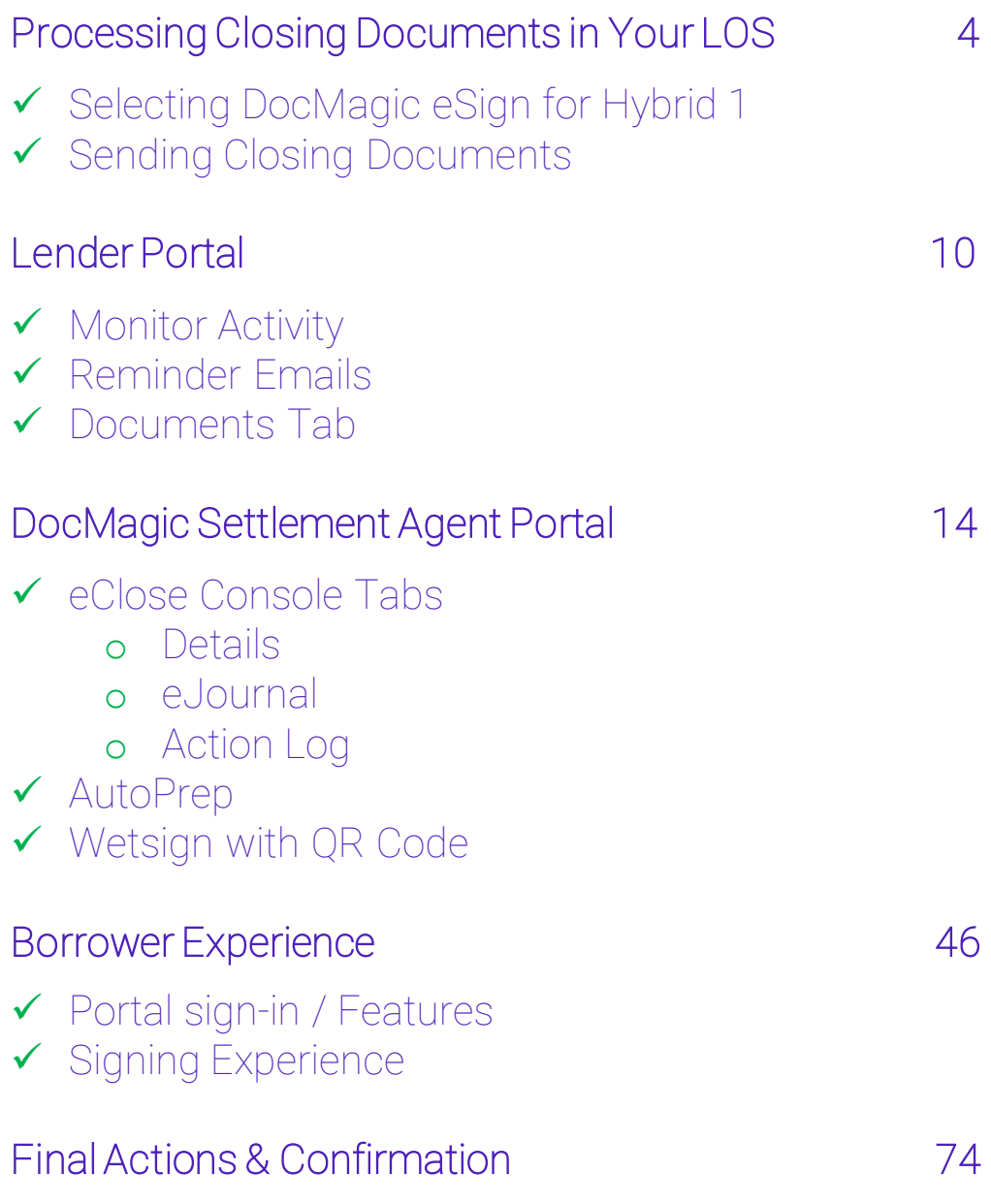

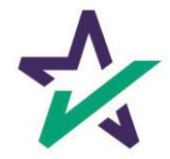

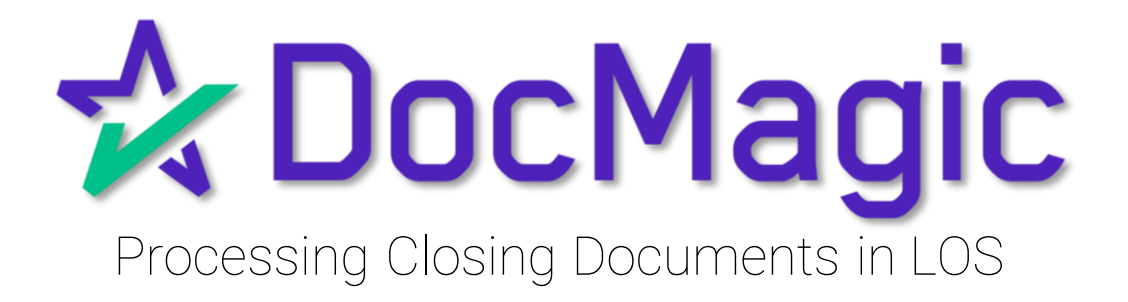

### Closing Documents in Your LOS

Depending on which LOS you utilize, you will need to choose Closing Documents when processing a closing package to get started with the process.

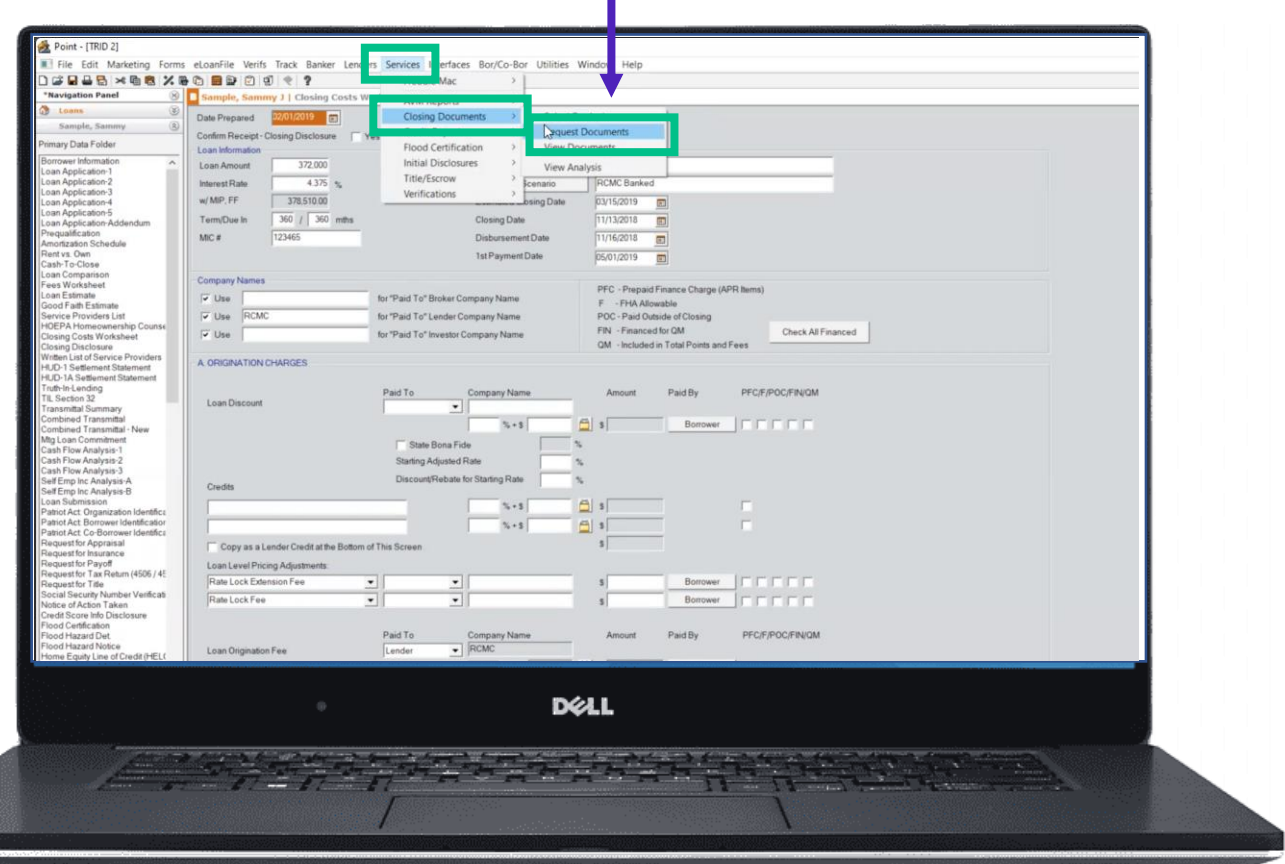

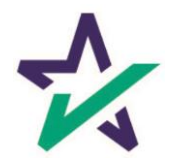

### Closing Documents in Your LOS

If using DocMagic Online, choose Closing from the Loan Stage here.

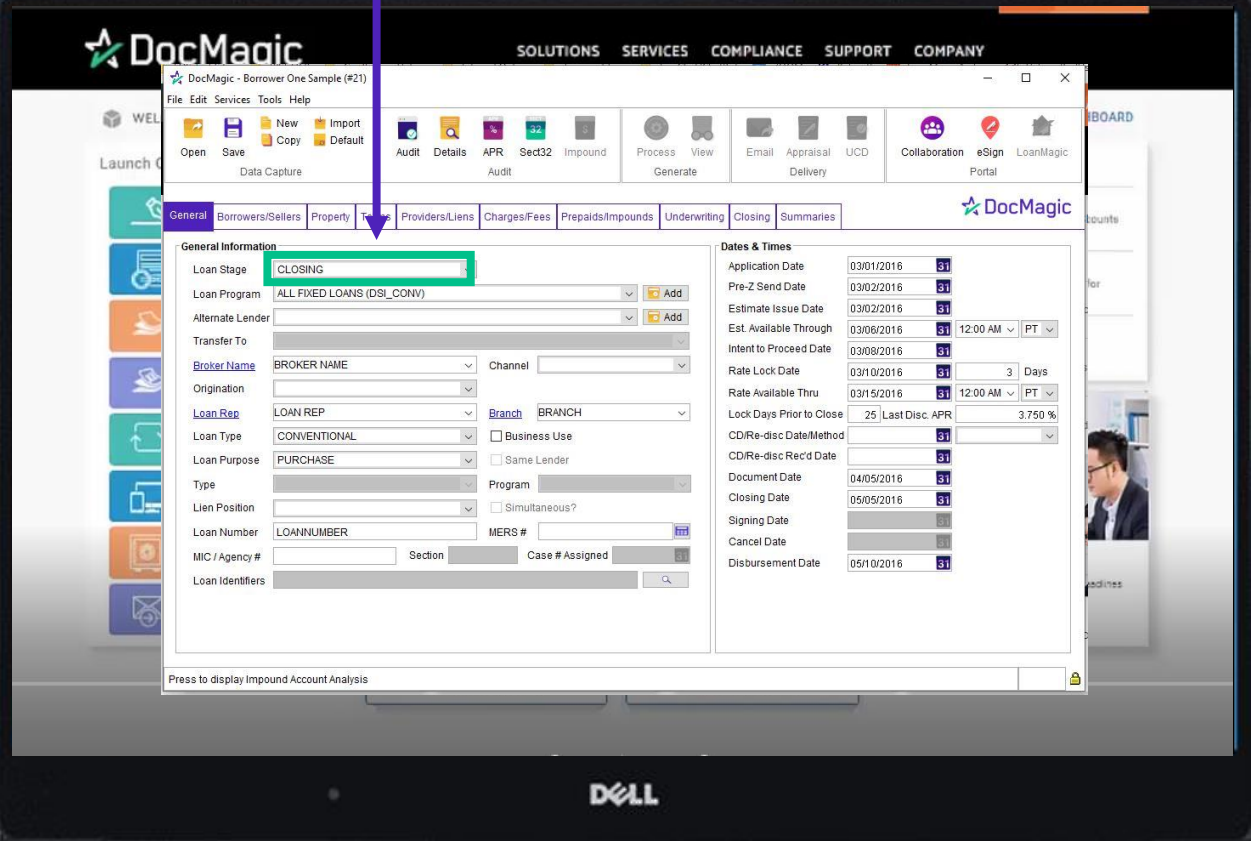

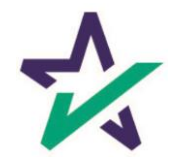

### Loan Detail Report

### Optional: Click here to see the Loan Detail Report before you process.

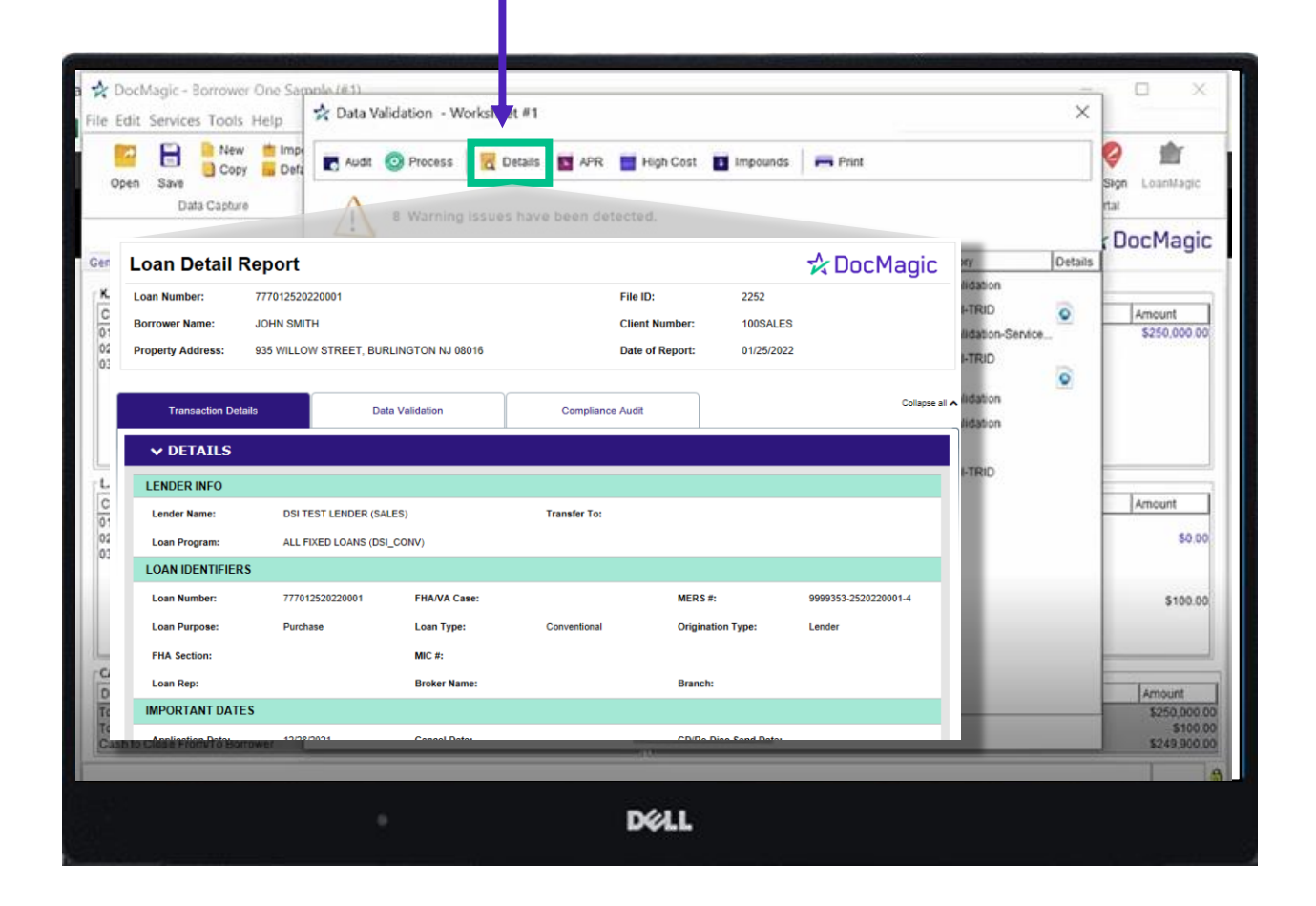

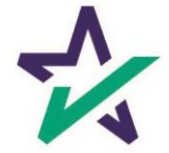

### Processing Documents – Hybrid 1

#### Process the Document set.

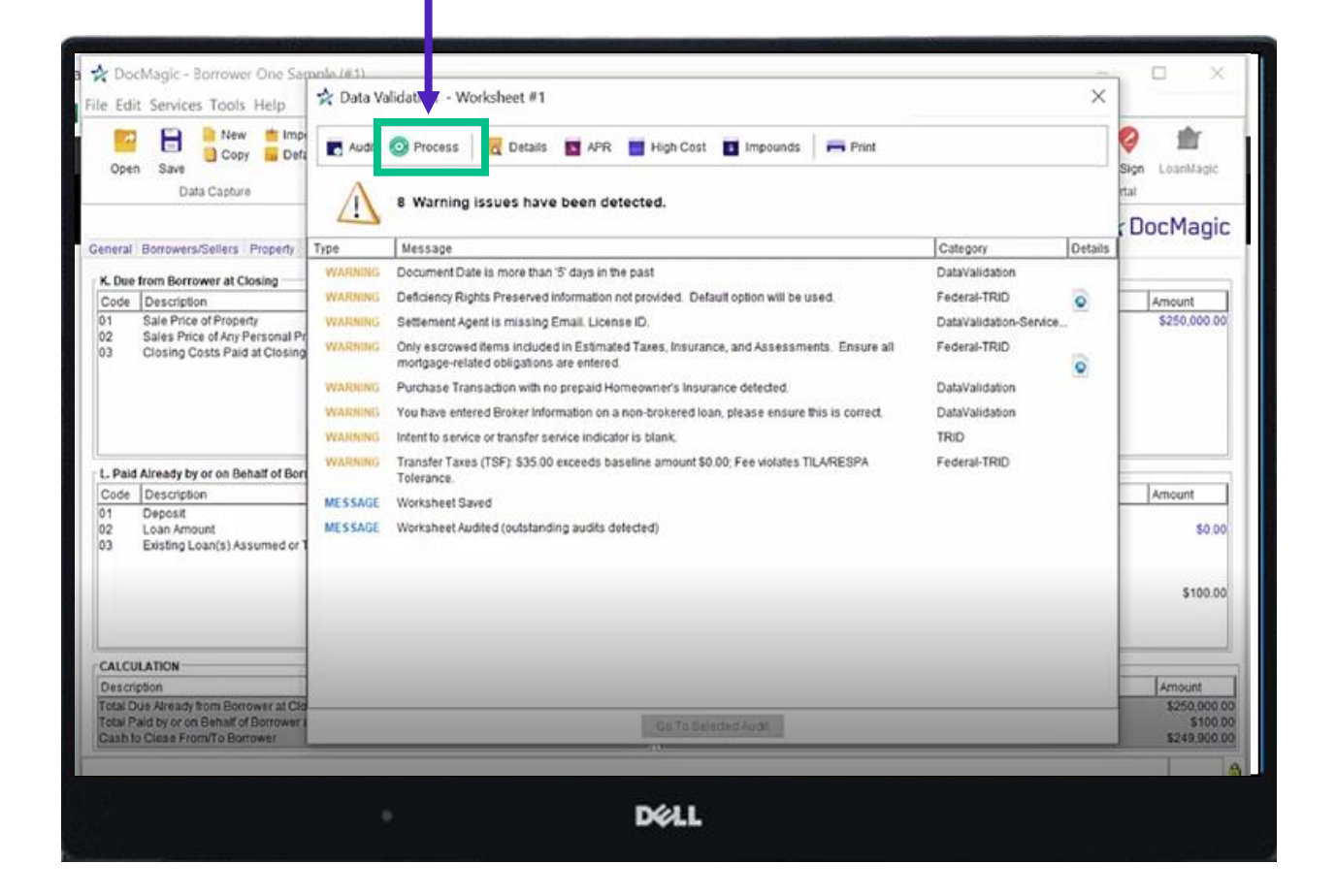

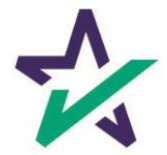

### Processing Documents – Hybrid 1

Choose "Closing" for Package Type.

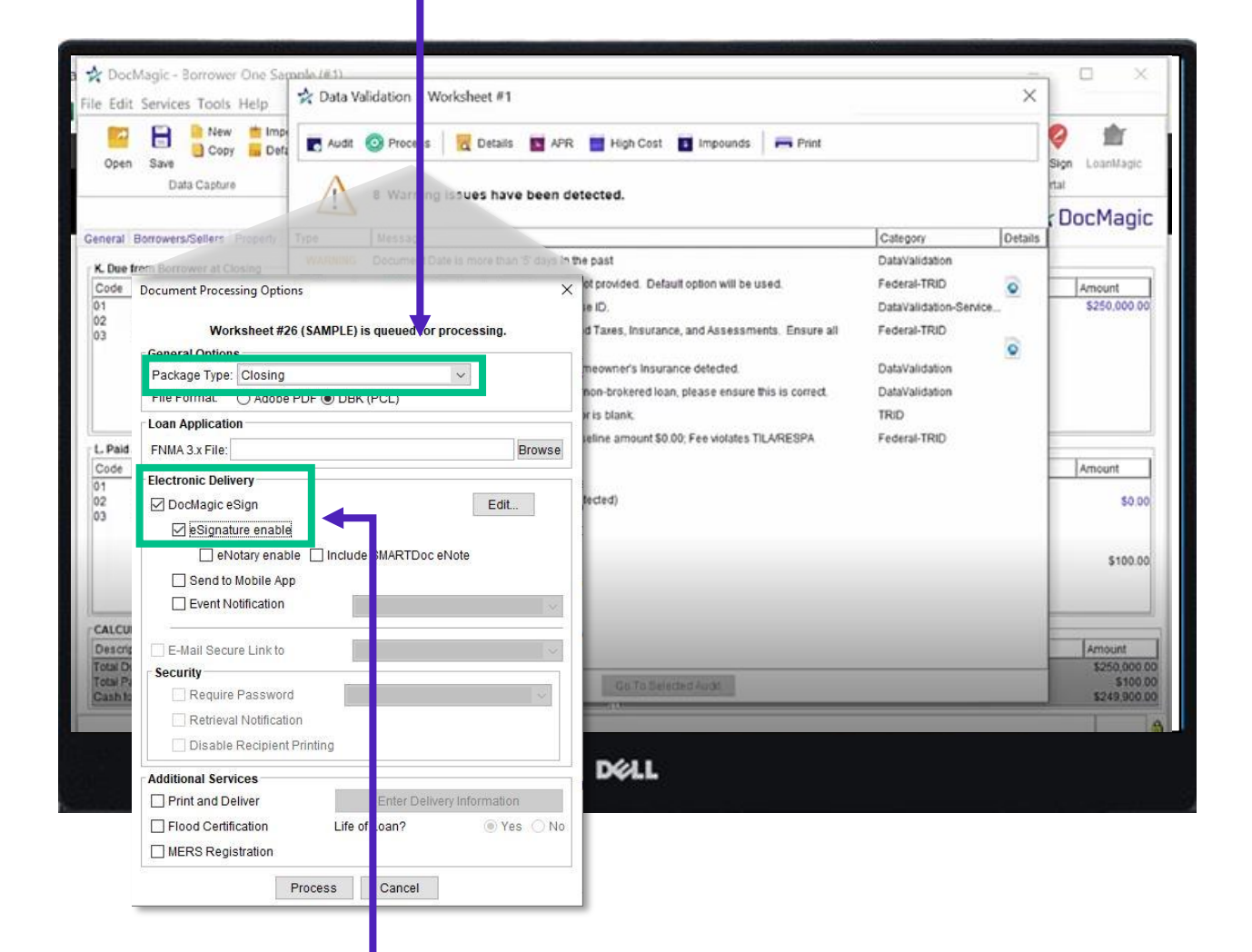

Select DocMagic eSign if utilizing DocMagic eSign Platform AND Select eSignature enable.

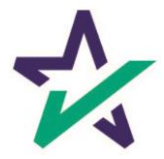

9

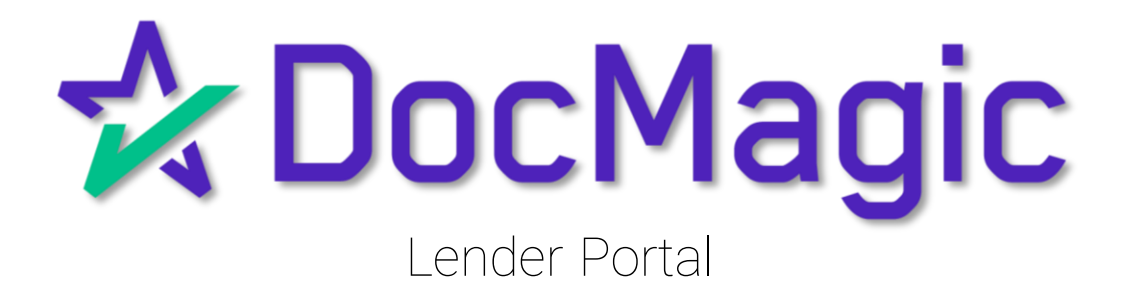

### Lender Portal

### Lenders can monitor the activity of the Settlement Agent and Borrower here.

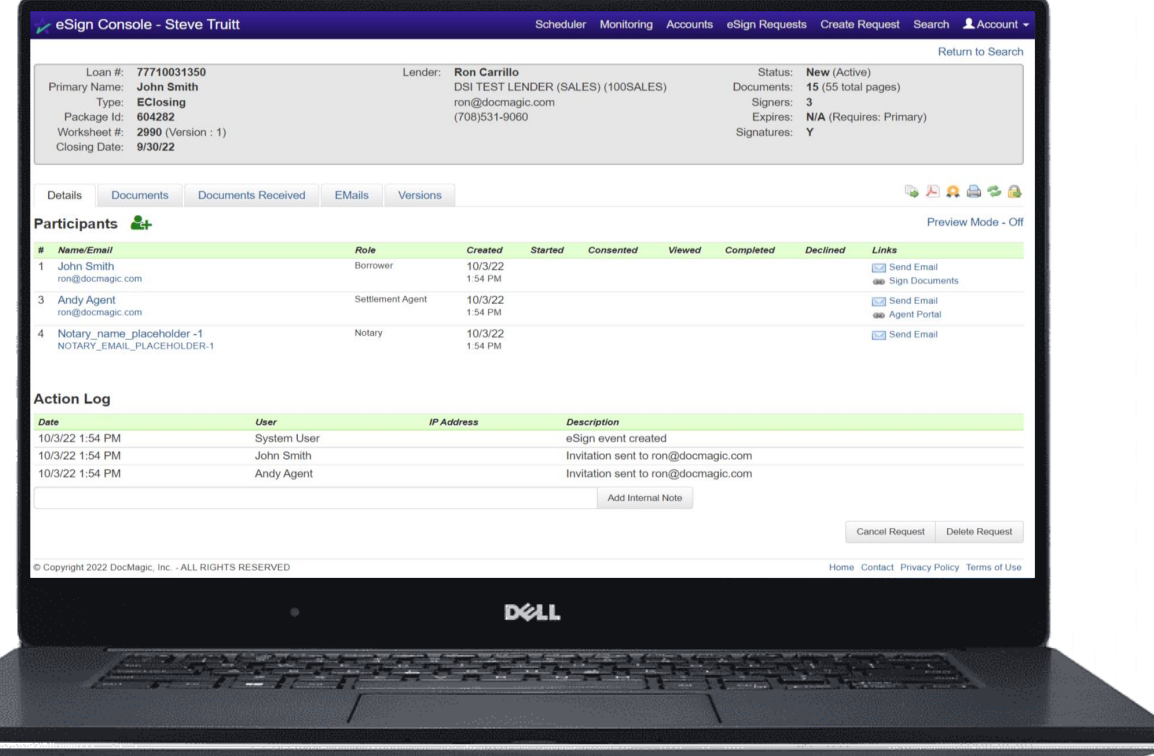

For detailed instructions on how to use the eSign Console / Lender Portal, please visit our **Product Training Page**.

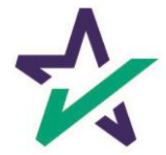

Lender Portal

### Reminder emails can be sent to the Borrower and Settlement Agent here.

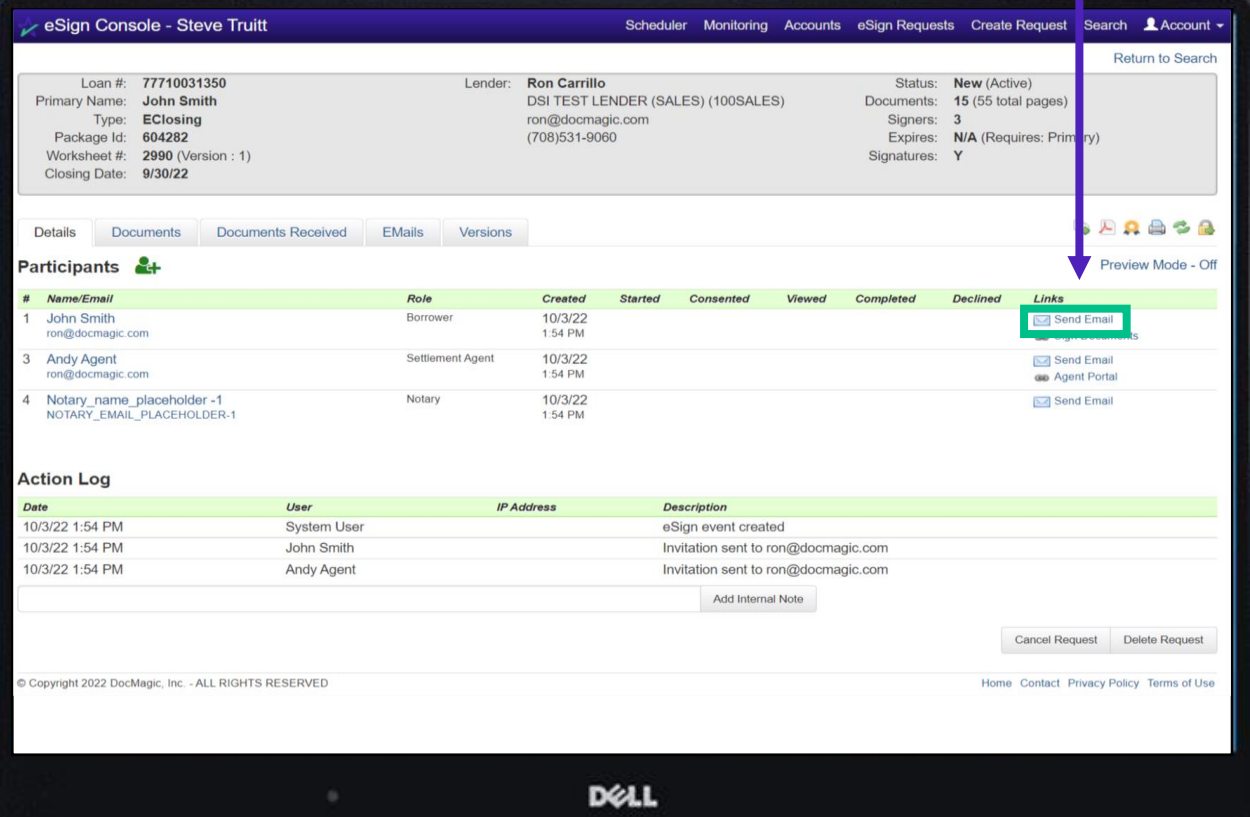

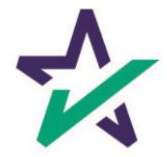

### Lender Portal

### Documents, both click signed and ink signed, are reviewed in the Documents Tab.

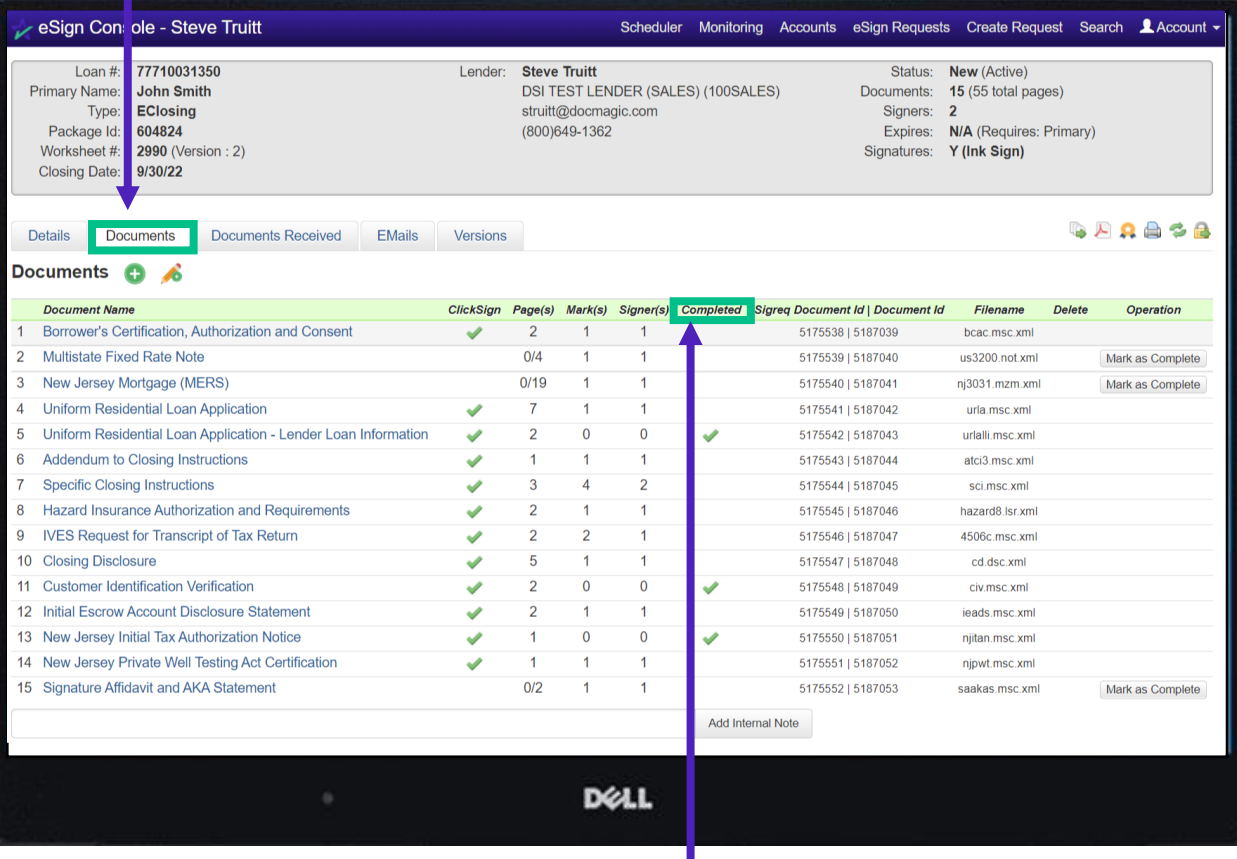

You can check the status of the signature process here.

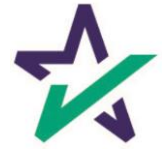

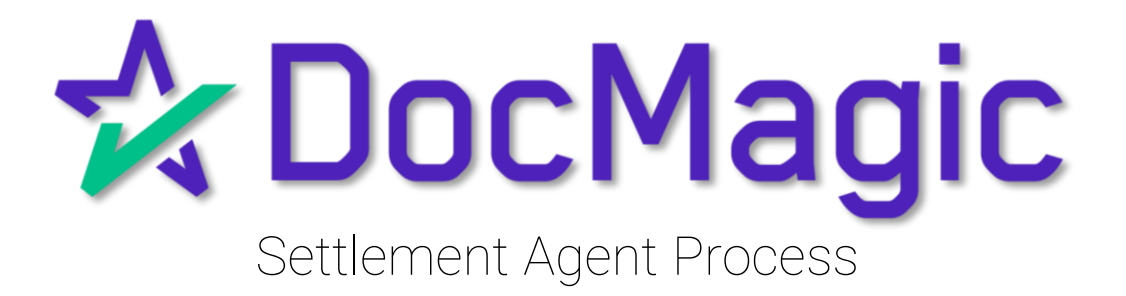

# Settlement Agent Invitation Email

The Settlement Agent will receive an invitation email when the lender creates the eClose event.

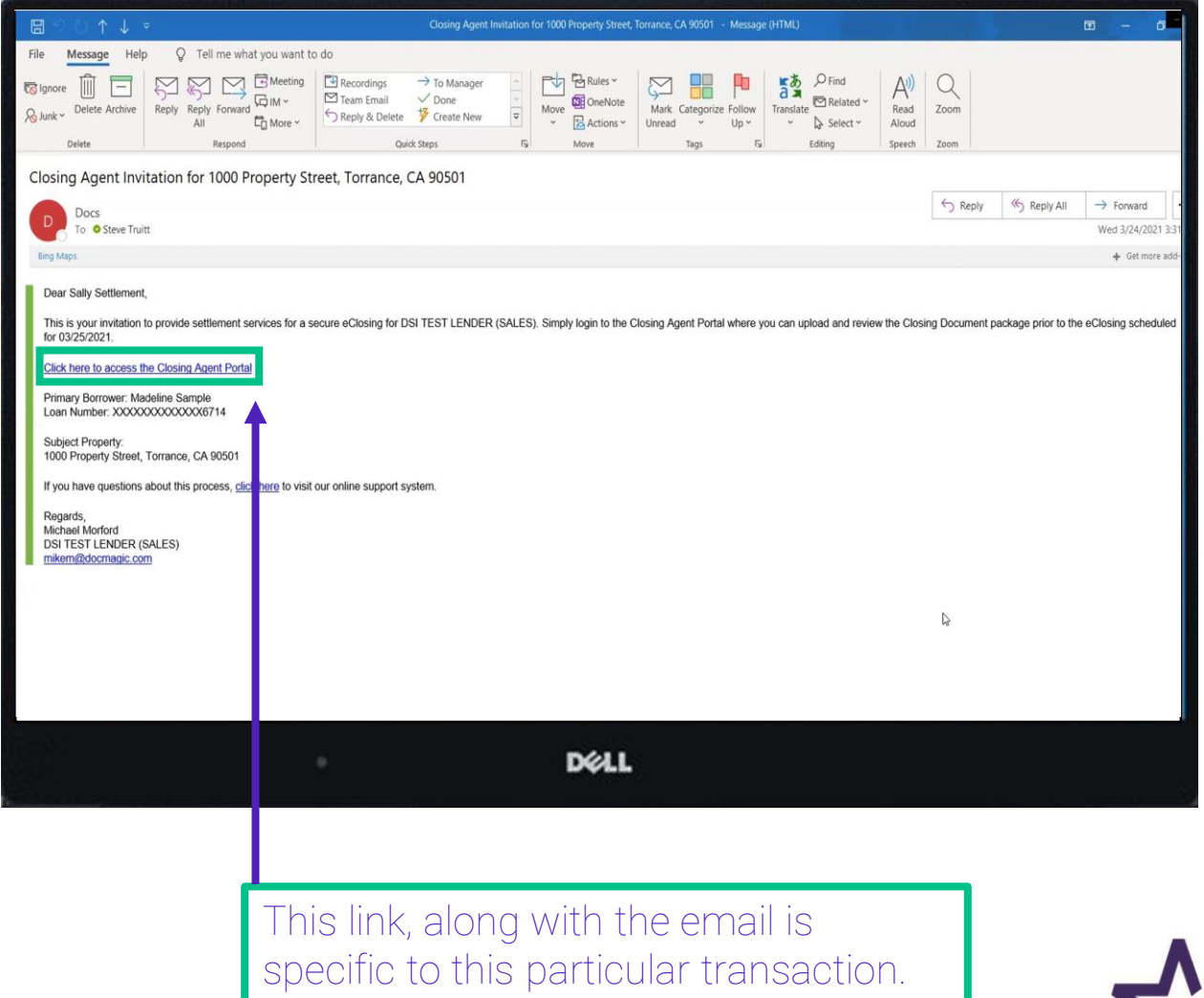

### Agent Login

The Settlement Agent will receive an invitation email and arrive at this verification page.

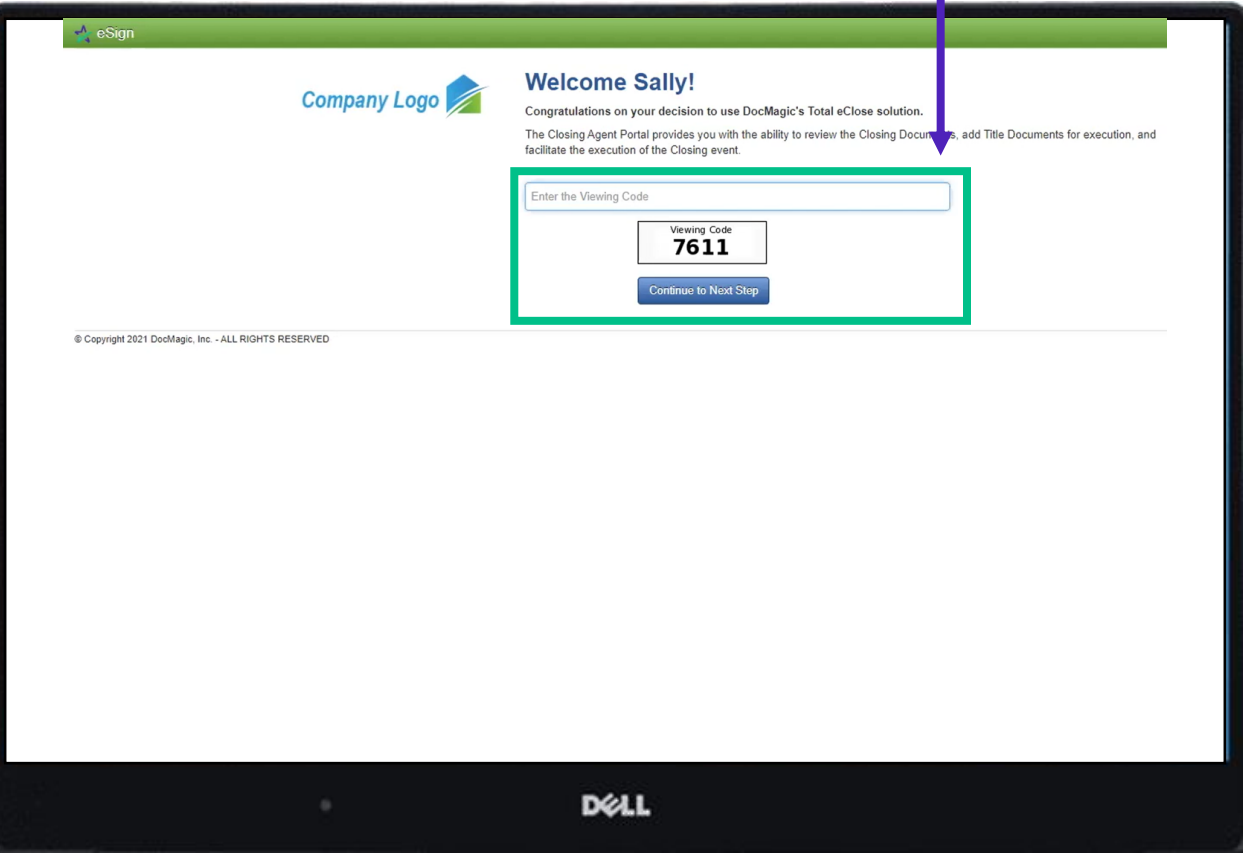

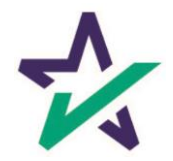

### eClose Console

This is the Settlement Agent's portal where you can check documents, assign signers, and verify the process as you go.

All pertinent loan information is at the top of your screen including borrower and lender info.

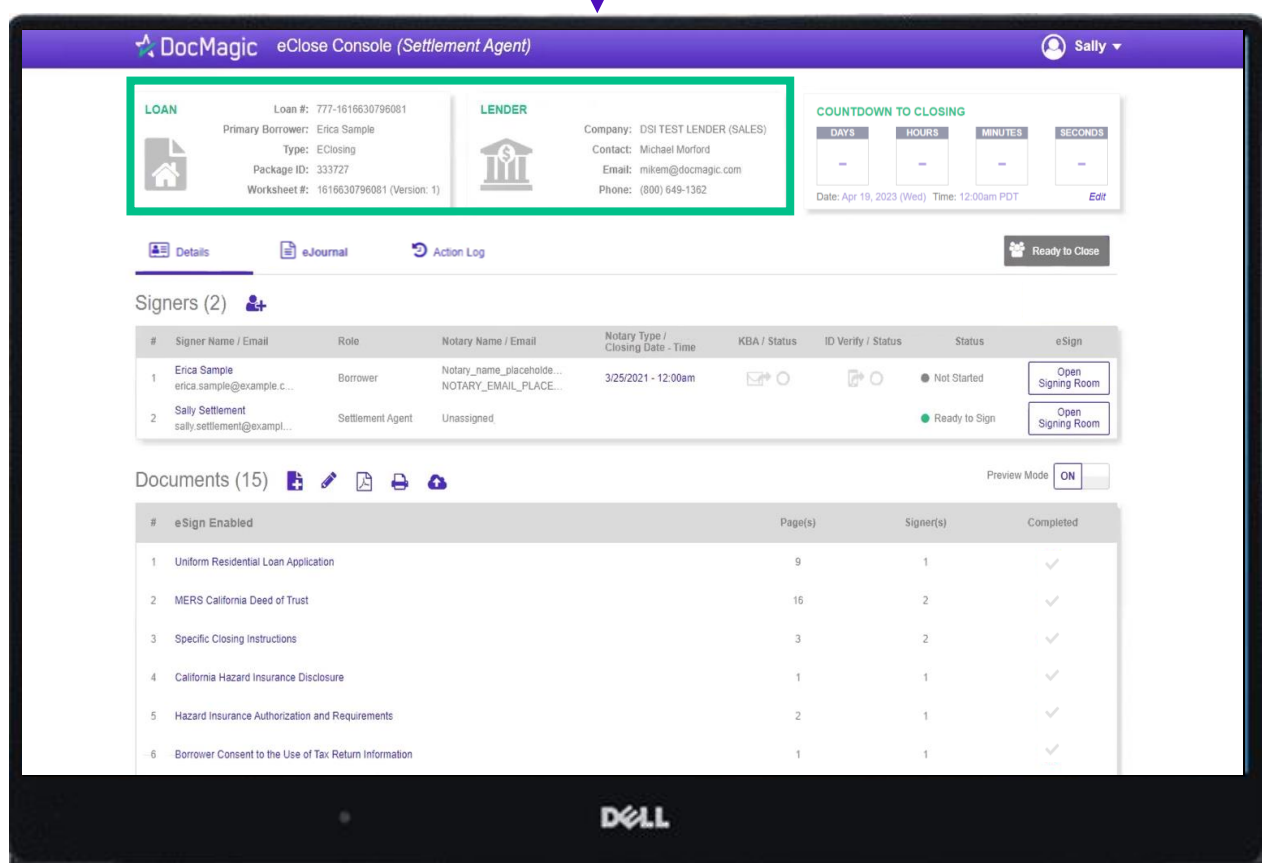

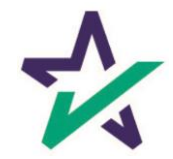

### Countdown Clock

The eClosing Countdown Clock keeps you on track right up to the moment of closing.

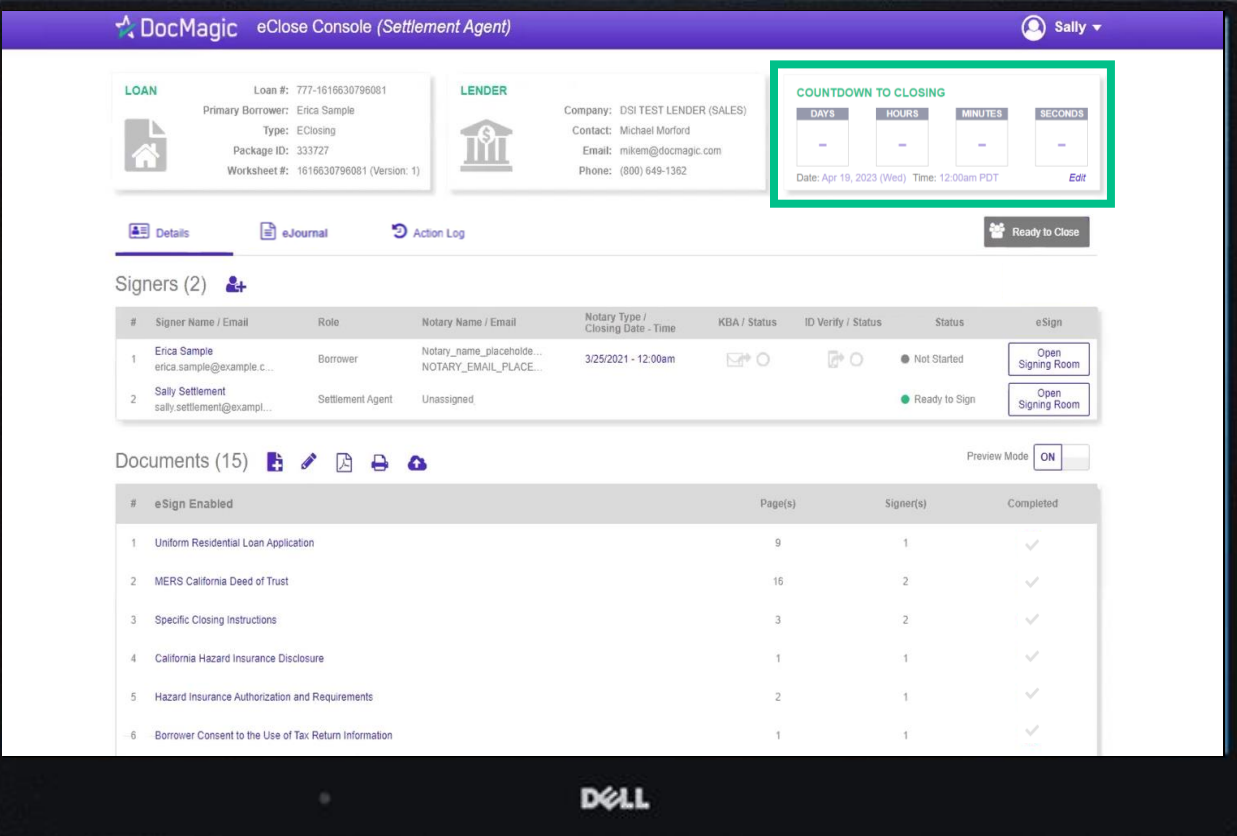

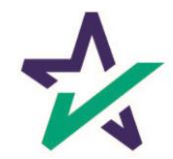

### Help Button

From the Agent Portal, you can find a tutorial just like the one you're reading now. Just click on the name, then Help.

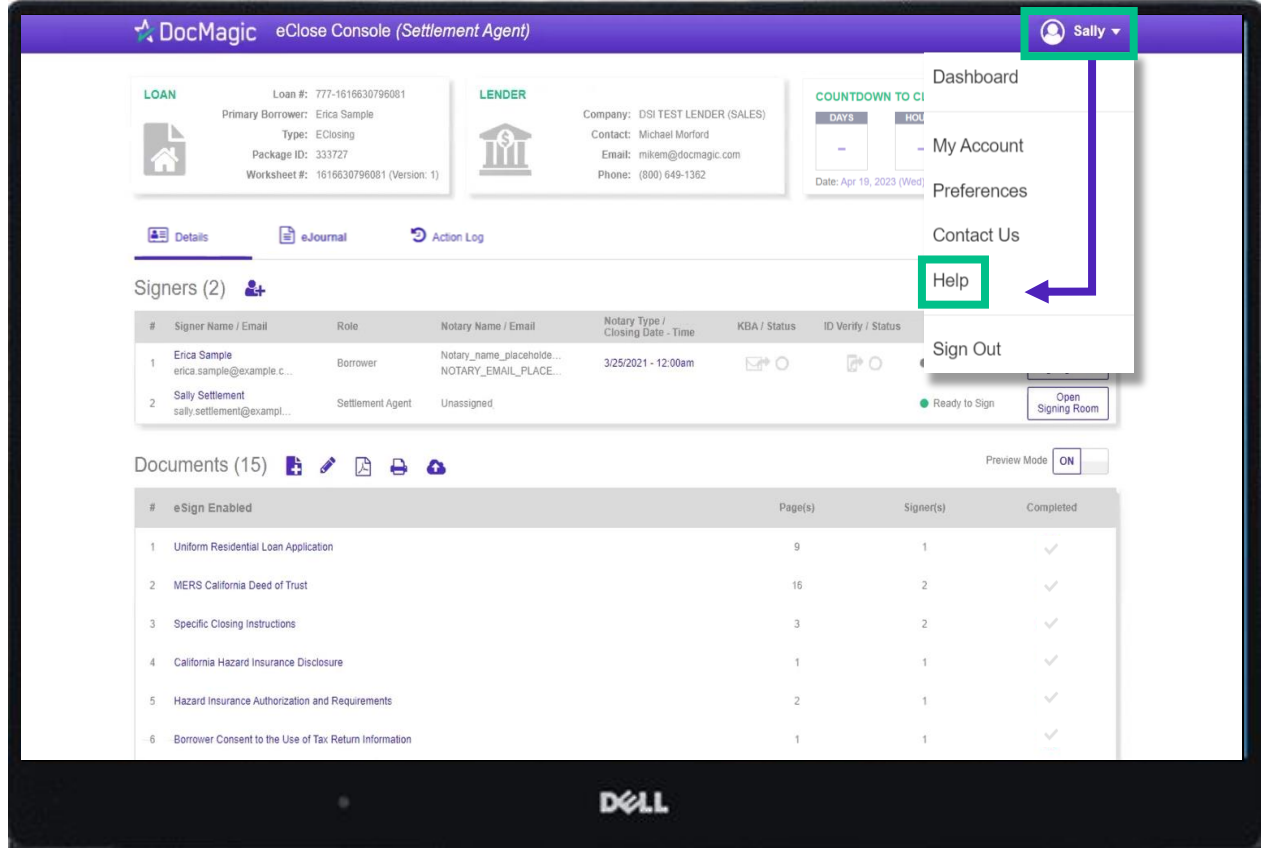

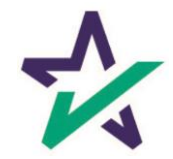

# Signer's Tab

The Signer's area highlights the information of all closing participants.

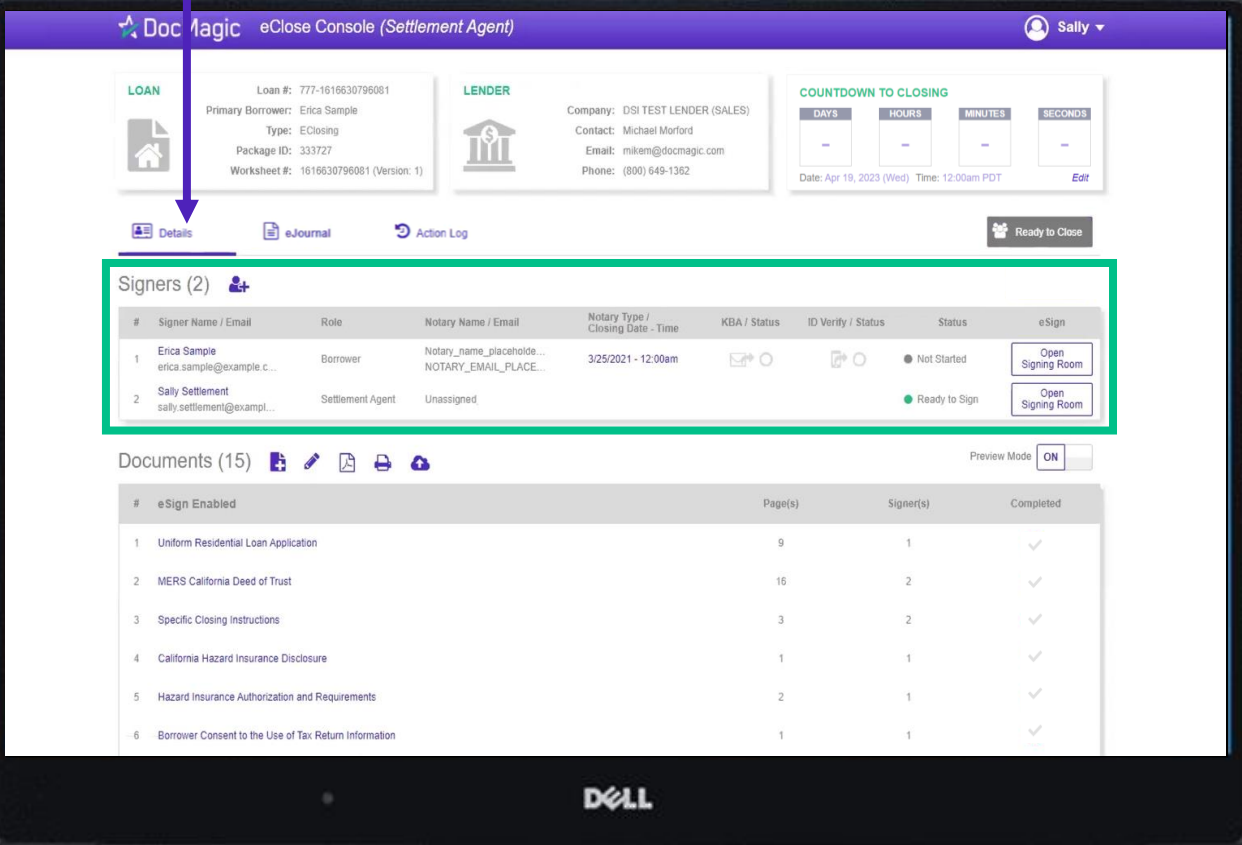

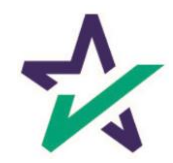

Click on the signer's name to view, edit, or delete participant information. Make sure there is an email listed.

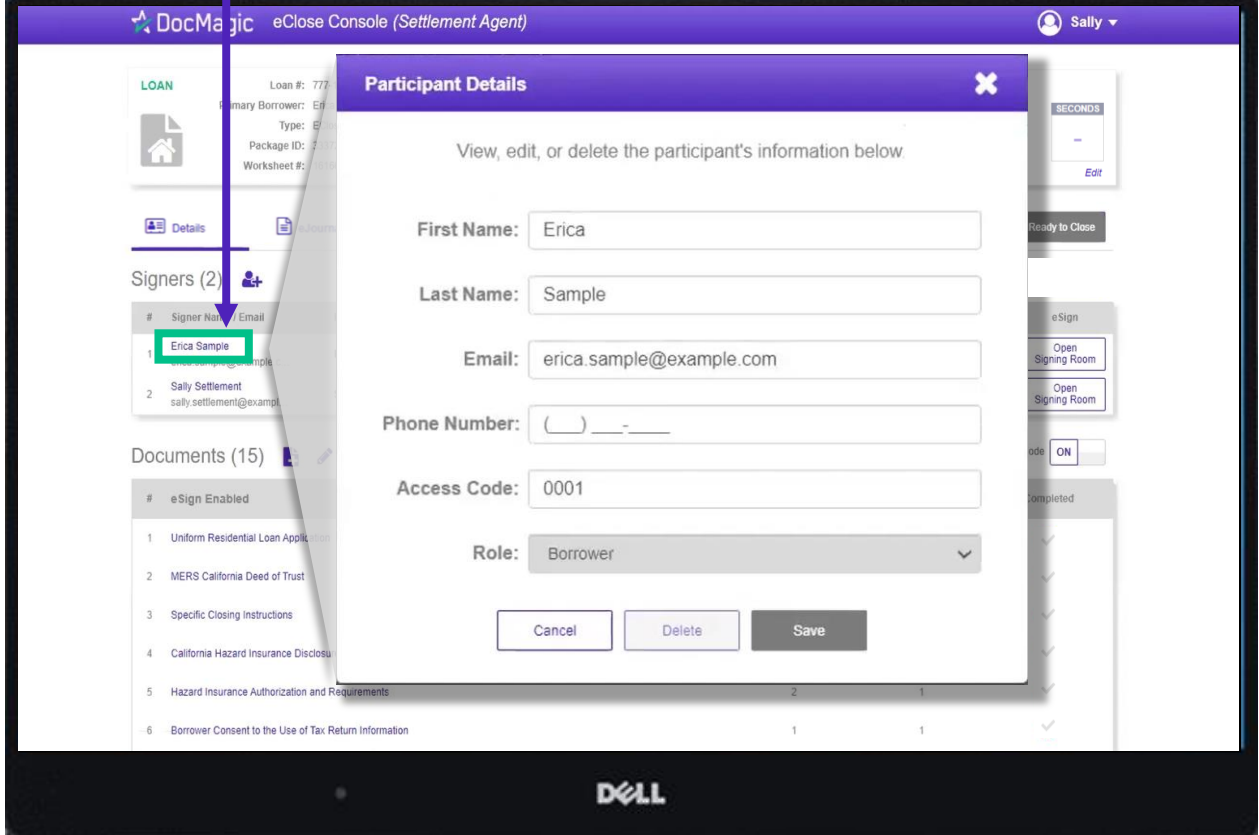

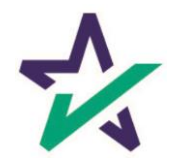

### Adding Participants

Click on the Silhouette Icon to add a participant.

Fill out every line, then select a role for the participant.

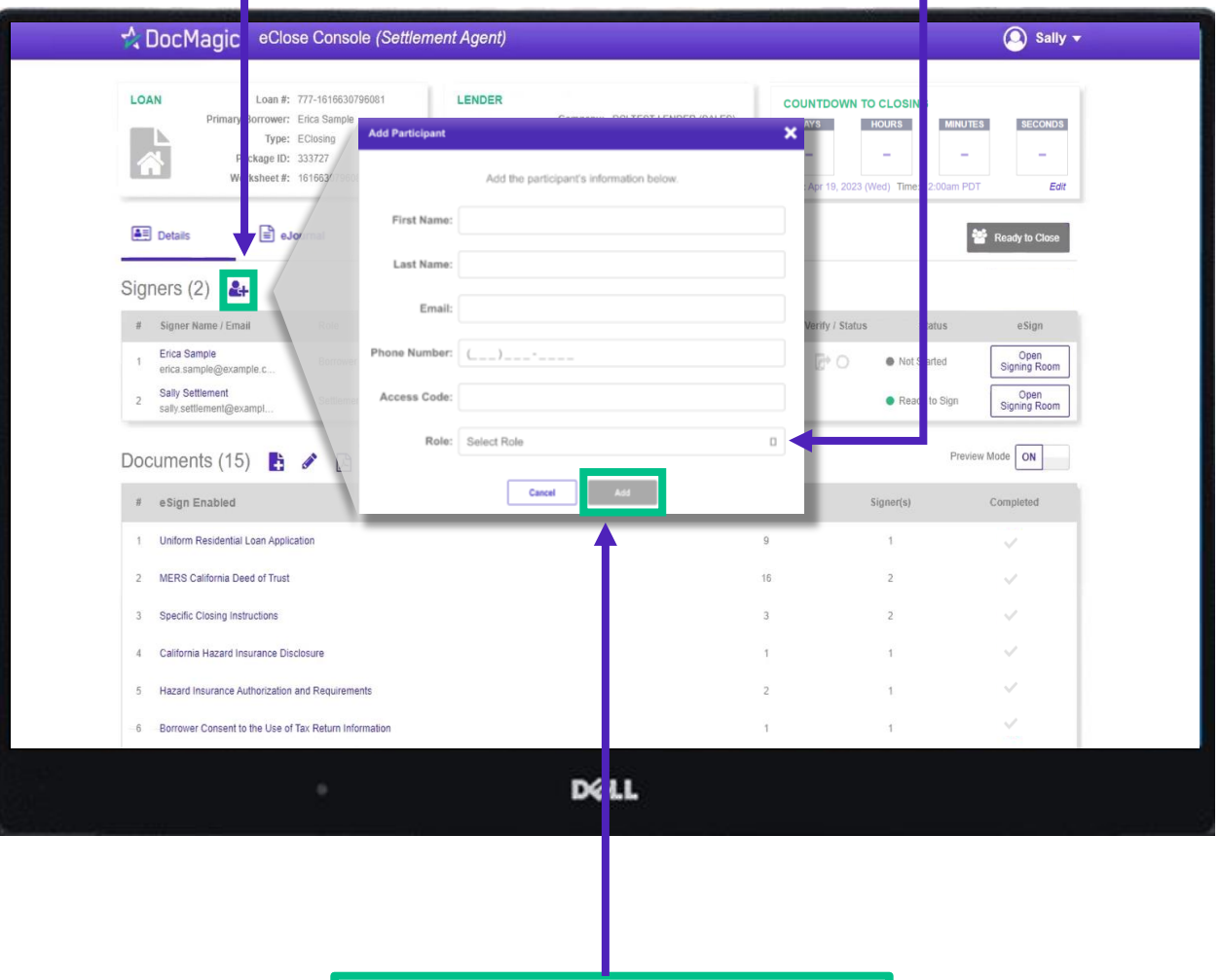

Click Add and they will be saved to the participants list.

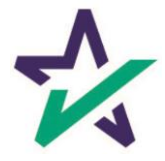

Preview Mode stays on until Midnight Hawaii time of the closing date. The Lender can disable your ability to toggle preview mode in their settings.

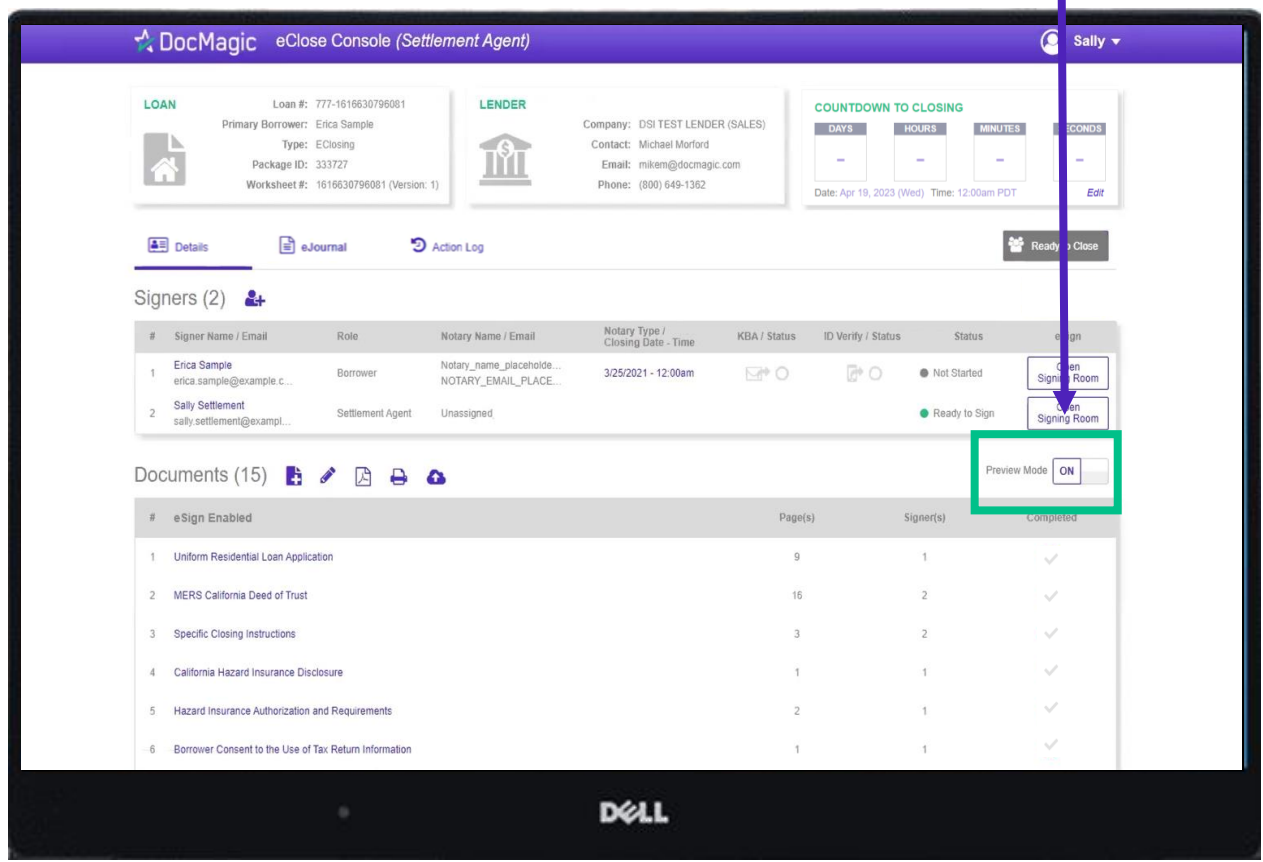

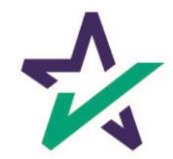

The Documents area includes all the documents to be executed. To view, you can click on the title of the document.

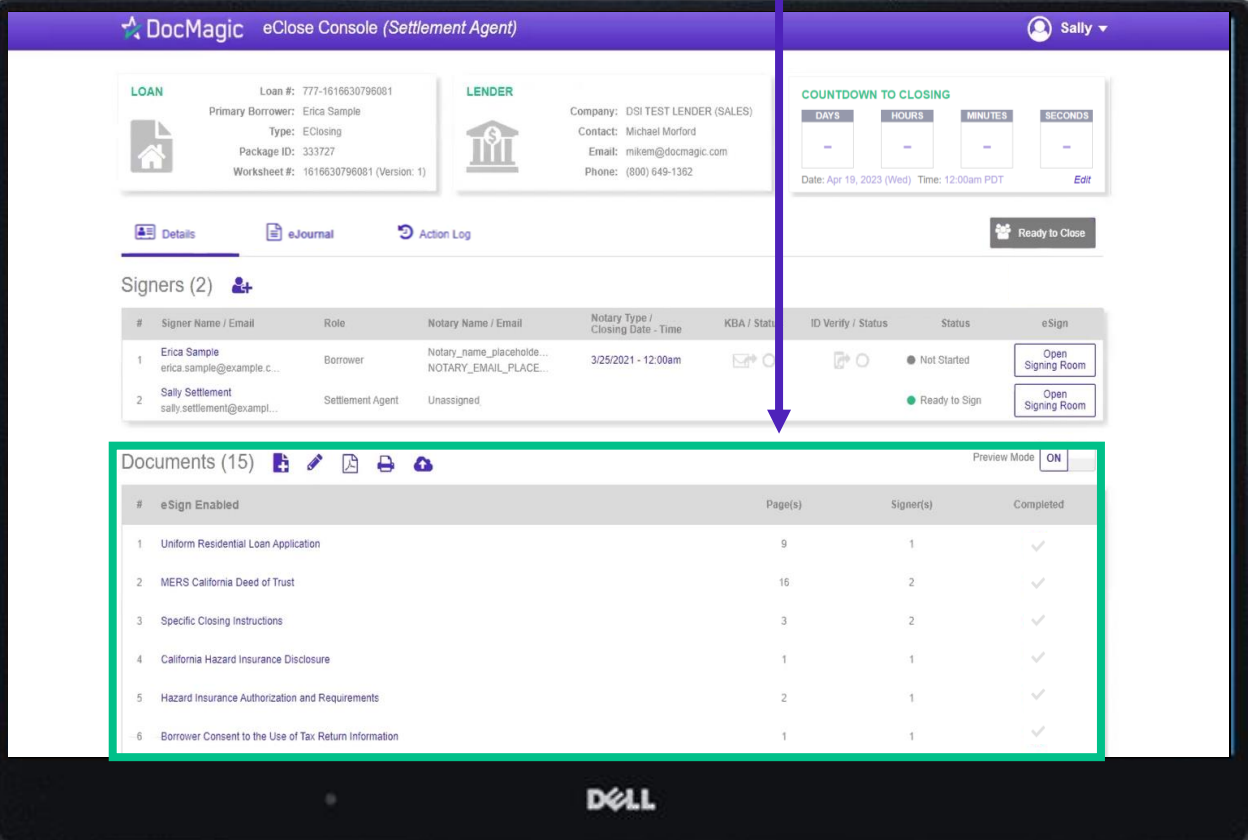

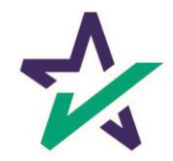

eSign Enabled lists all the documents enabled for electronic signature in the package.

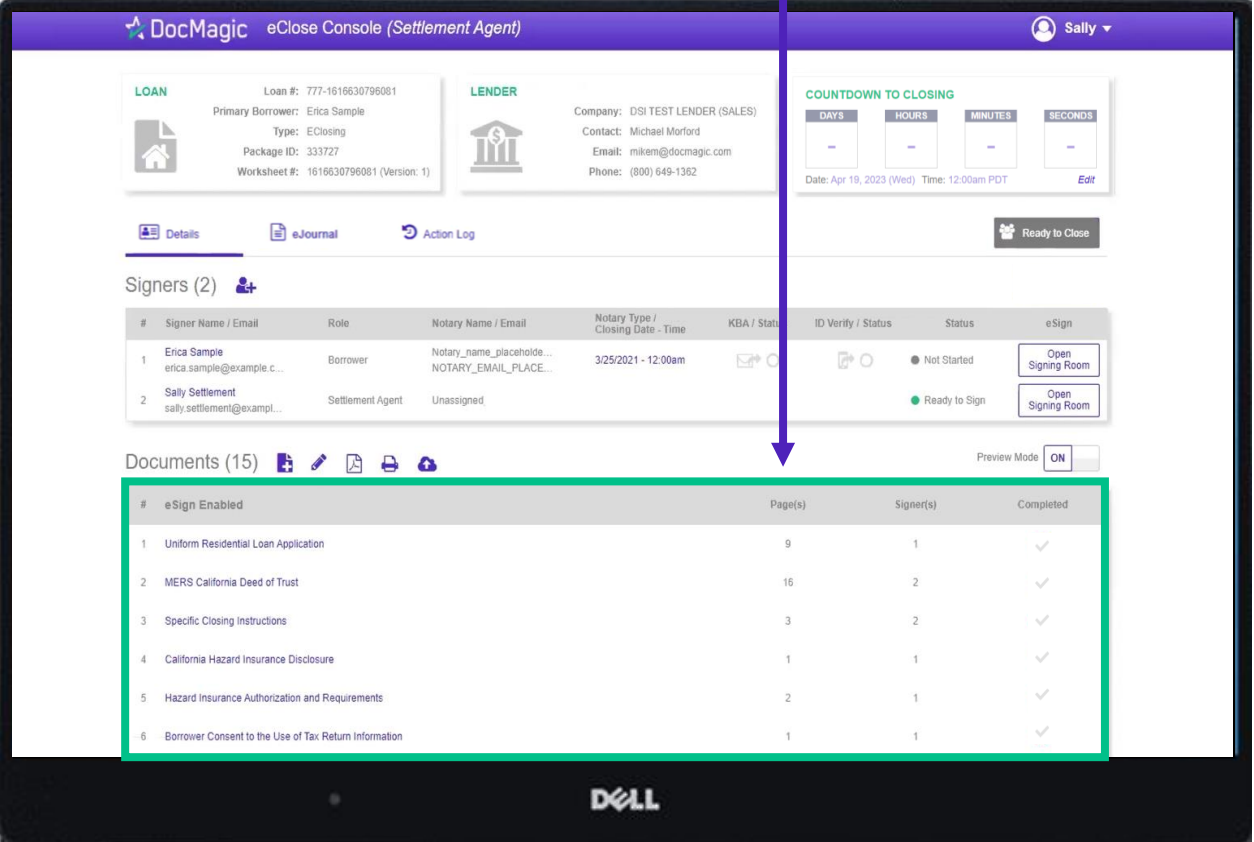

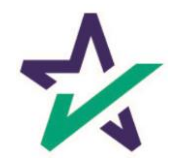

At the bottom, "Print and Sign" lists all the documents in the package that require a wet signatures from the borrowers.

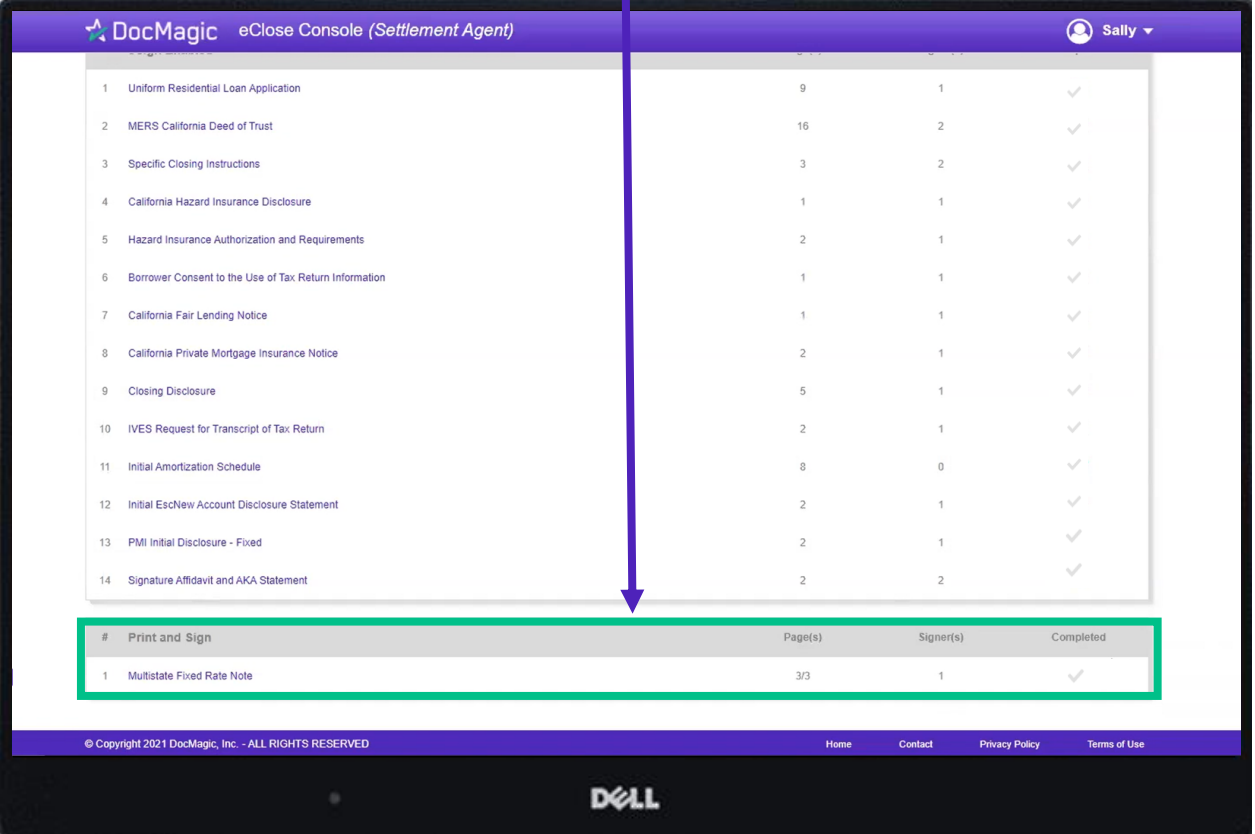

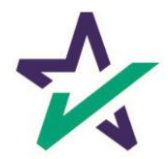

# Adding Documents

Click on this document button to add settlement documents to the package.

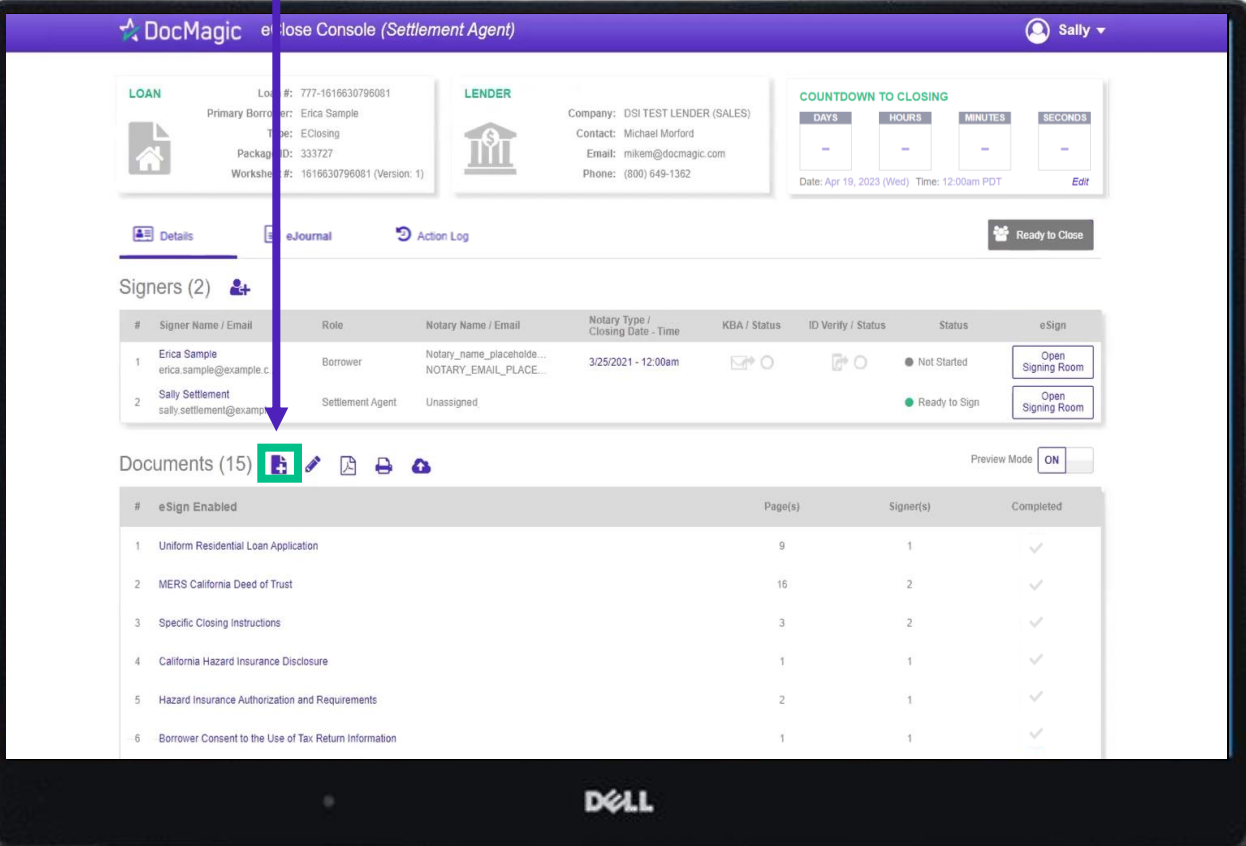

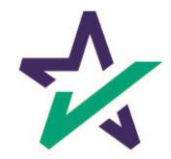

## Adding Documents

### Click the Browse button to navigate to the document you would like to add to the package.

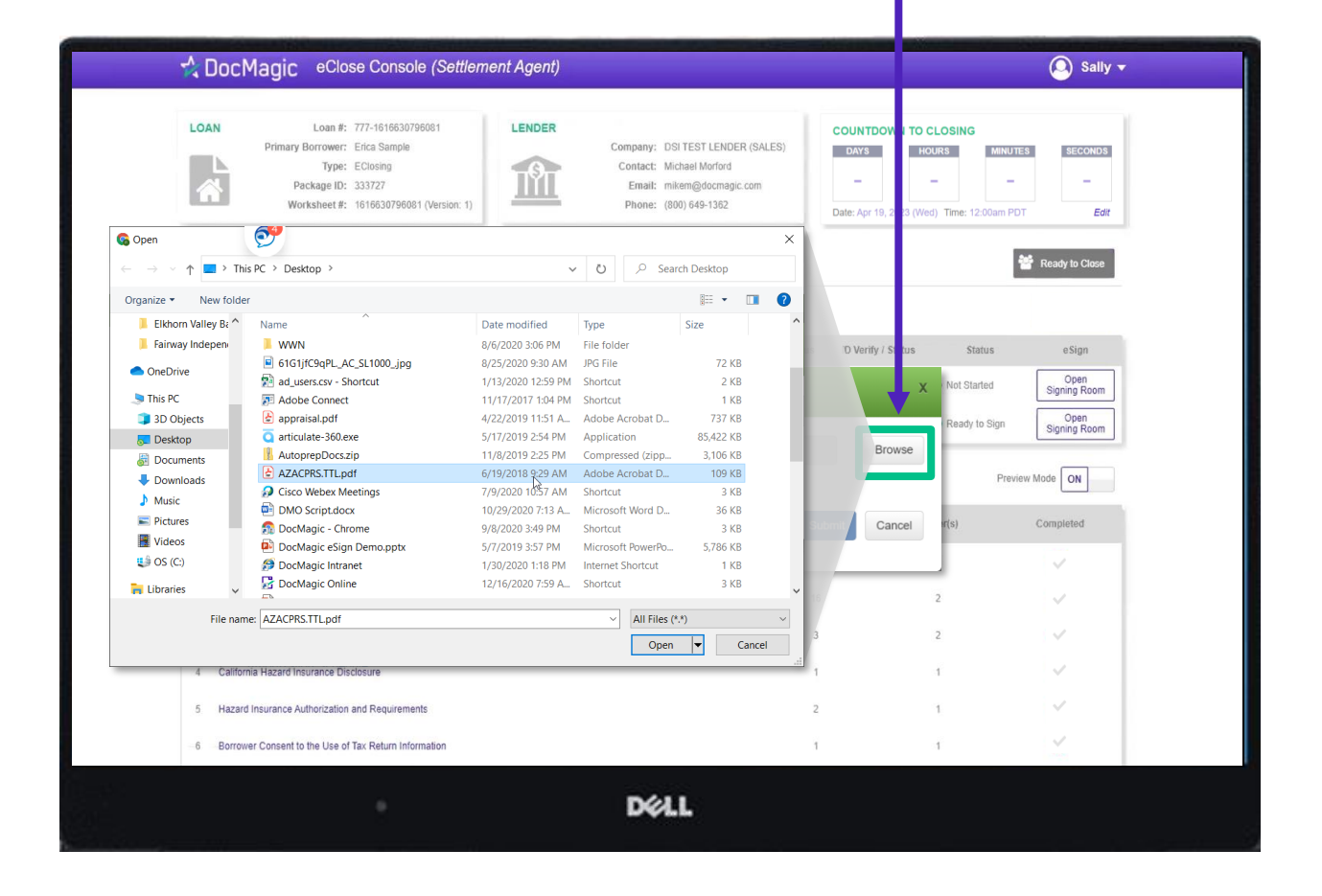

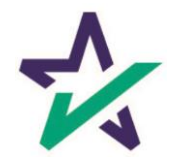

When the document is uploaded, it activates AutoPrep to check for and assign signatures, date boxes, and any Post-fill boxes needed.

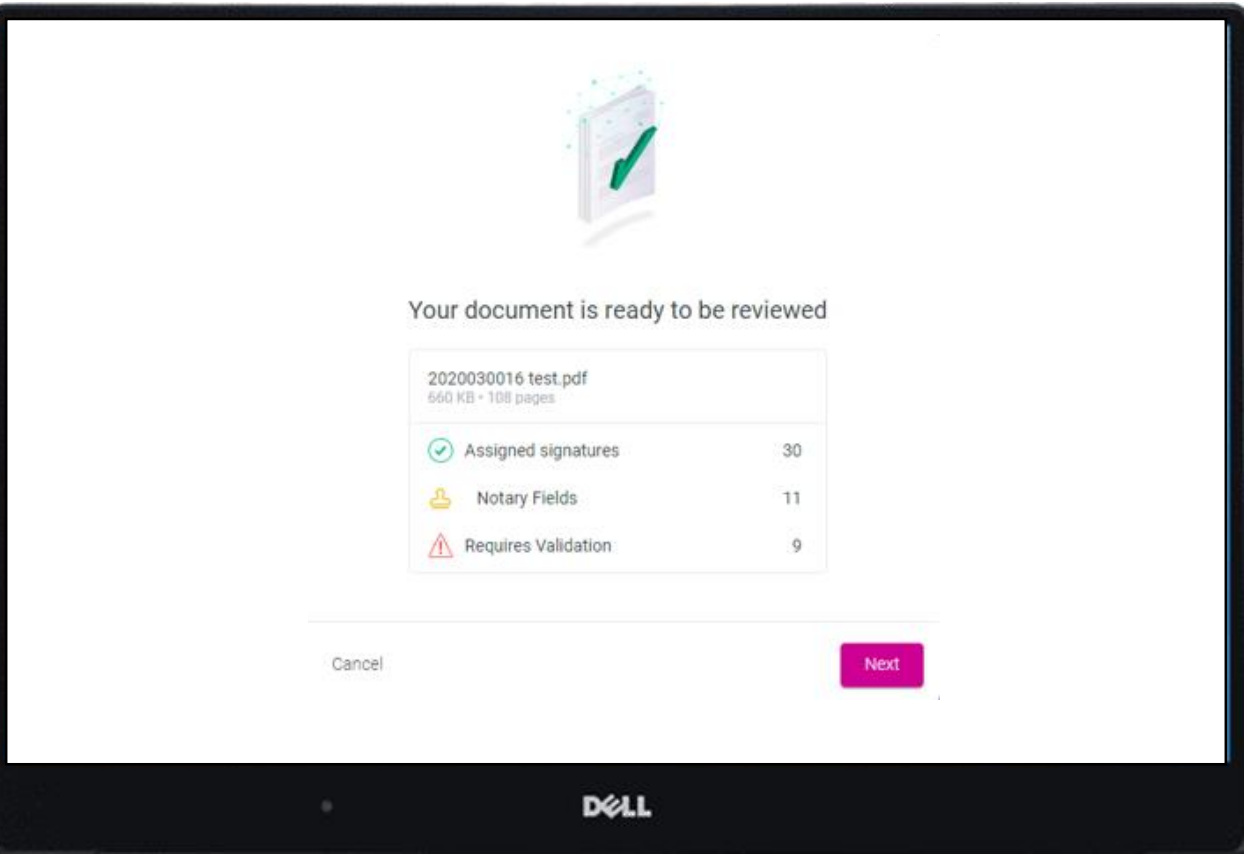

AutoPrep uses A.I. and machine learning to prepare documents for signature.

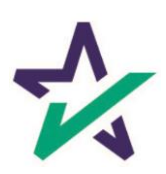

# Creating Signing Boxes via AutoPrep

#### Green means that the signature line has been identified to match a previously entered borrower/signer

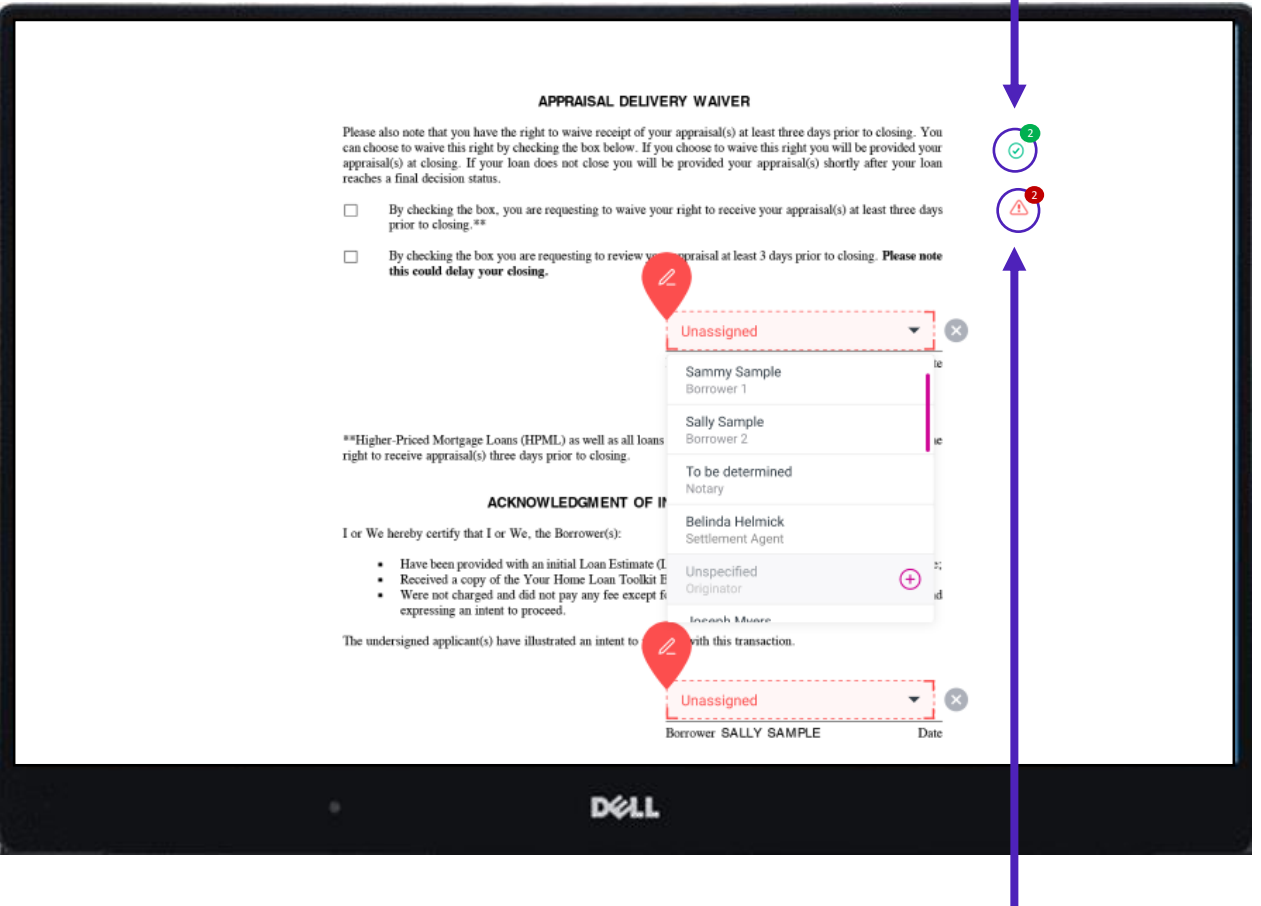

Red means that AutoPrep has found a signature line, but not a signer

Red fields *must* be verified before sending the document to proceed with eSign

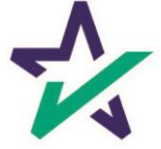

You have the option to correct the signature mark or choose 'Not needed for this transaction.' This will help the AI compute this accurately next time.

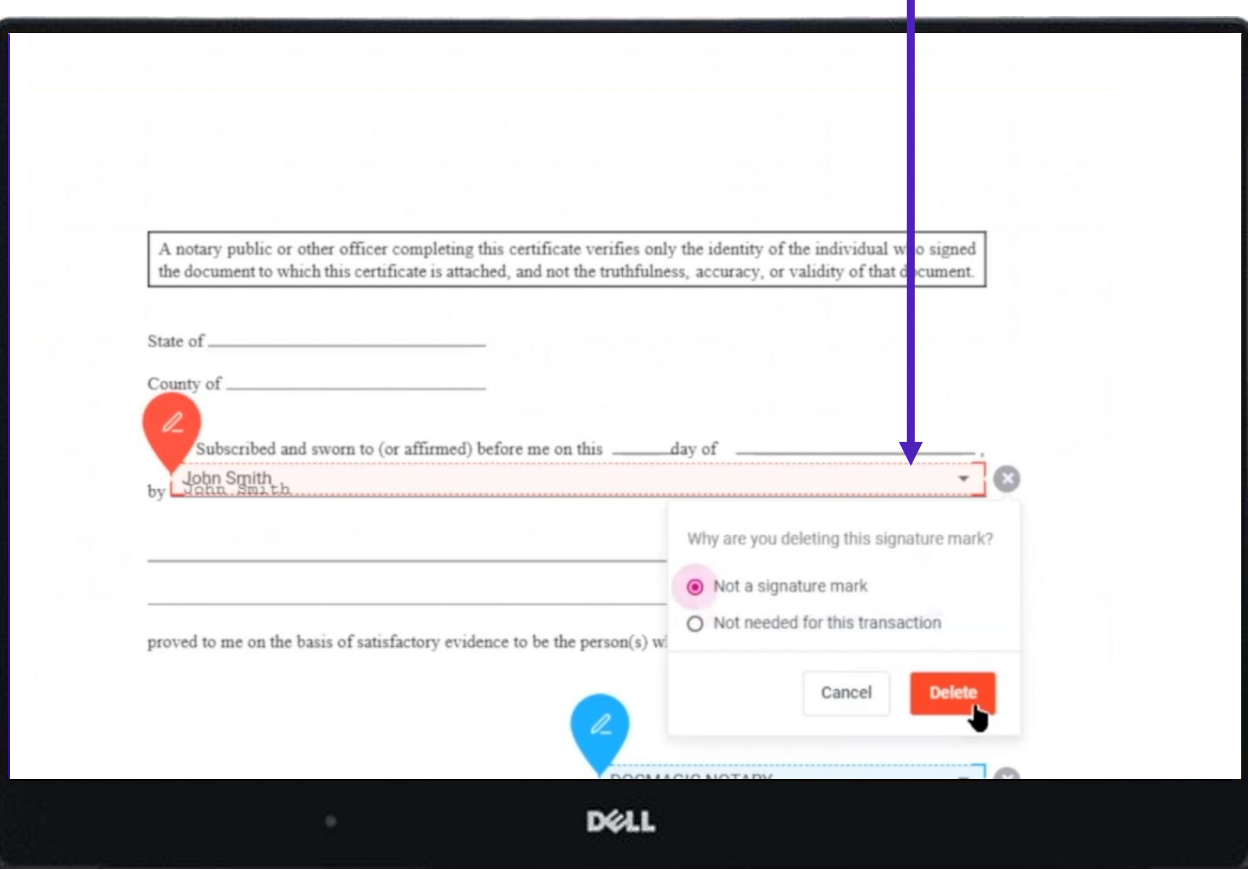

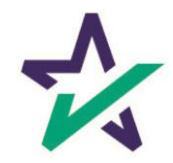

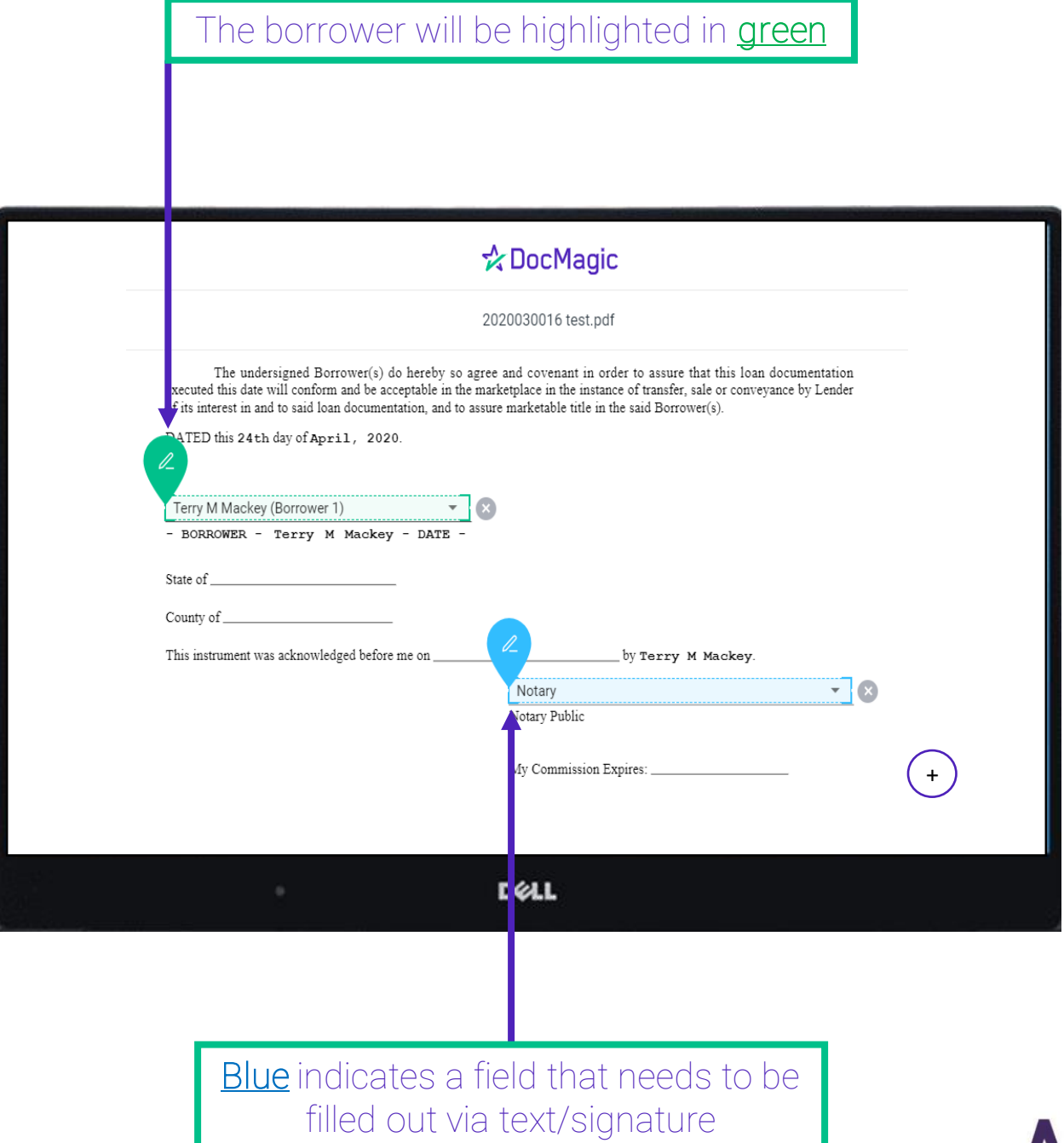

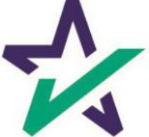

AutoPrep will always guess the borrowers when they are not clearly assigned in signature marks.

#### **Uniform Residential Loan Application**

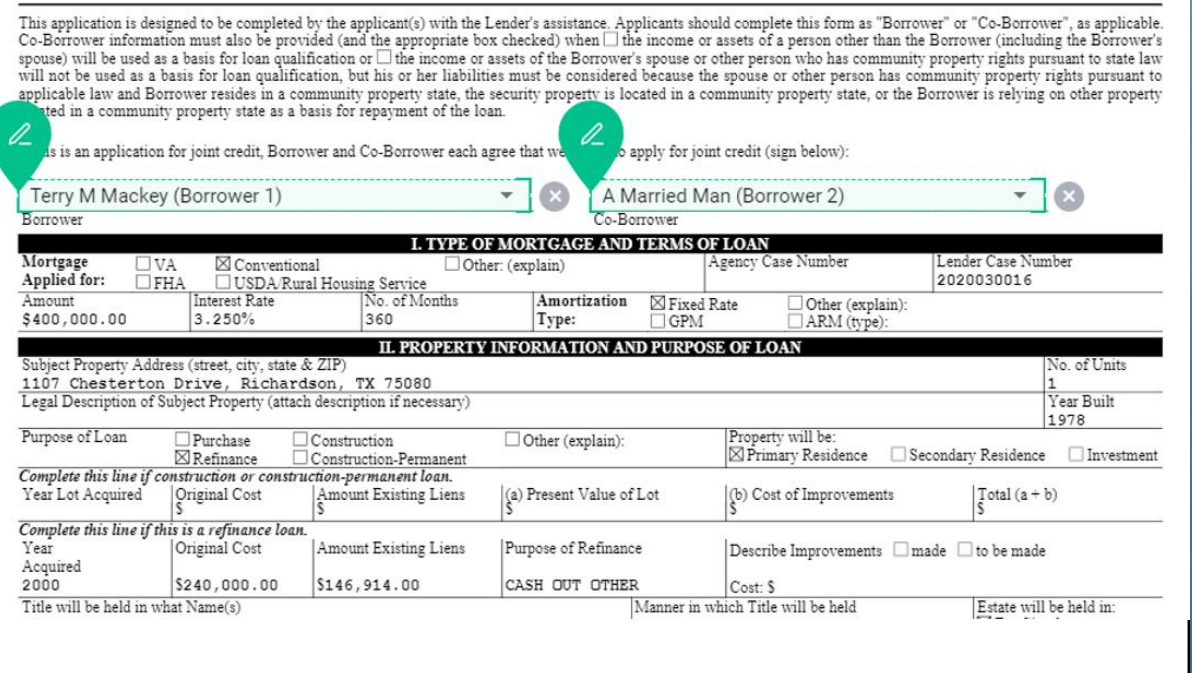

**DELL** 

Along with other fields, you must check and correct every field before you're done.

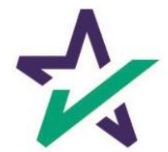

Clicking the plus opens a toolbox on the right side. You can use these to fill in blank fields.

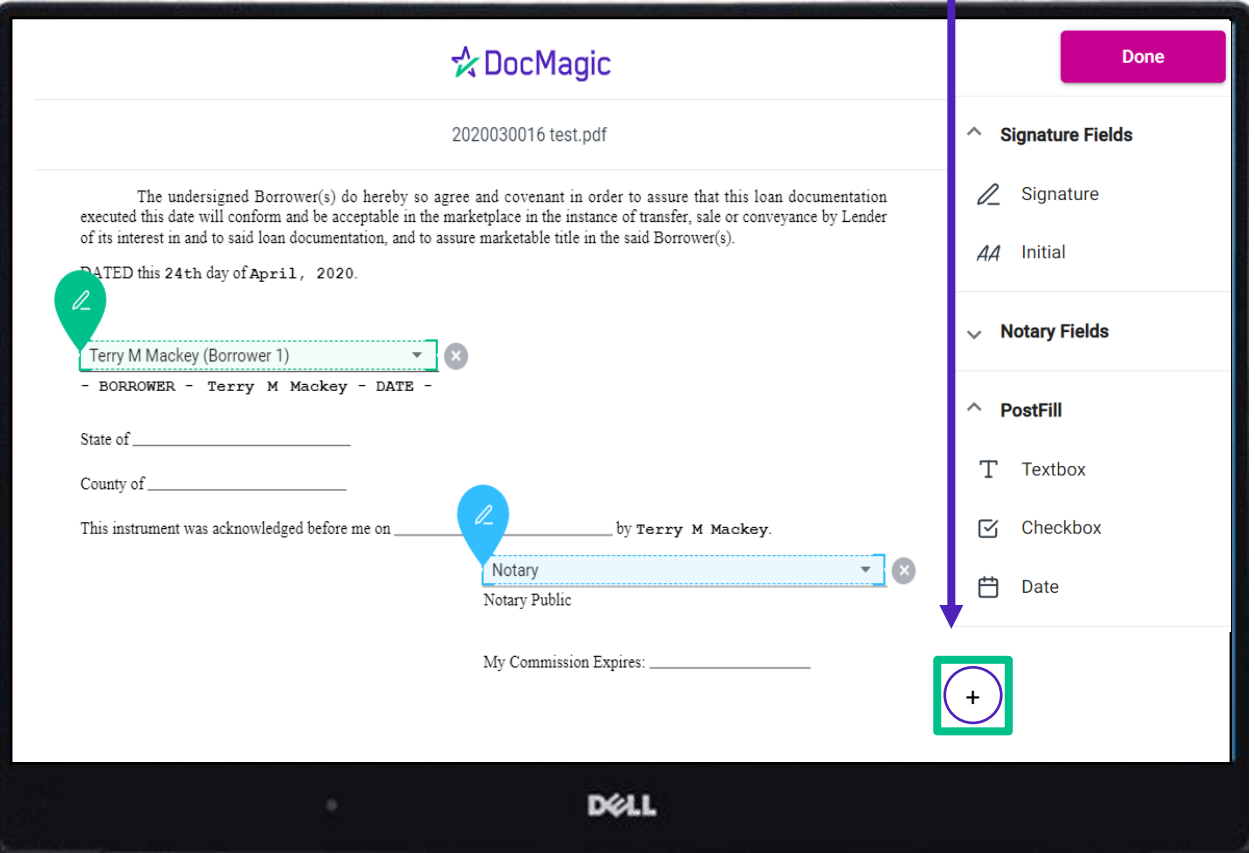

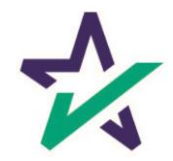

It is crucial that you assign fields correctly and fix wrongly identified fields every time so the system can learn from your edits.

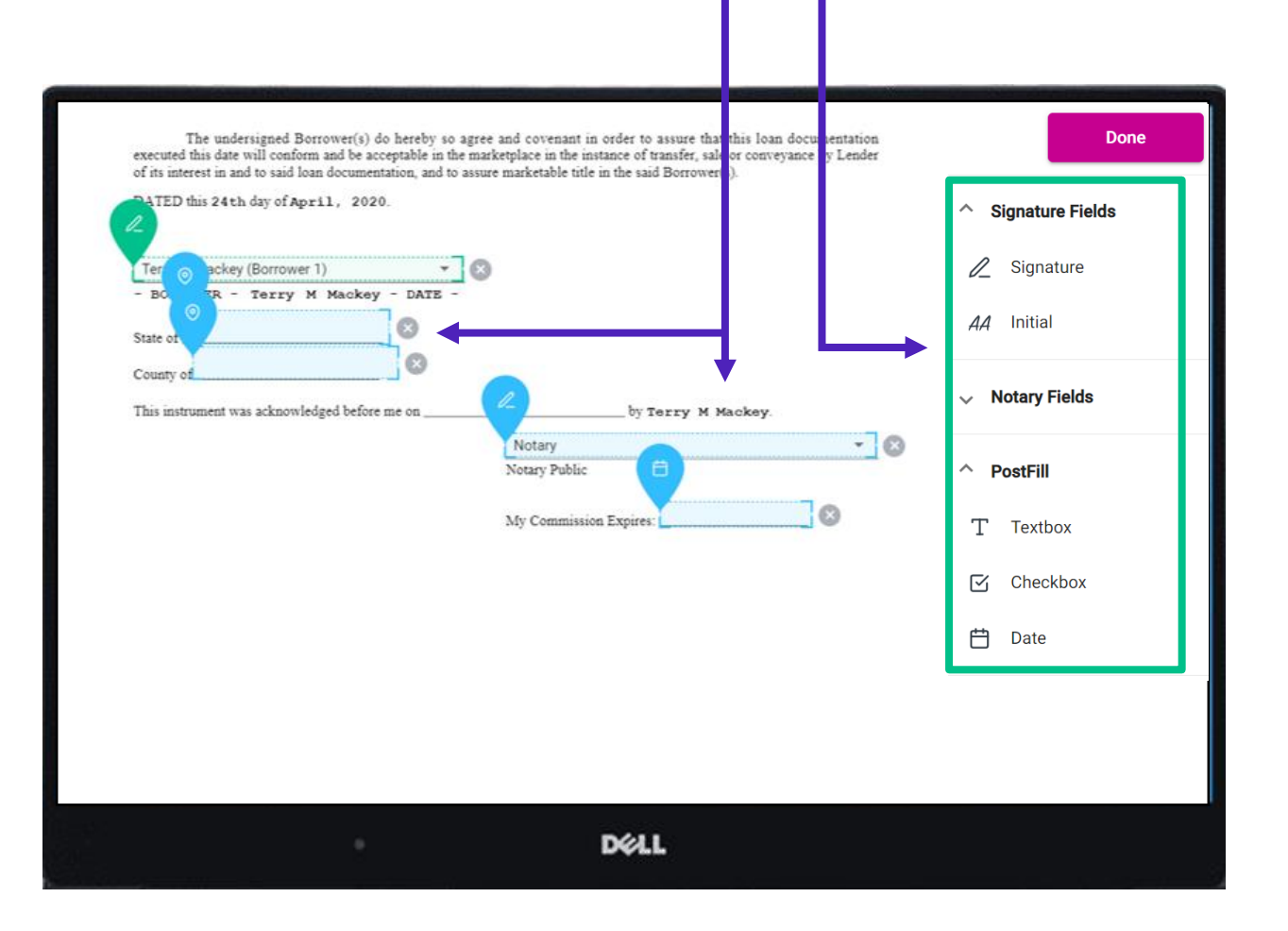

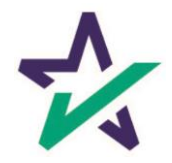

When the documents are finalized, click done. You will see the confirmation message below.

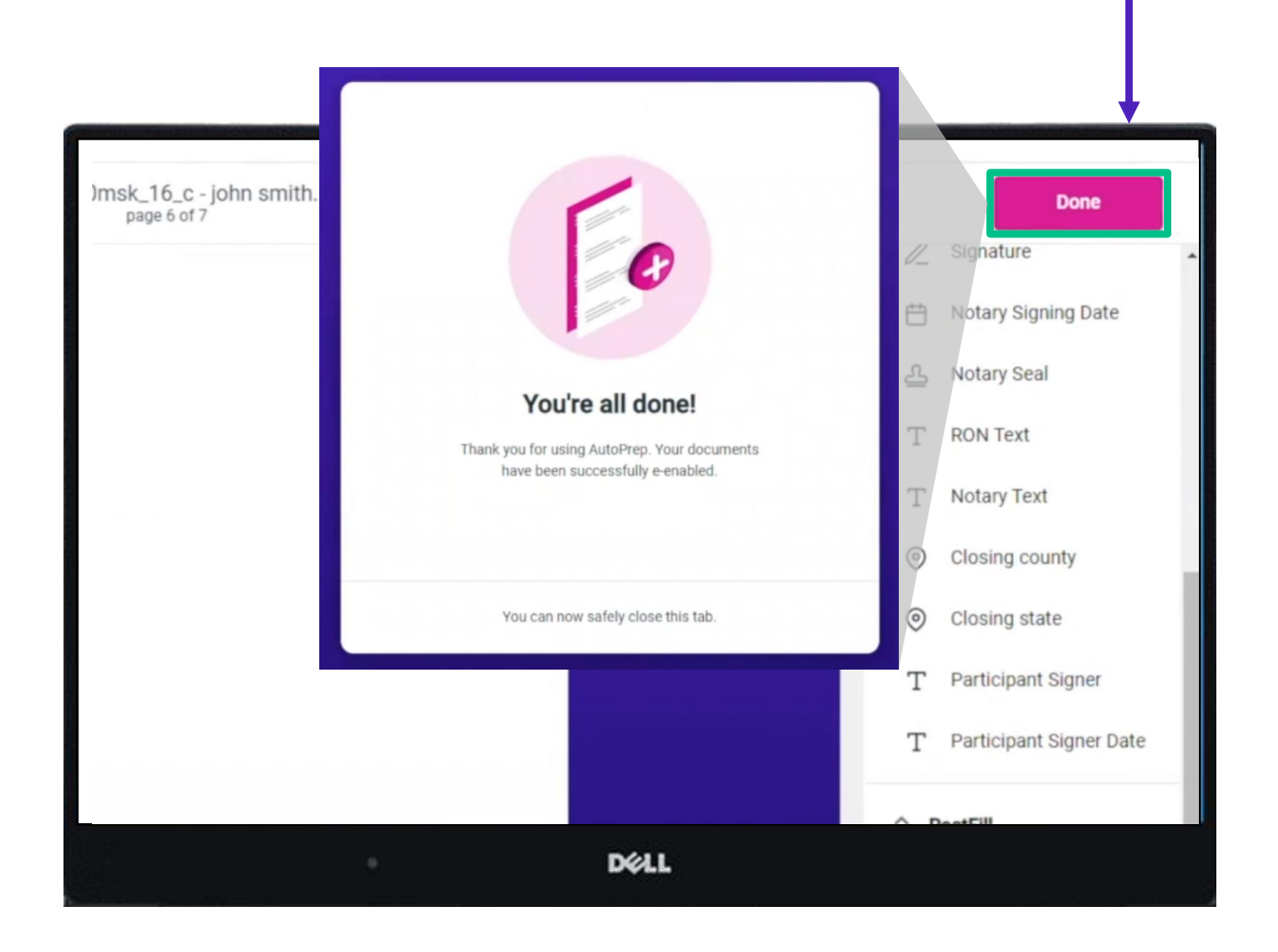

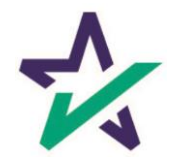

### Settlement Agent Portal – Post AutoPrep

After clicking Done, you will be returned to the Settlement Agent portal.

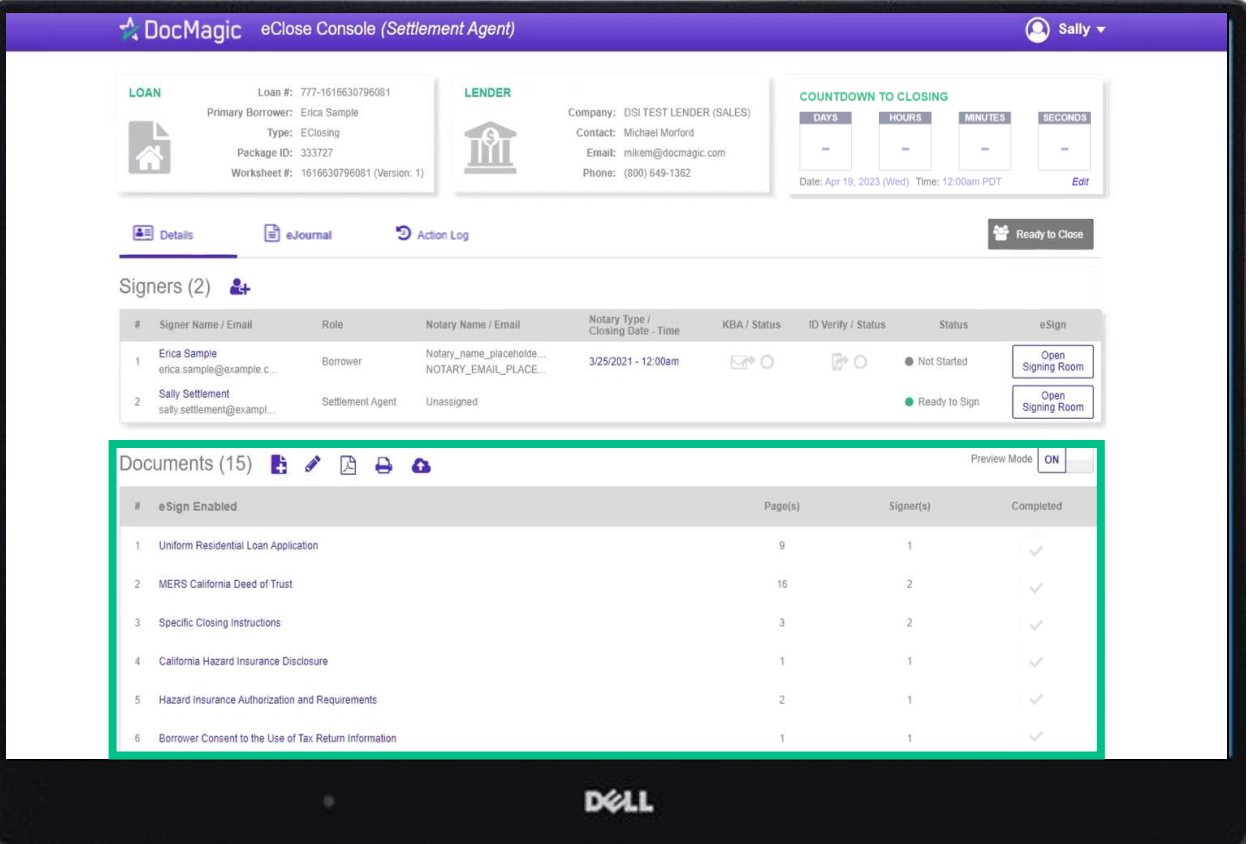

Hit refresh and your AutoPrep document will now be listed in the documents section.

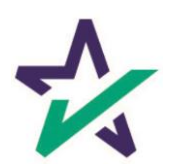

### Tagging Documents + Guide

Click on the Pencil Icon to open the Document Editor that allows you to tag documents. *We strongly advise you to click [here](https://www.docmagic.com/sites/default/files/training/Document_Editor.pdf) for the Document Editor guide.*

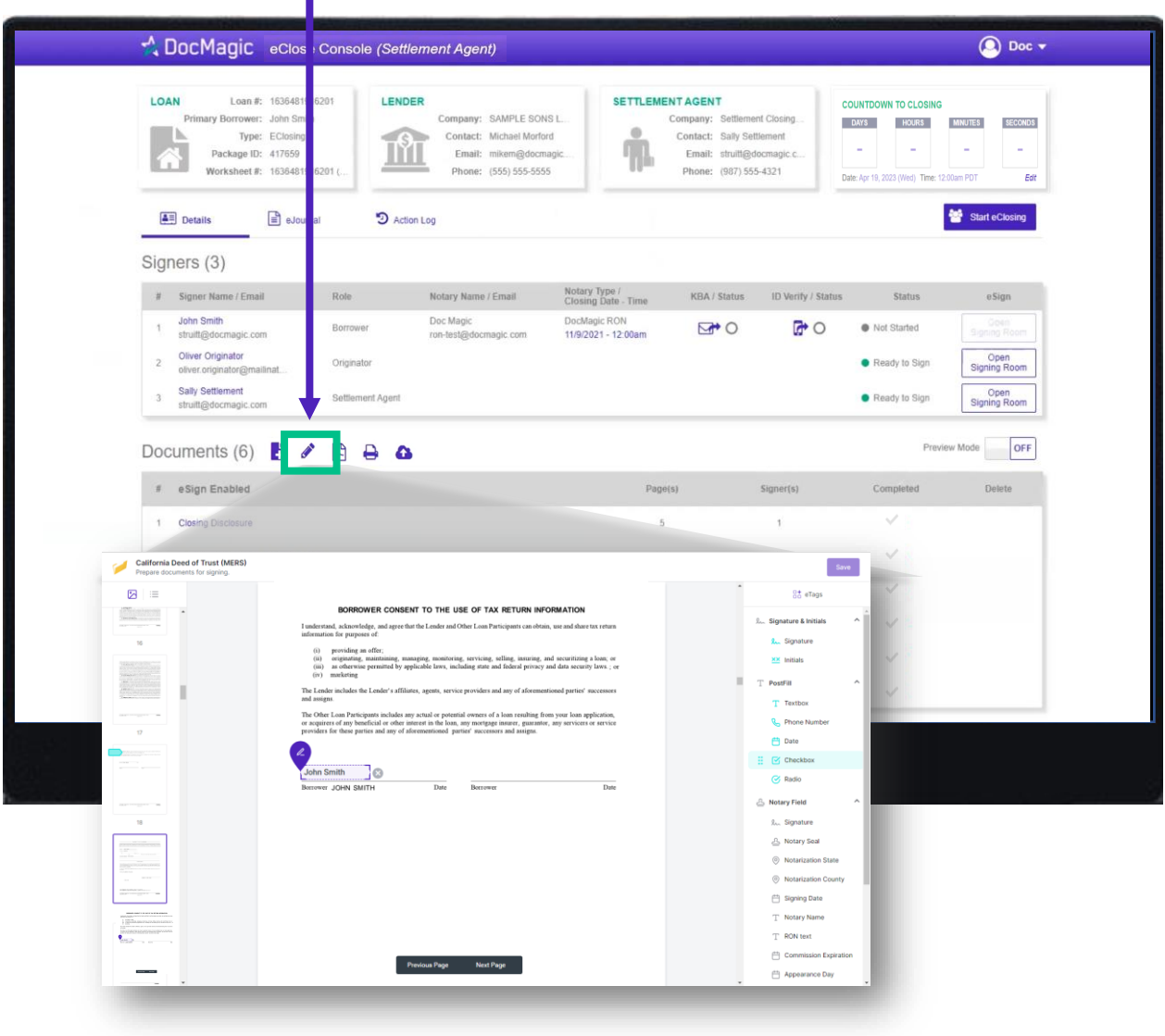

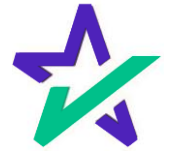

Click here to see the Action Log. This tab shows the actions that everyone involved in the process has taken, and when.

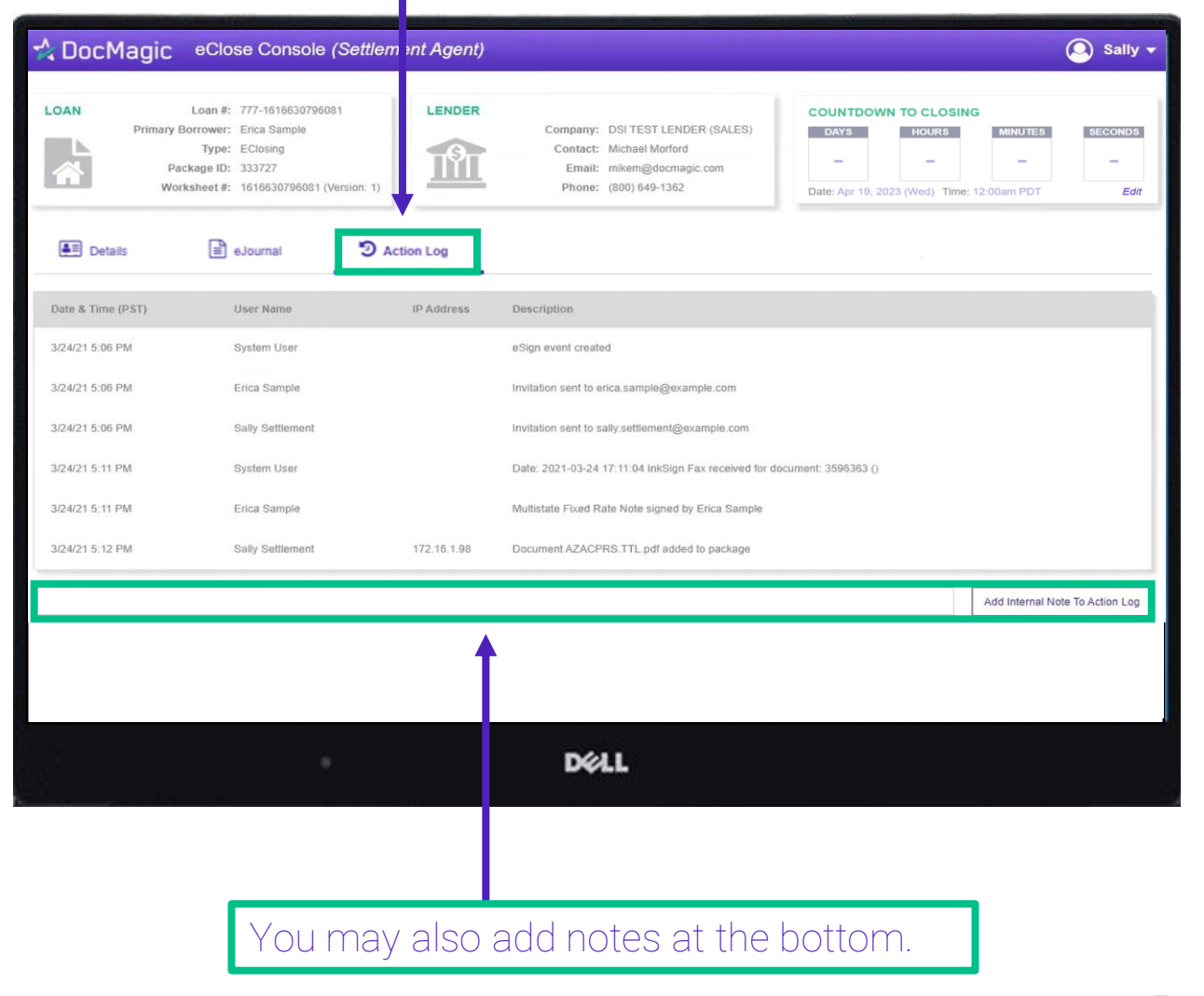

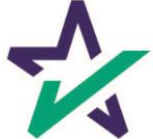

# Print Options

### Printer Icon allows you to download documents that require wet signatures.

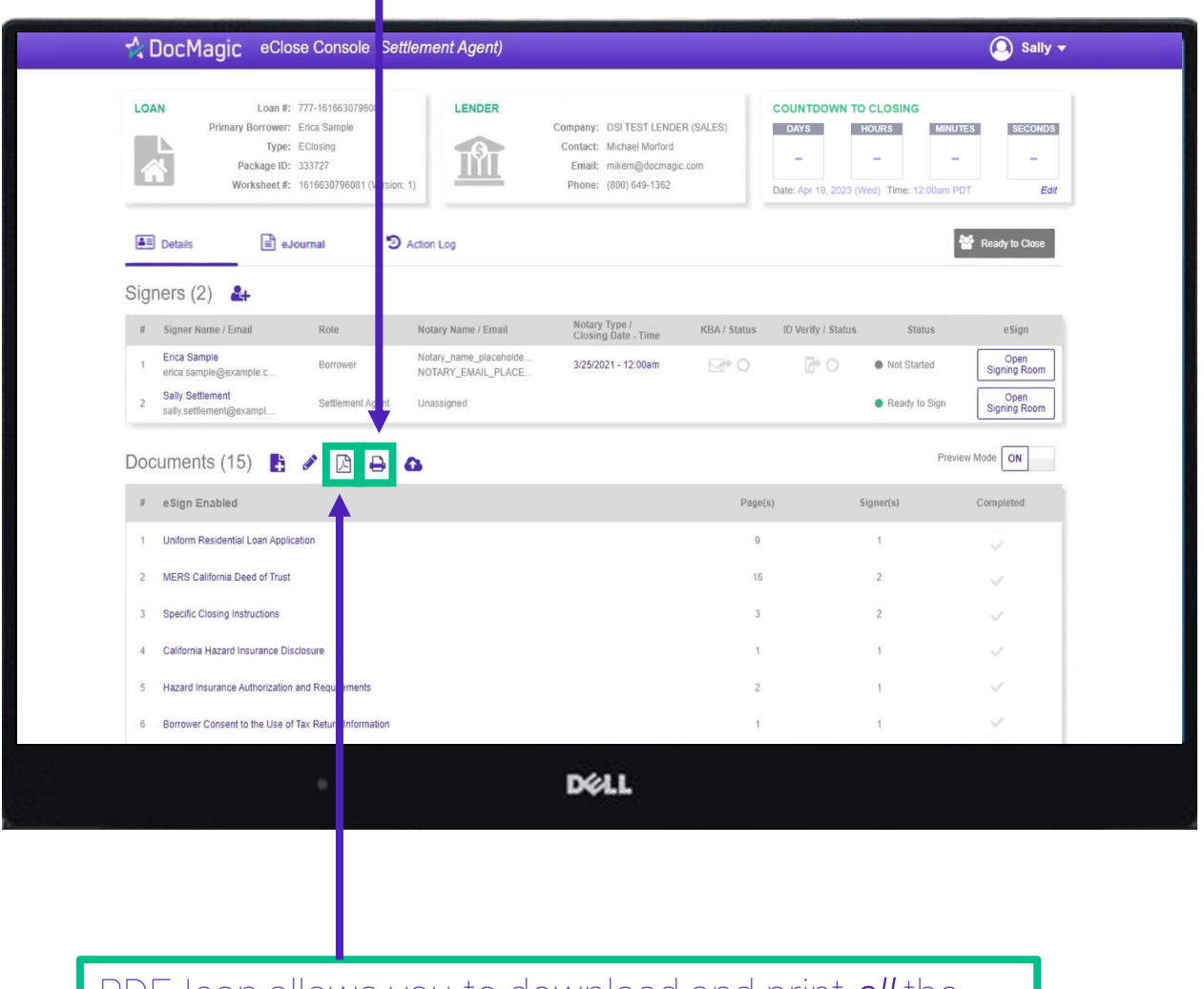

PDF Icon allows you to download and print *all* the documents – not always necessary, just an option

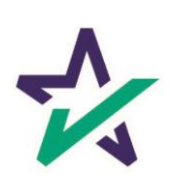

# Wet-sign Options

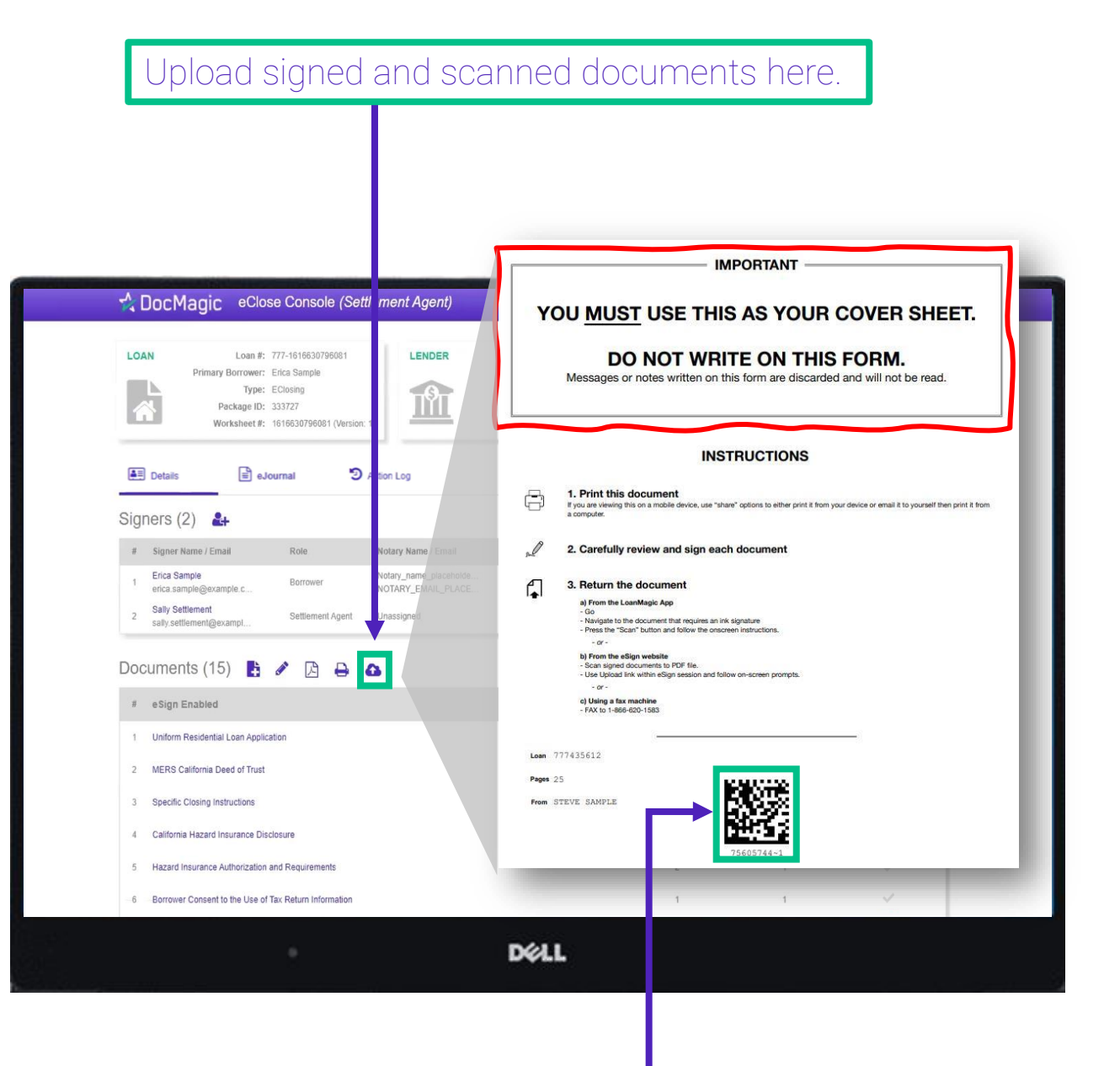

The QR Code on each page will place the signed documents in the right order in the stack.

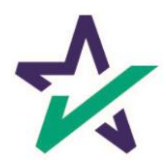

### Completed wet signed documents will show up at the bottom with a green checkmark.

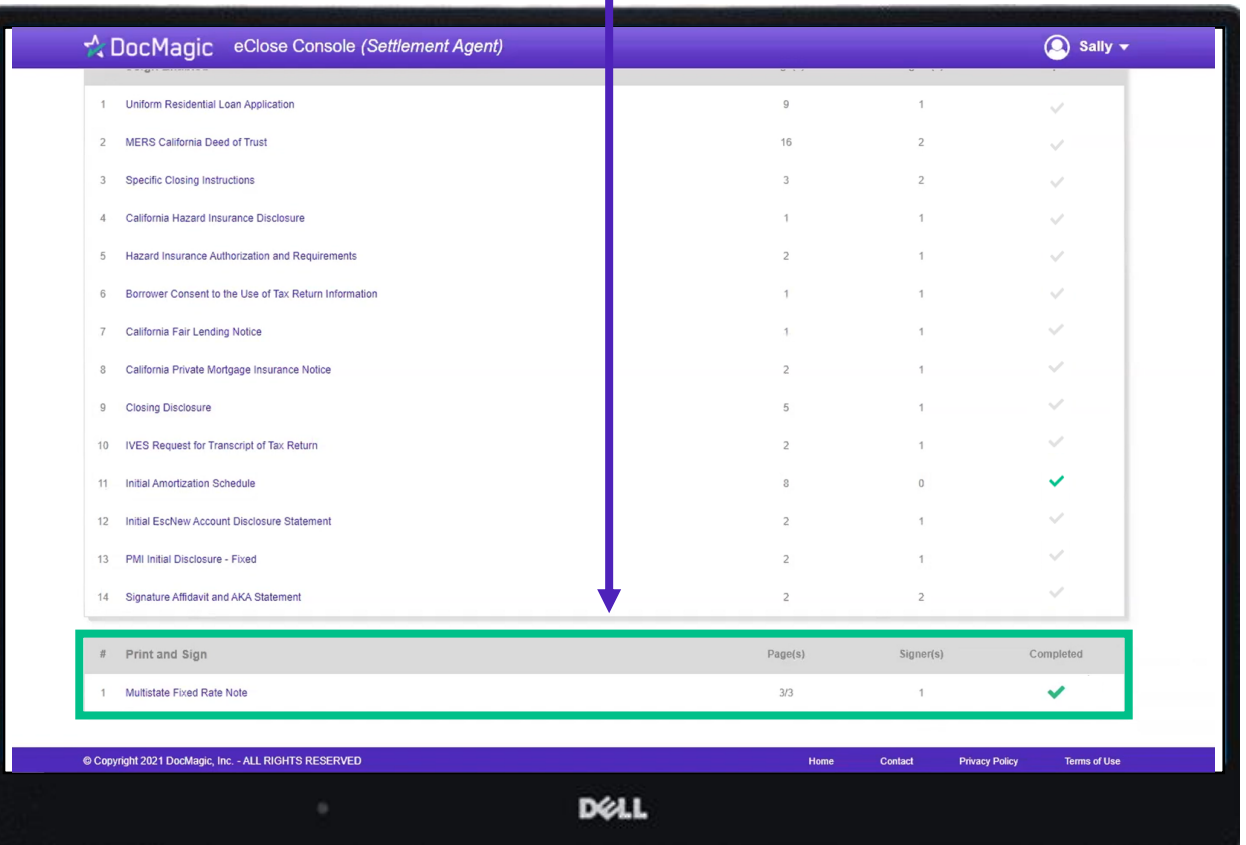

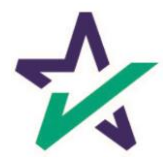

### Ready to Close

### Once all the documents have been uploaded and prepared for execution, click on "Ready to Close".

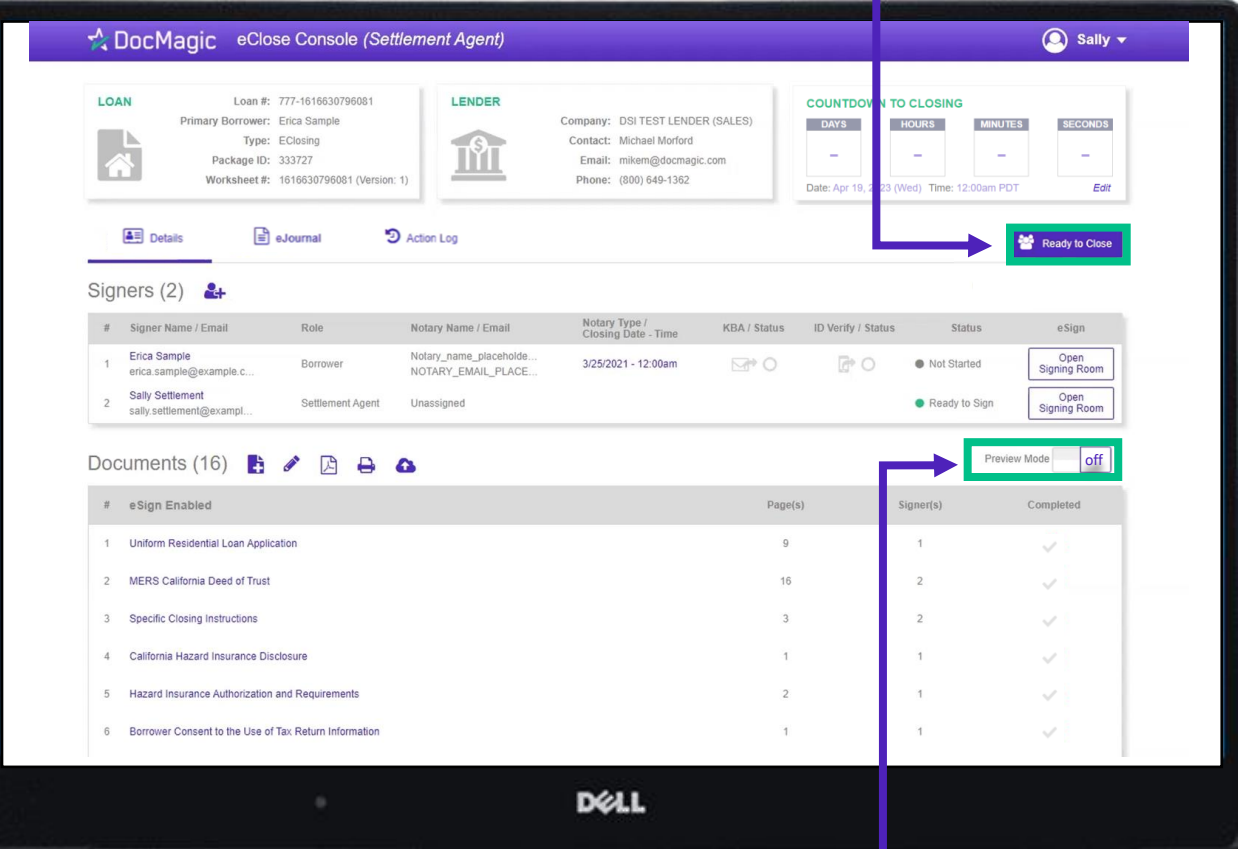

Preview Mode will turn off automatically when the Clock hits Zero and signing begins. To be safe, check that Preview Mode is off the day of signing.

43

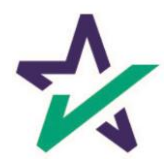

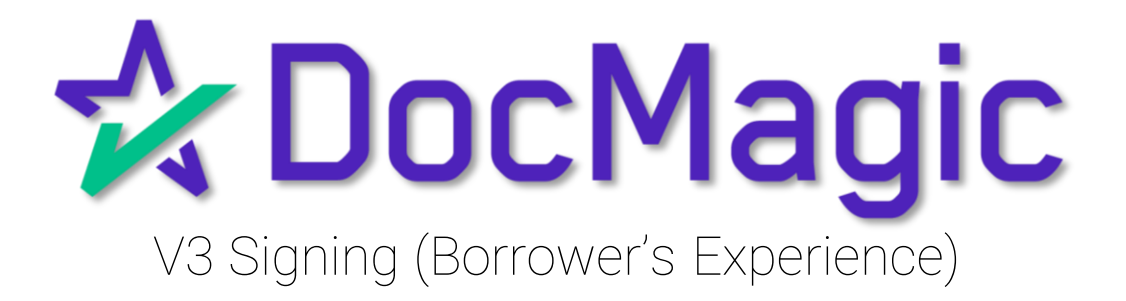

# Logging In

When the Settlement Agent processes the closing documents, the borrower will get an email inviting them to access the signing portal for their set of documents.

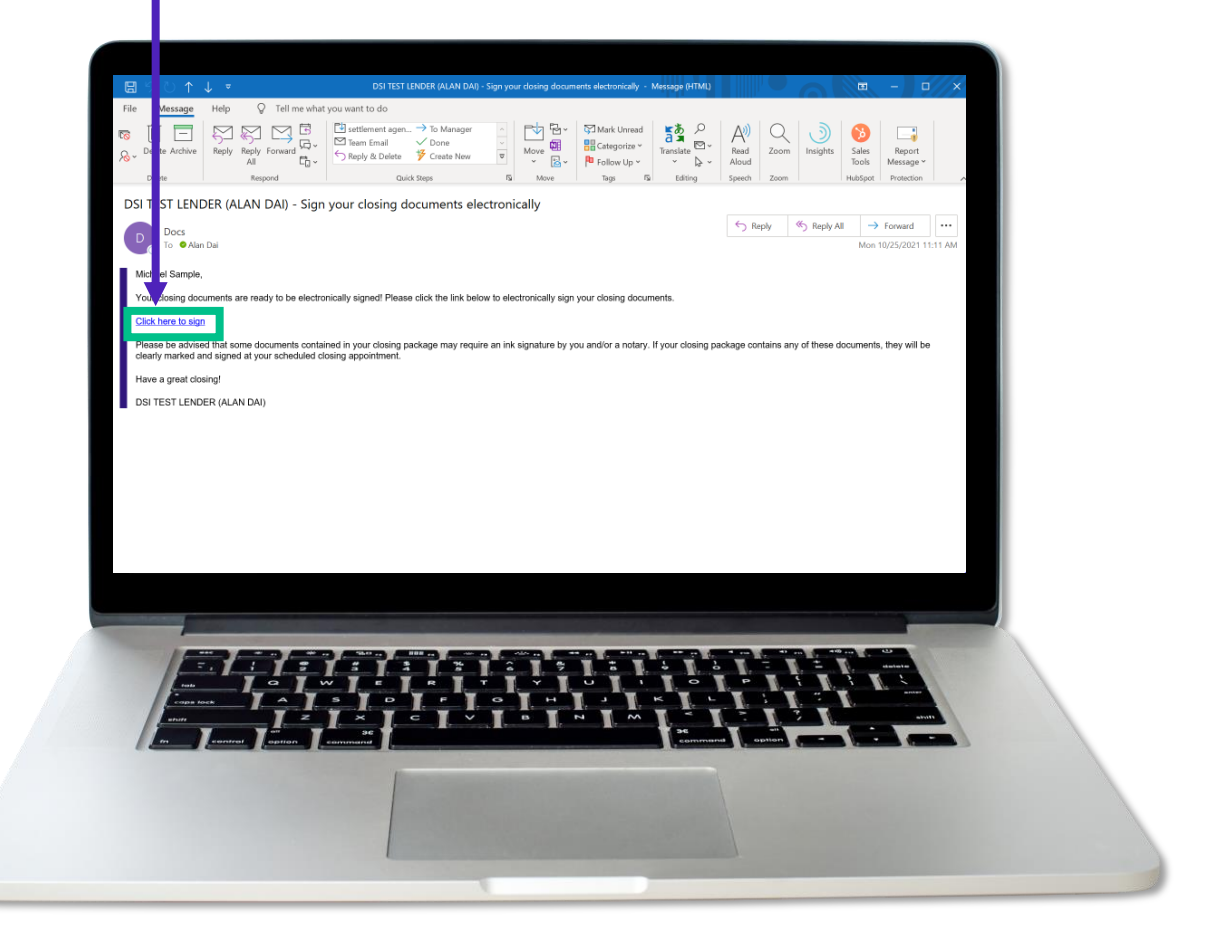

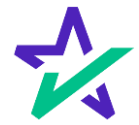

# Logging In - Verification

Verification boxes include SSN and viewing code. The lender may add property zip code as a third option.

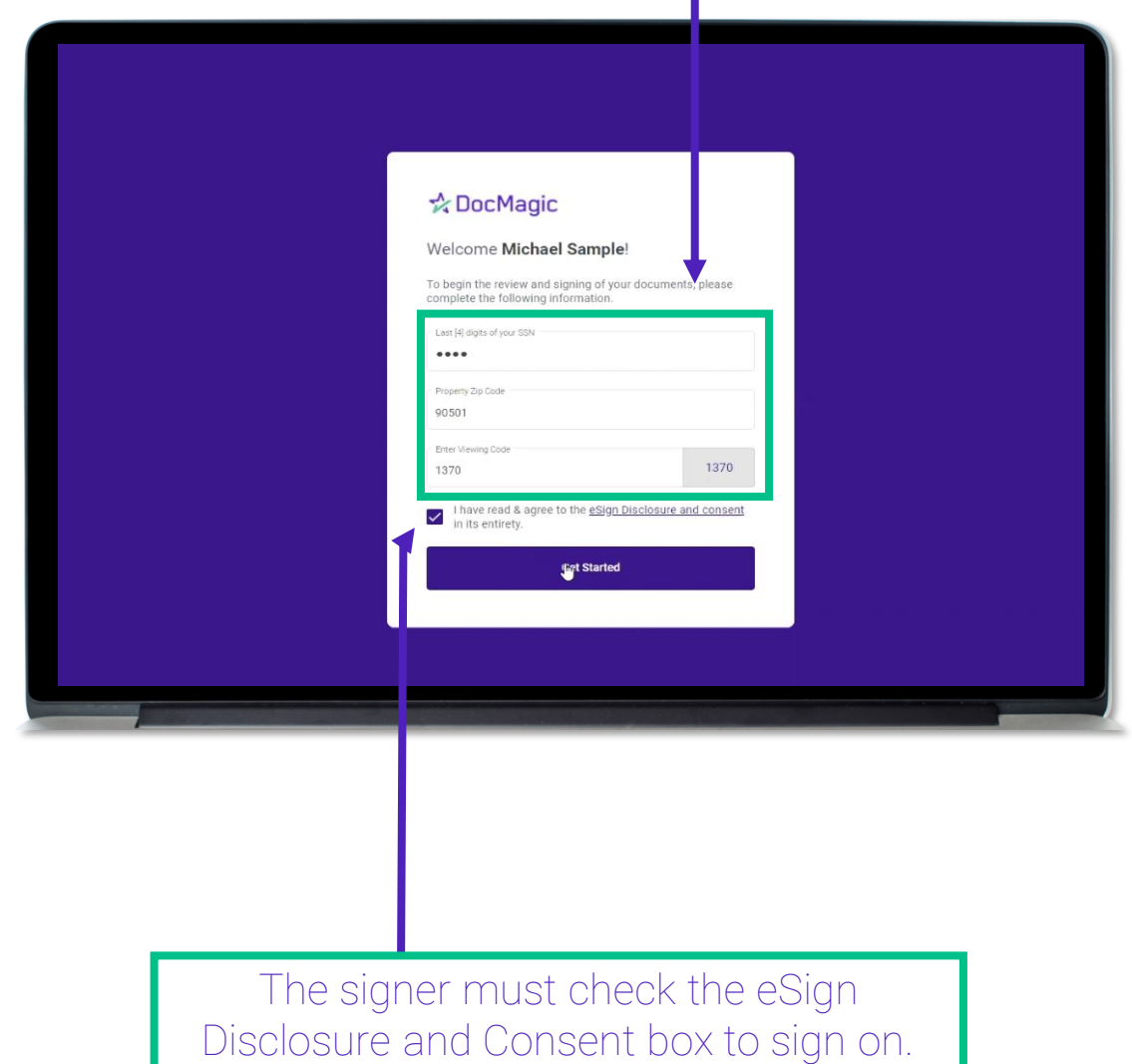

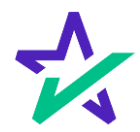

### Don't Click Outside the Tab!

Before we get started - it's important to note that during the signing experience, all participants are encouraged to not click outside of their web browser tab as doing so may cause technical glitches like the one pictured.

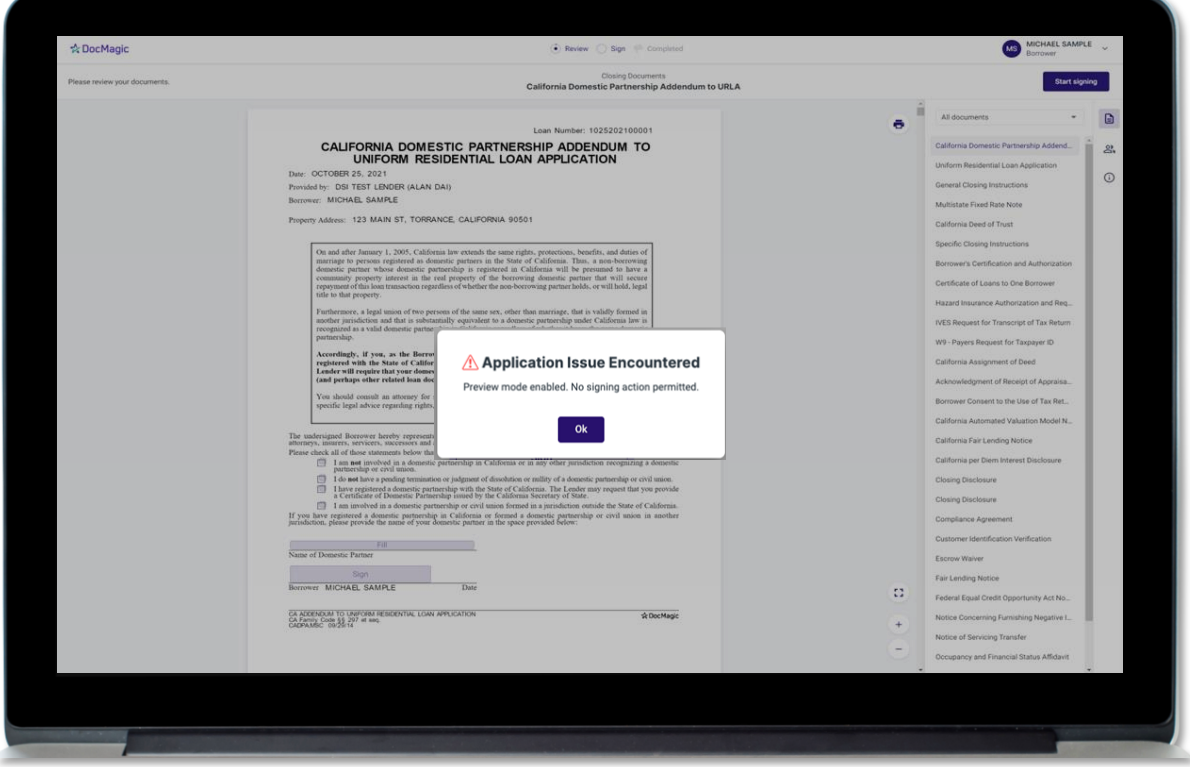

If repeated technical glitches occur, try [clearing browser cache o](https://support.google.com/accounts/answer/32050)r running the experience in an [incognito window.](https://support.google.com/chrome/answer/95464)

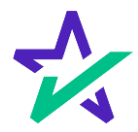

### Page Features

Along the top, you will find indicators that show progress of the Review, Ink-sign, and eSign processes

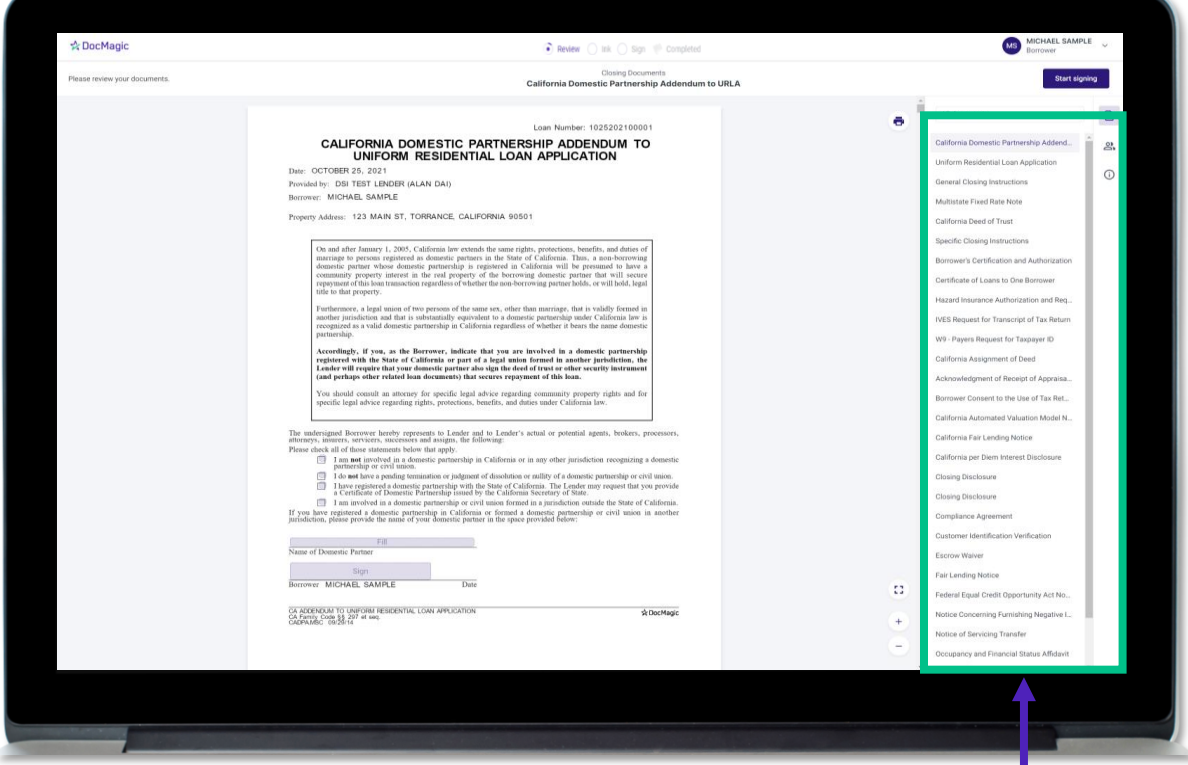

All documents are listed in this column on the right.

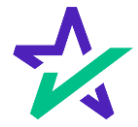

# Page Features

### The print icon allows you to print the documents.

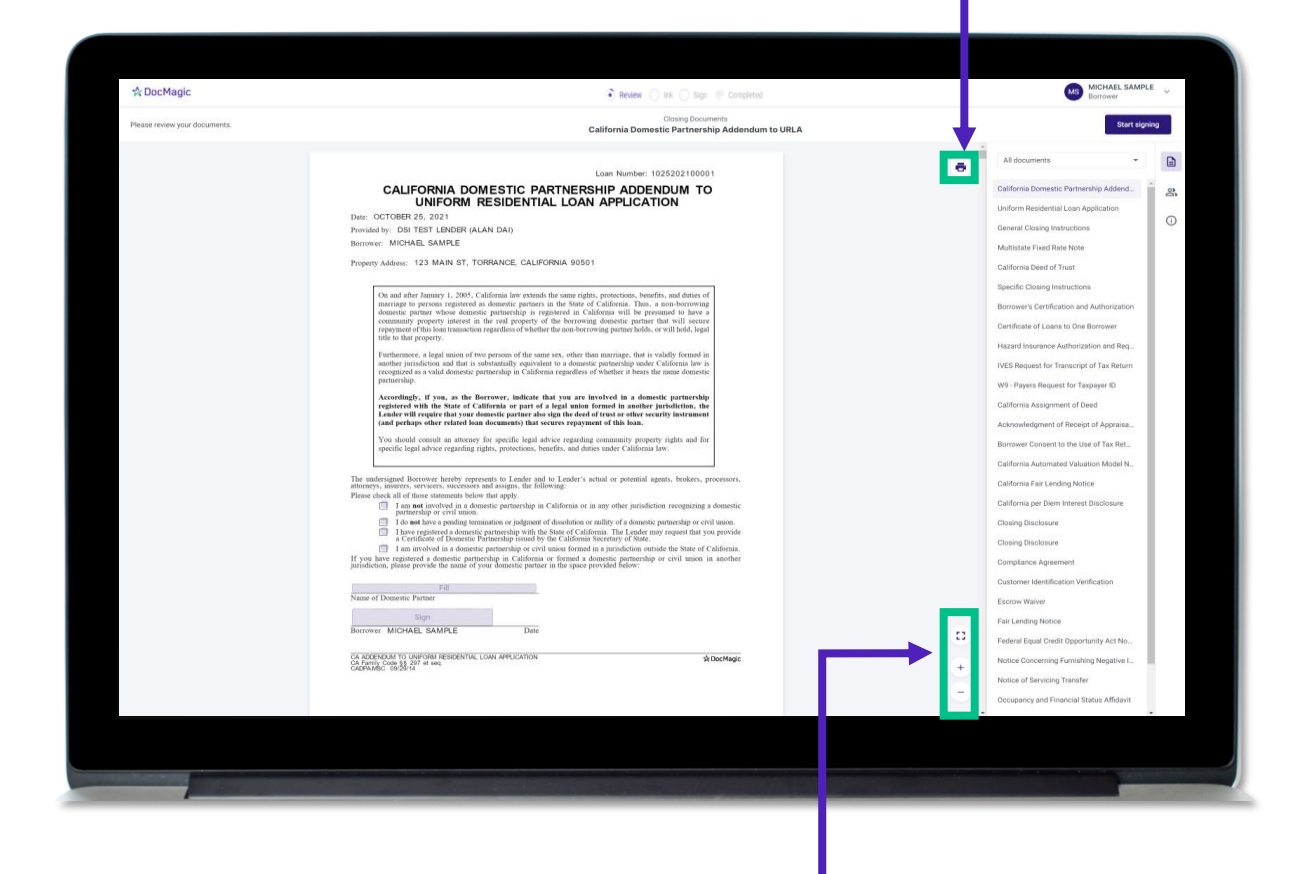

You can expand the signing window and increase or decrease the zoom levels.

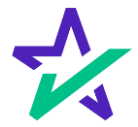

# Borrower Information

### The borrower's information can be viewed and edited here.

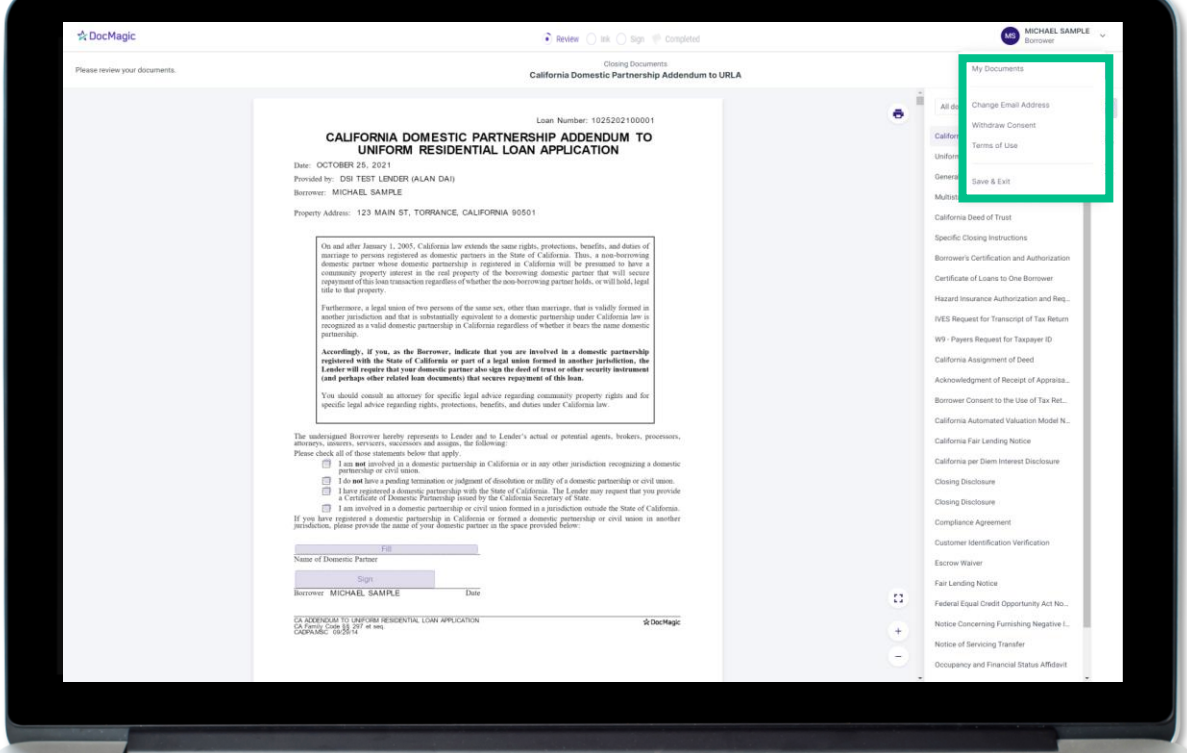

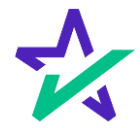

### Document Information

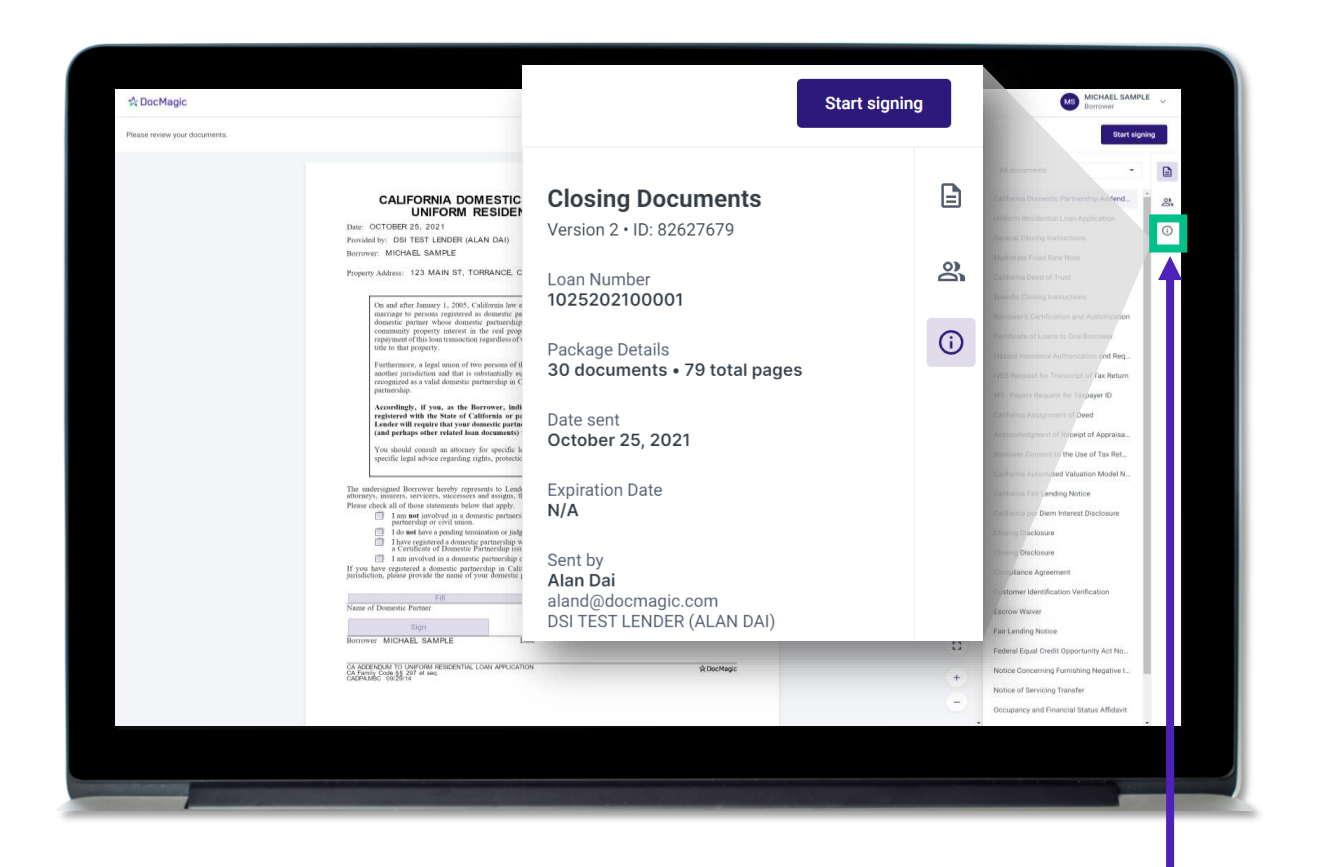

This button lists the document information.

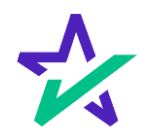

### Participants

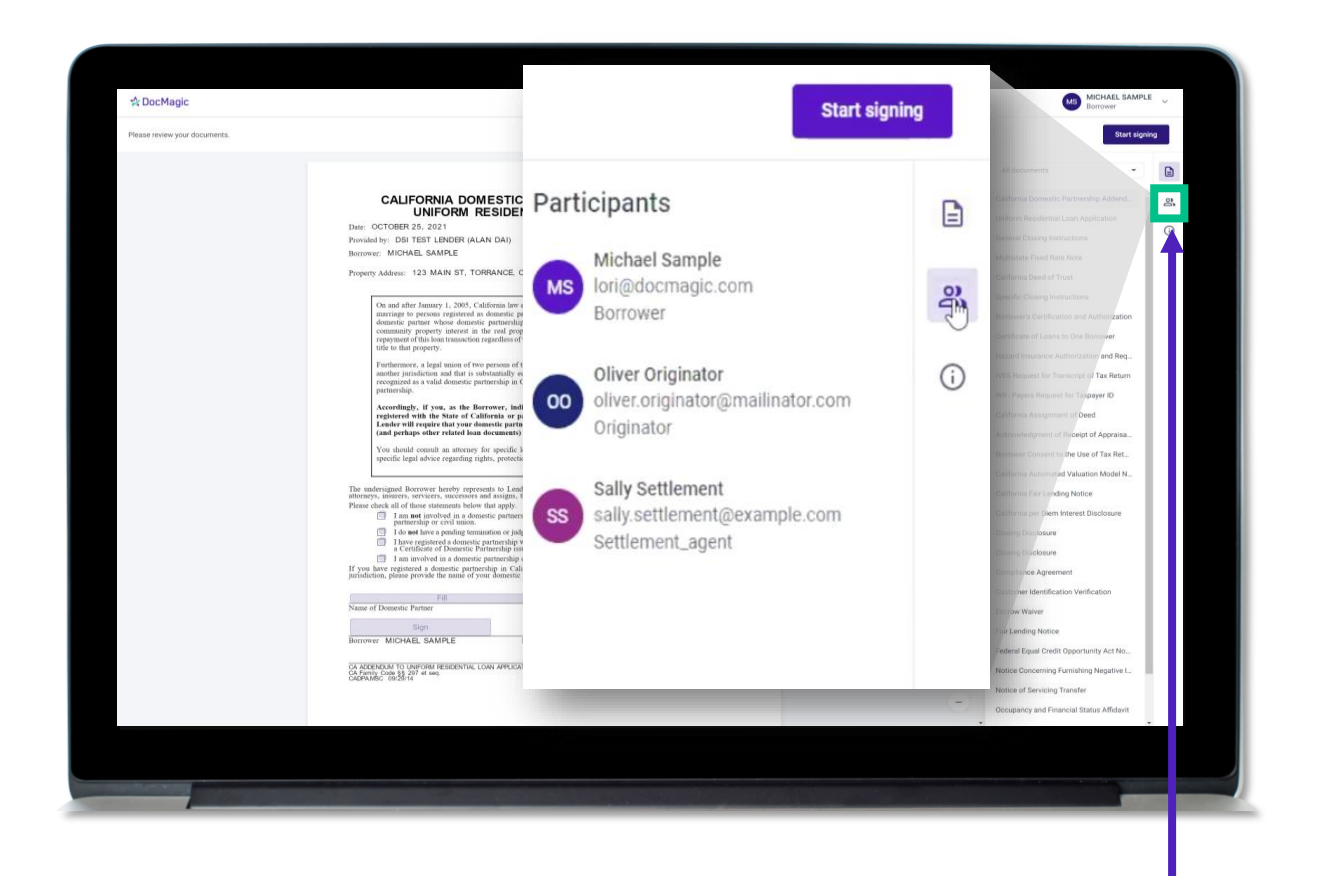

This button lists the participants.

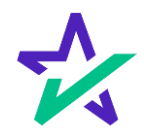

### Return to Documents List

### This button brings you back to the list of documents.

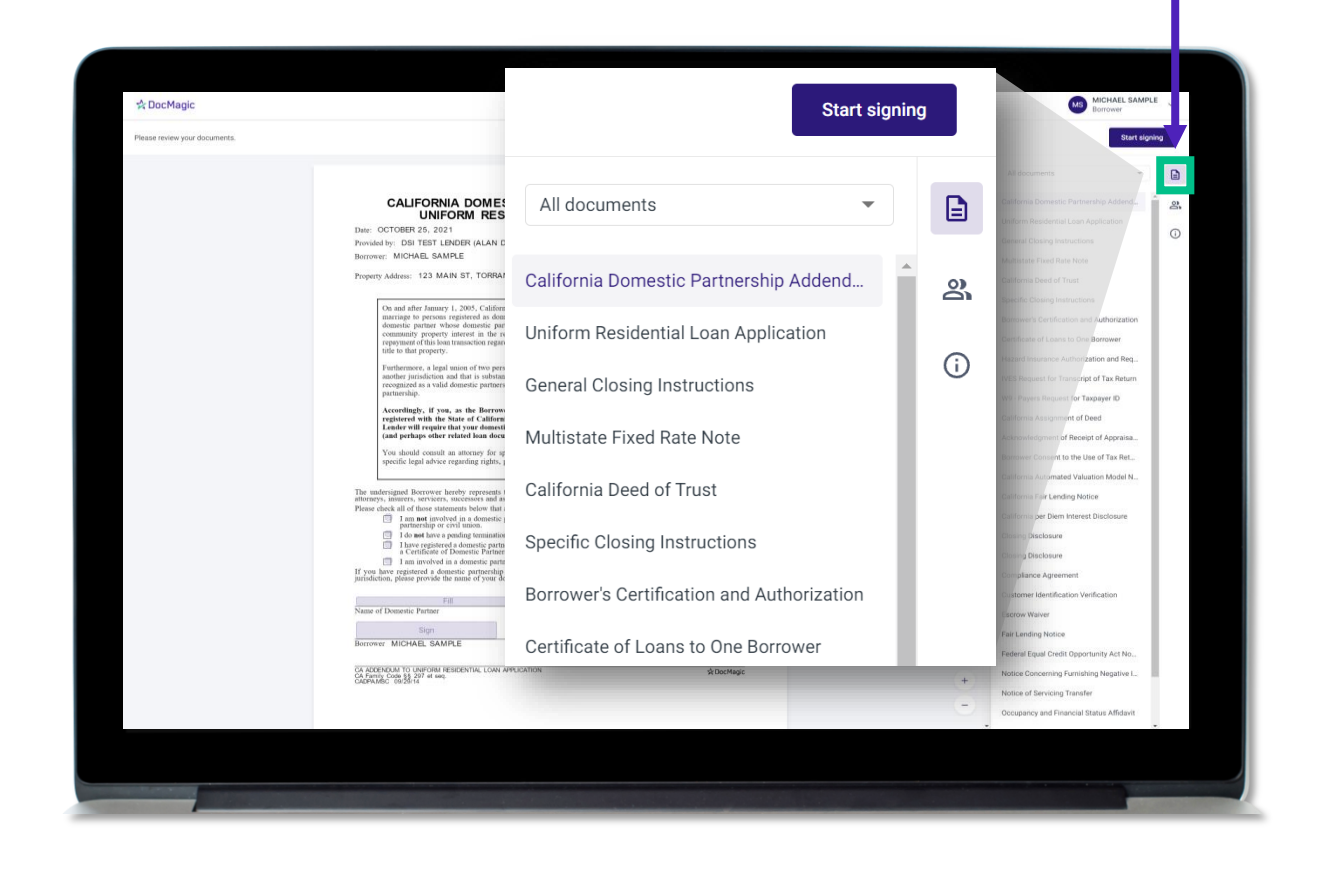

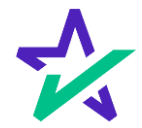

### Start Signing

Click "Start Signing" to begin the signing process.

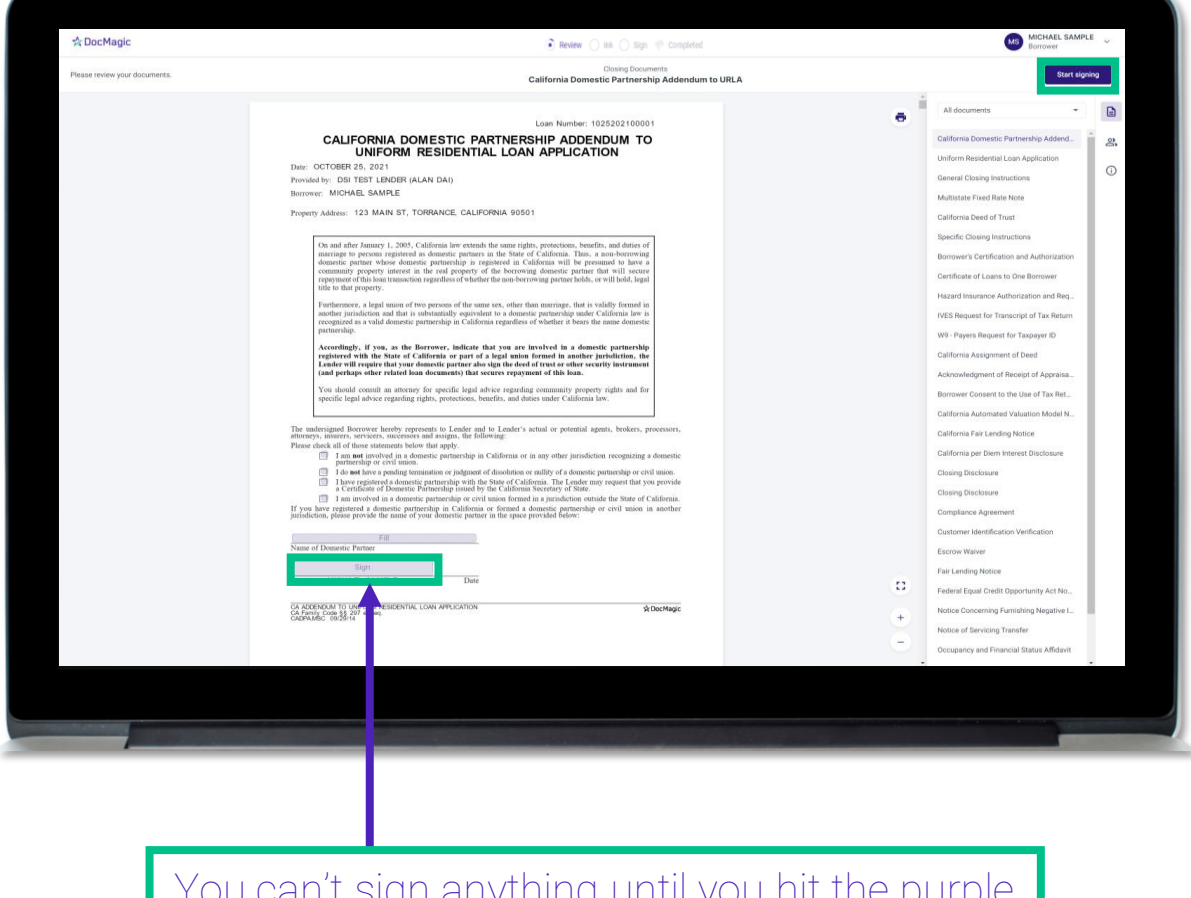

You can't sign anything until you hit the purple button in the top right corner – until then, these will remain greyed out and unsingable.

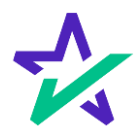

# Begin Click-Signing

You have three options for click-signing.

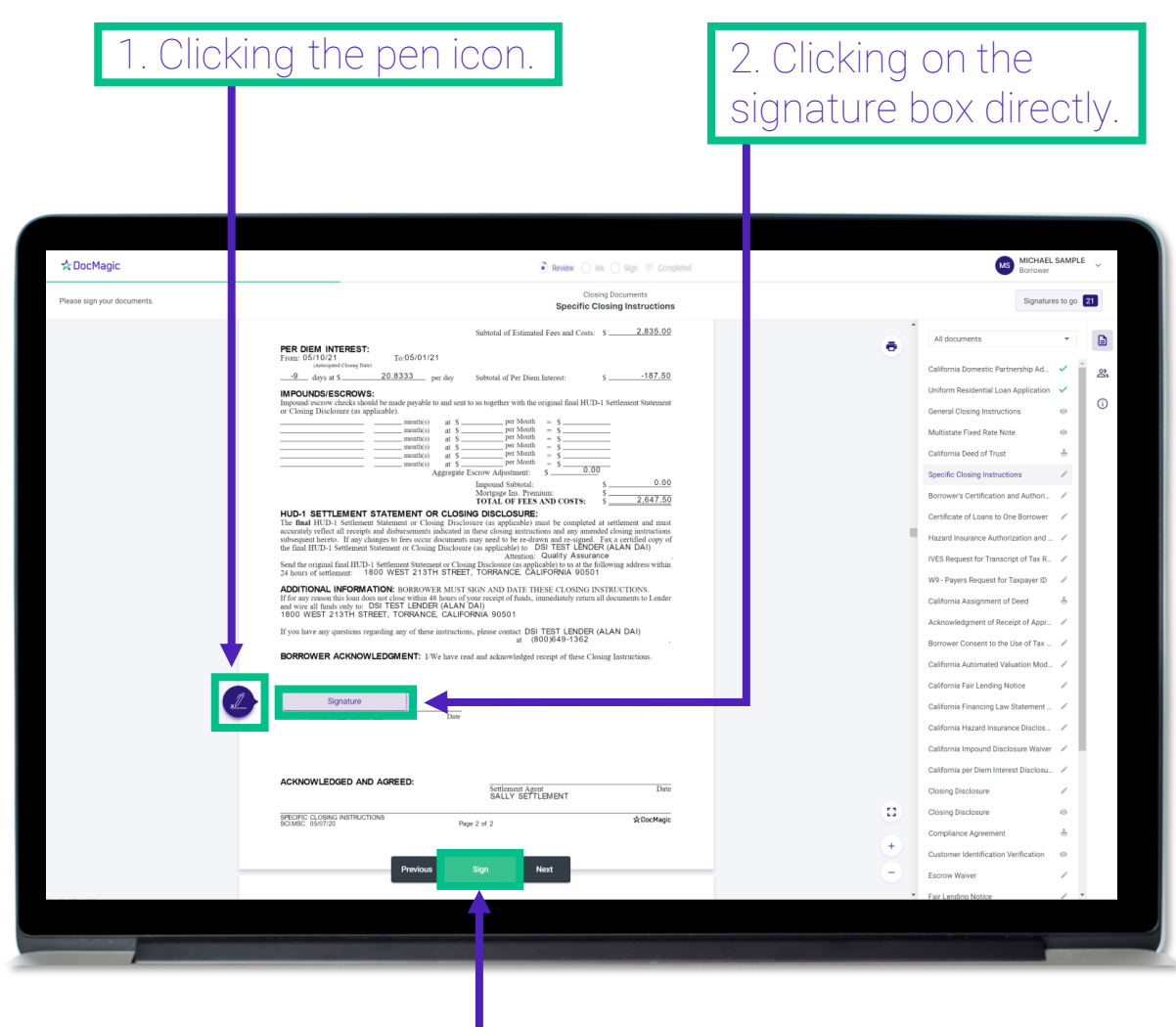

3. Clicking on the Green Sign box which will automatically advance to the next task each time.

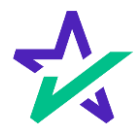

You have the option to choose the preformed signatures available in this tab.

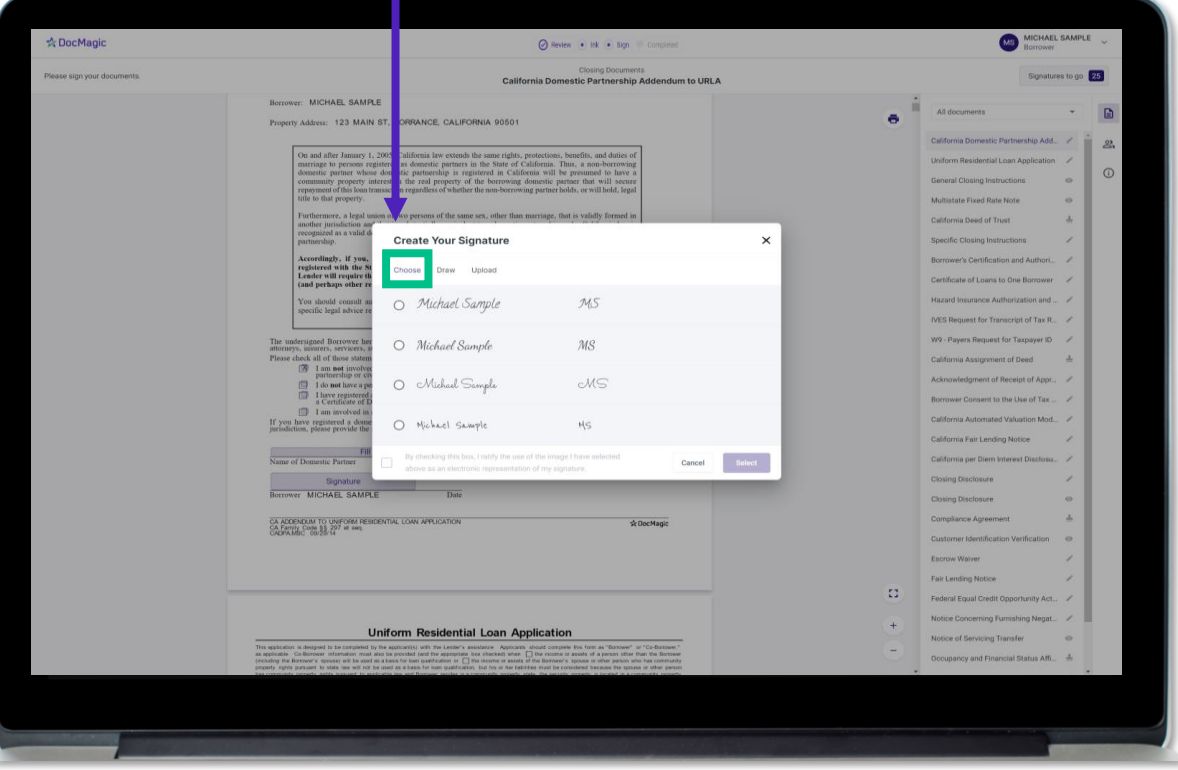

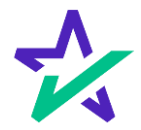

#### You can also create a signature and initials in the fields in this tab.

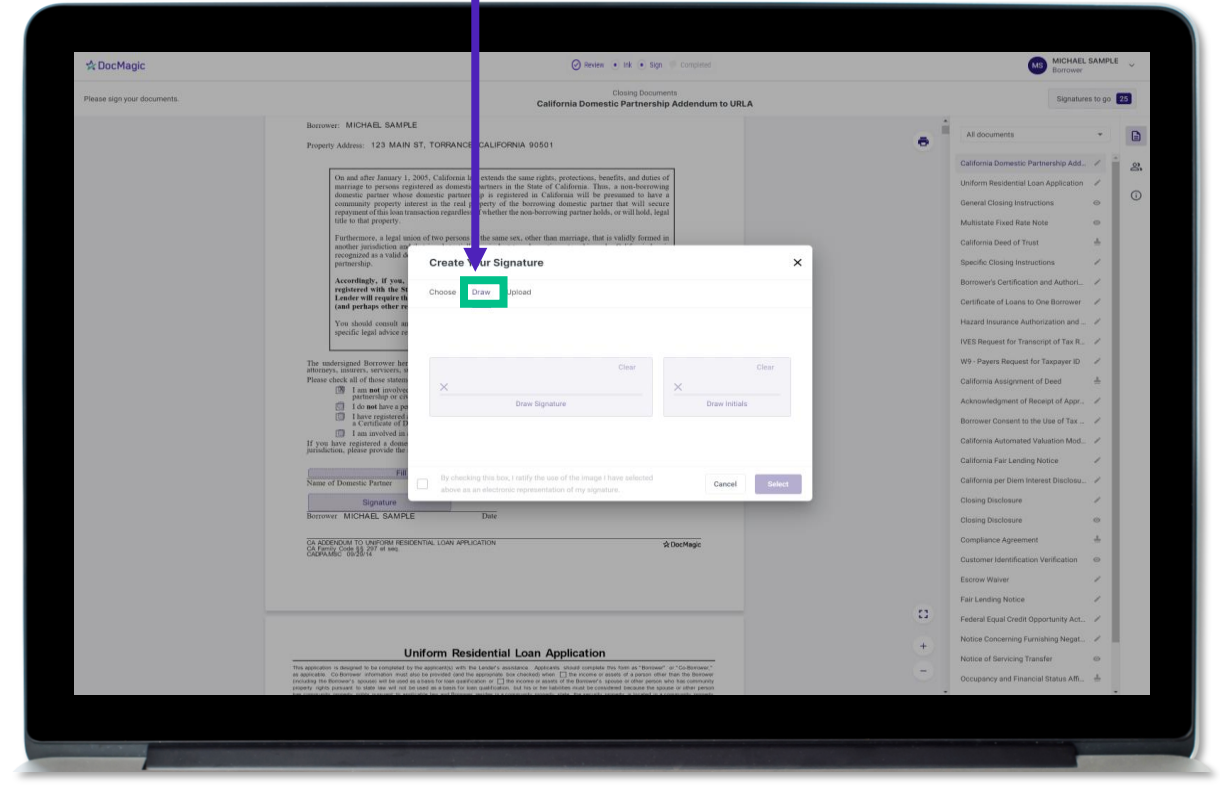

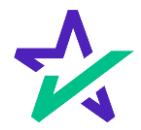

Another option is the ability to upload a .JPG or .PNG or your own signature if you have one on file.

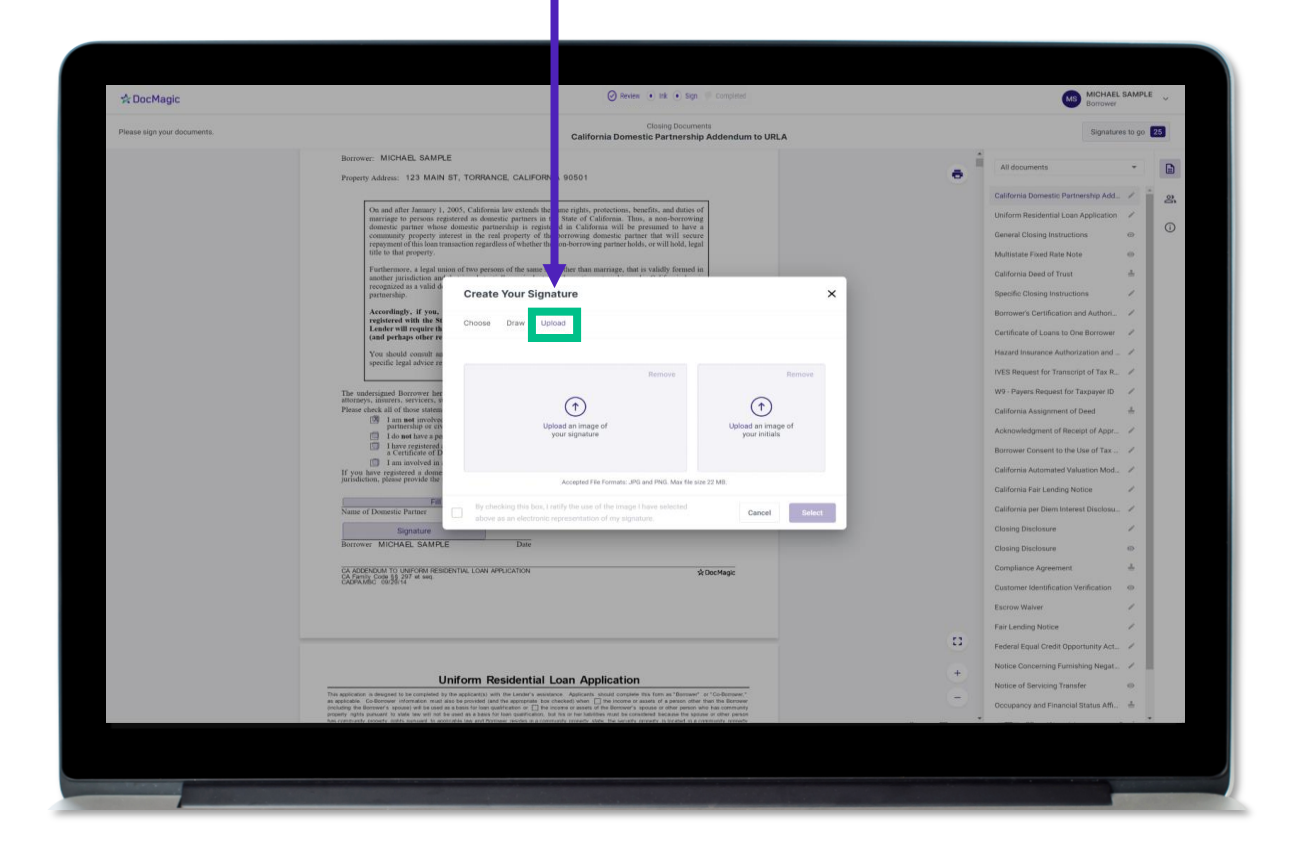

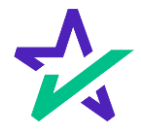

Regardless of what option you choose, remember to check the box authorizing use of your electronic signature. Then hit select.

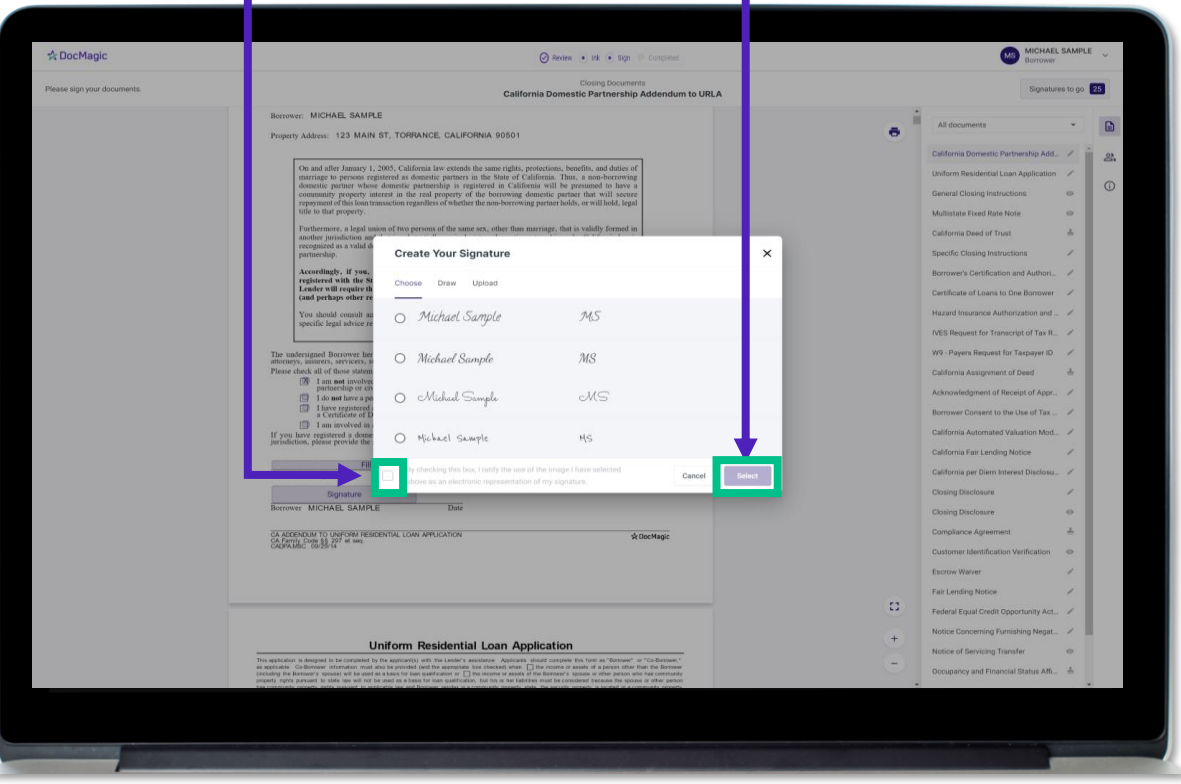

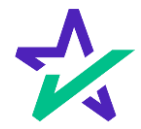

### Check Boxes Required

You may be required to click a check box before signing certain documents. In these circumstances, you cannot proceed unless the box is checked.

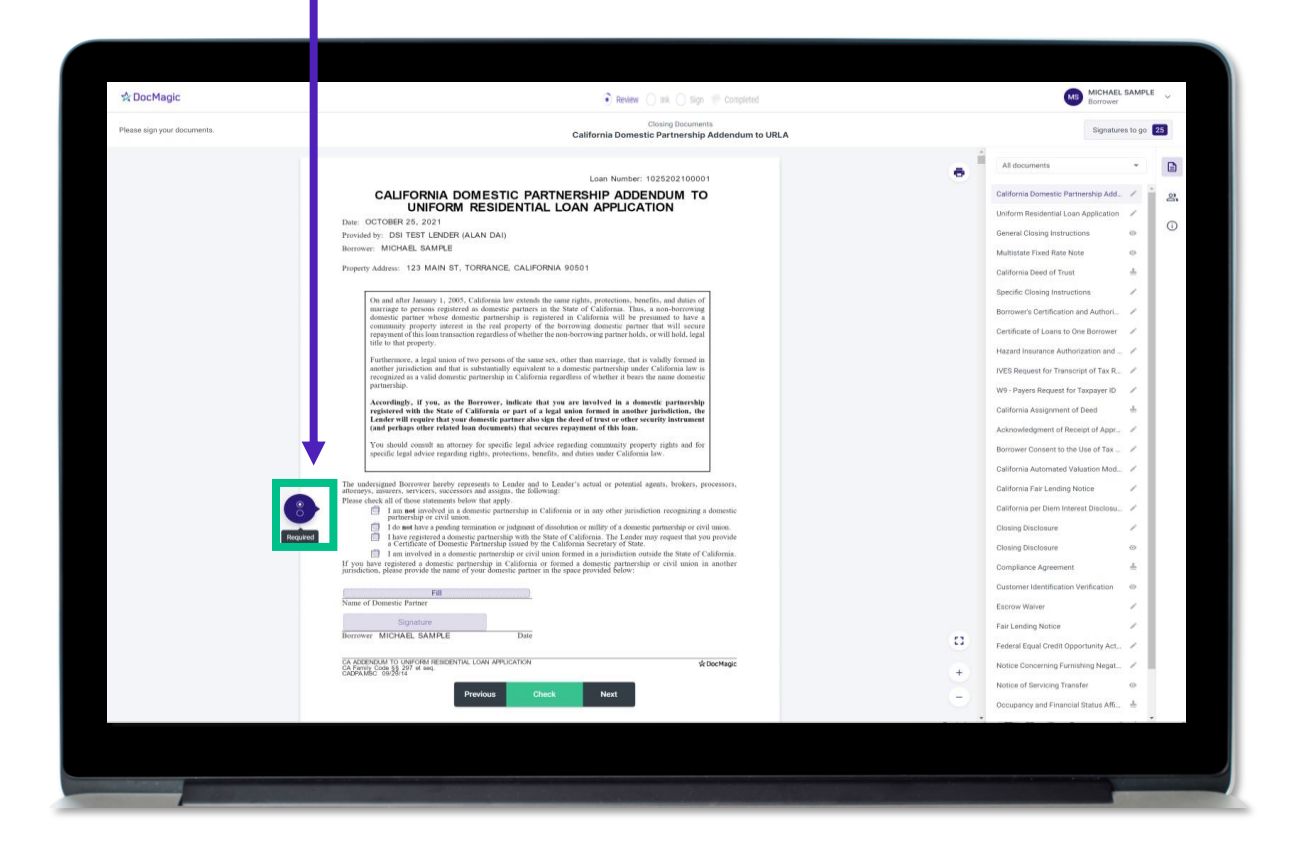

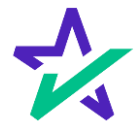

# Keeping Track of Your Progress

### This countdown feature allows you to see how many signatures remain.

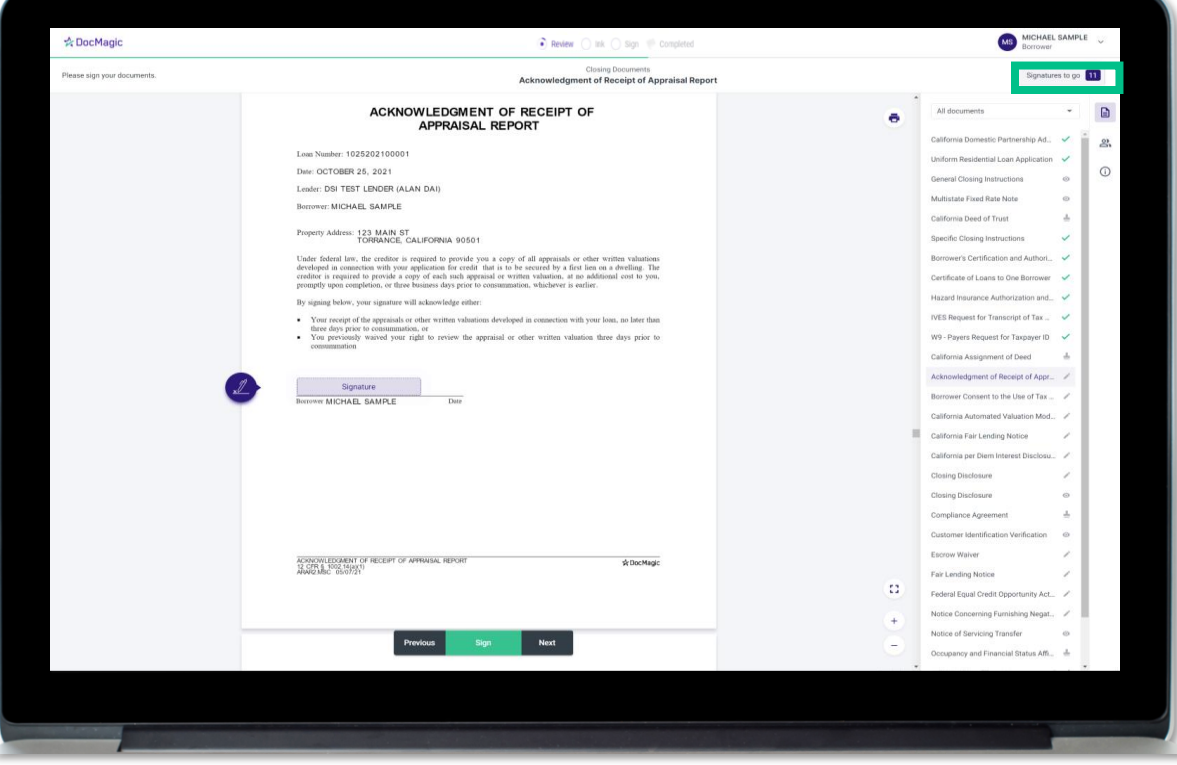

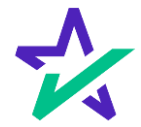

# Keeping Track of Your Progress

### You can also check the signed status of each document via these green check marks.

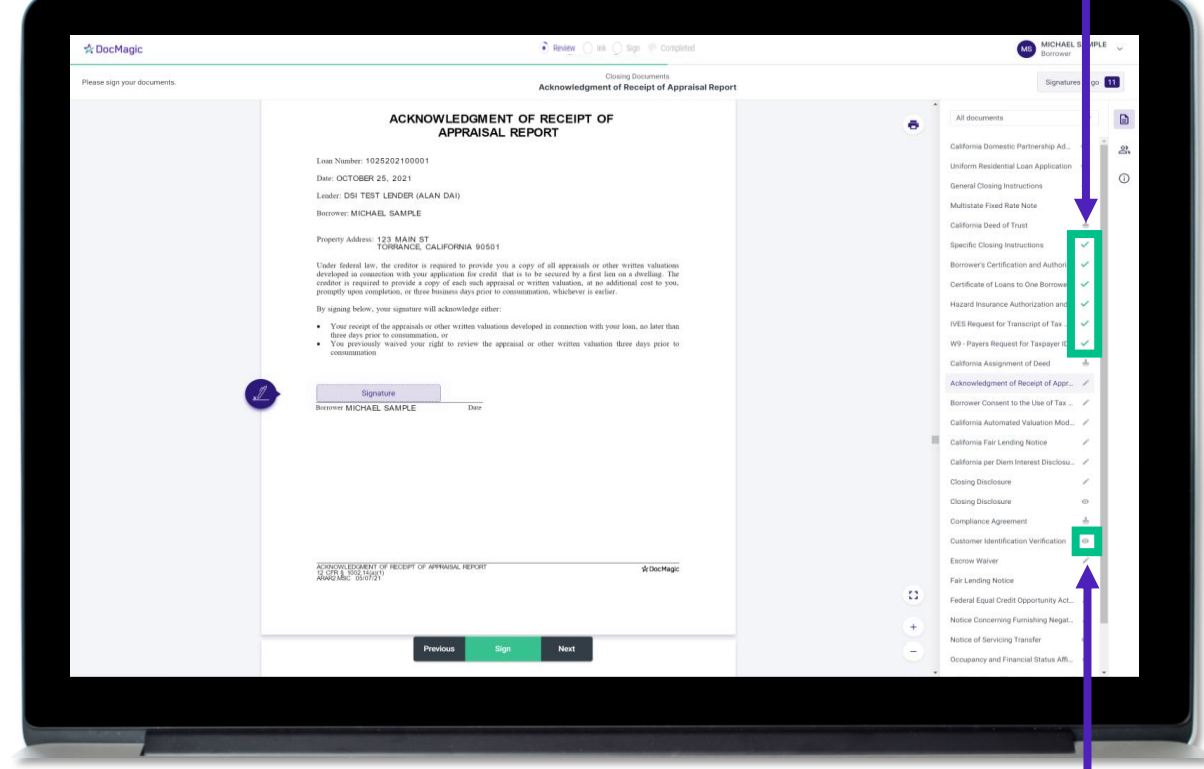

The eyeball icon indicates this is a document that does not require a signature.

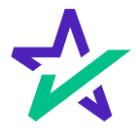

# When Complete

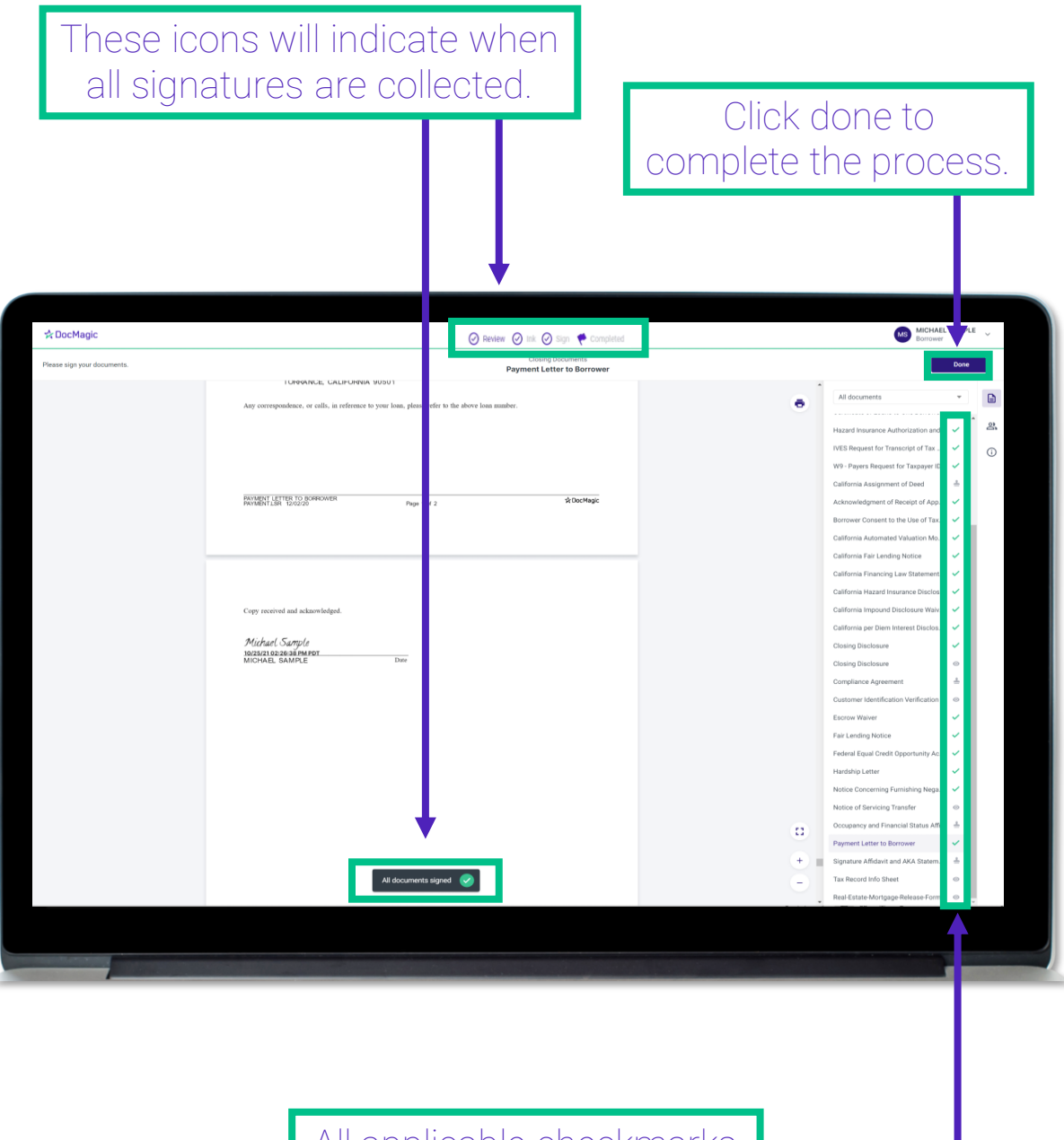

All applicable checkmarks will be green.

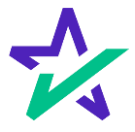

### When Complete

You will get this pop-up which also allows you to download the completed documents.

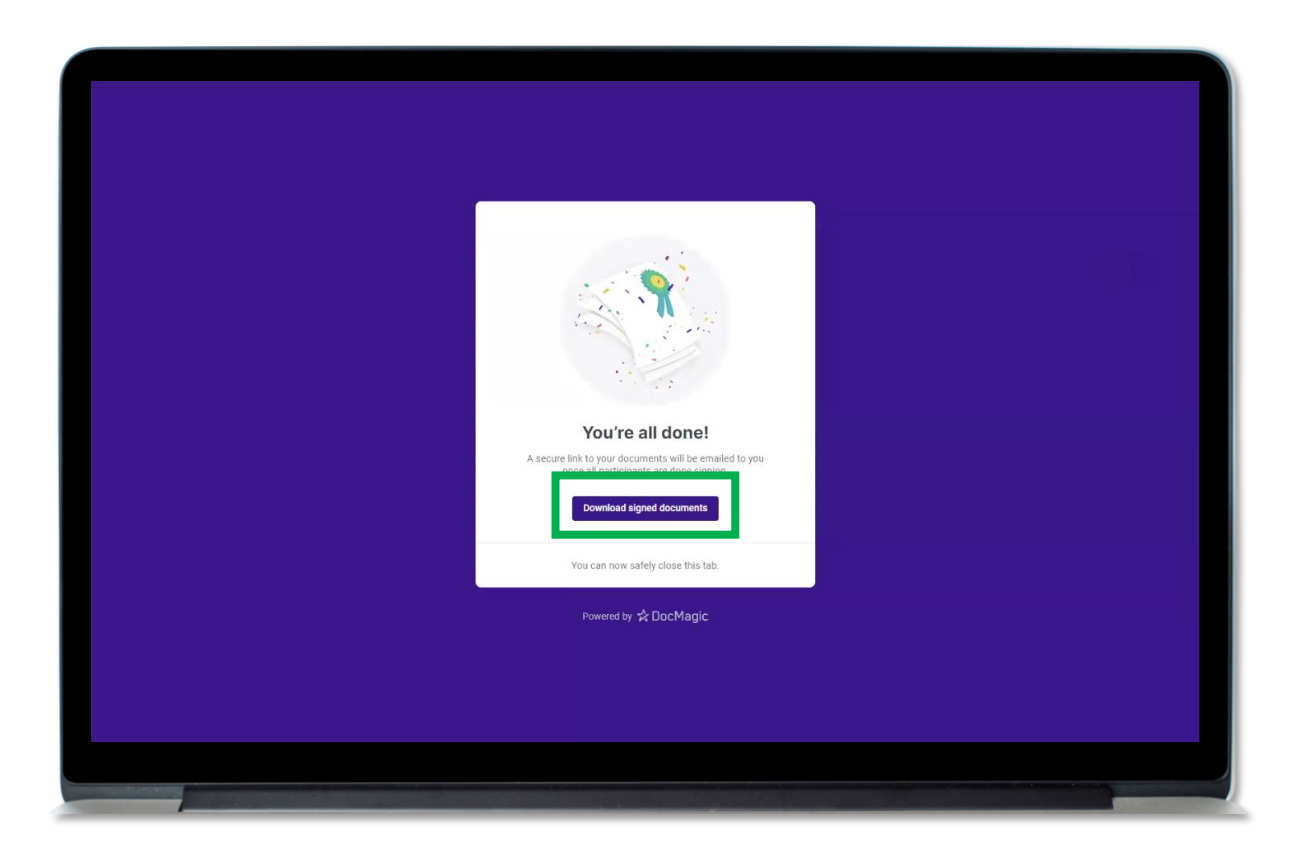

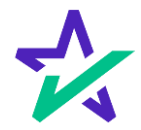

# Lender's Confirmation

The Lender will be able to confirm that all documents are signed.

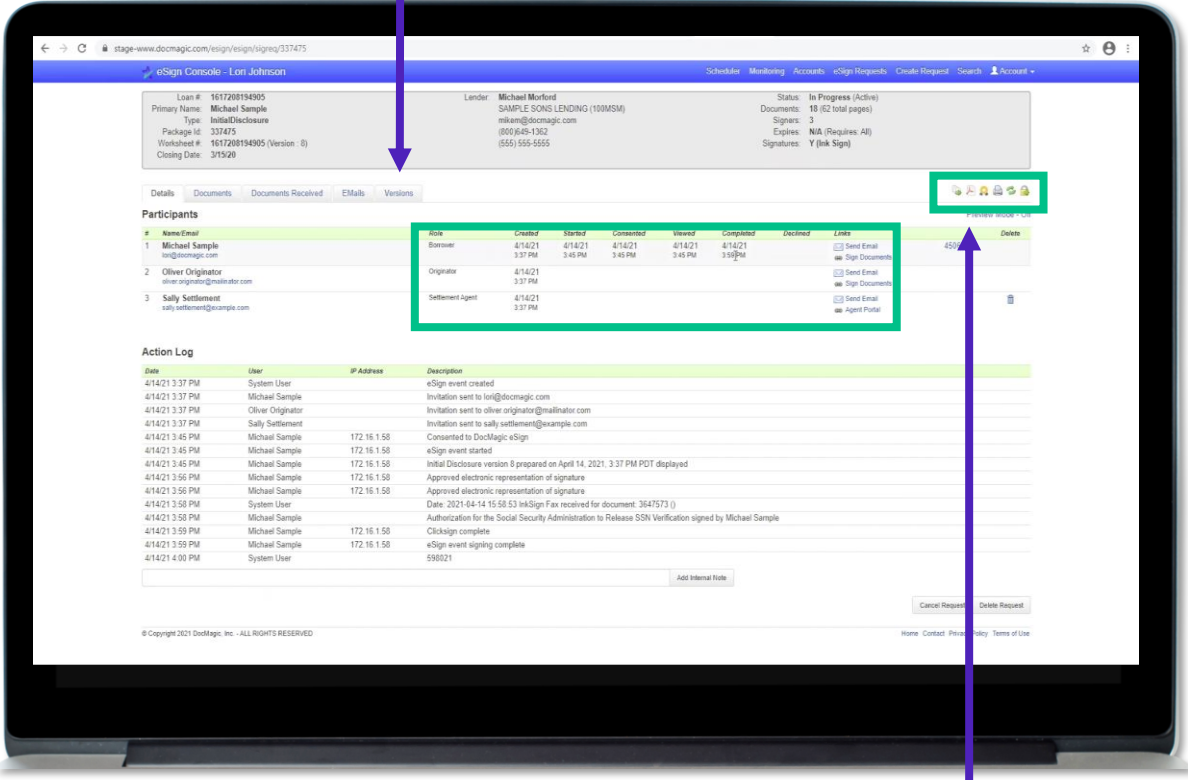

The lender will also be able to download a PDF (PDF icon) and/or print (printer icon) the signed document stack.

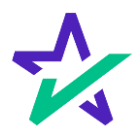

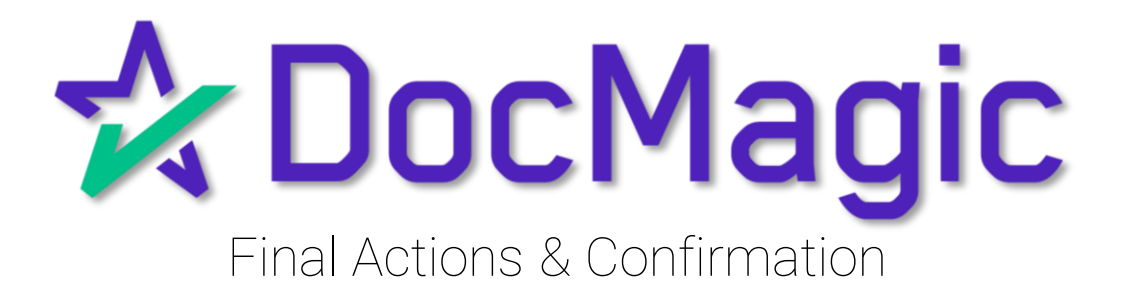

### Back to the Settlement Agent Portal

### The Settlement Agent can eSign by clicking on the Open Signing Room Button.

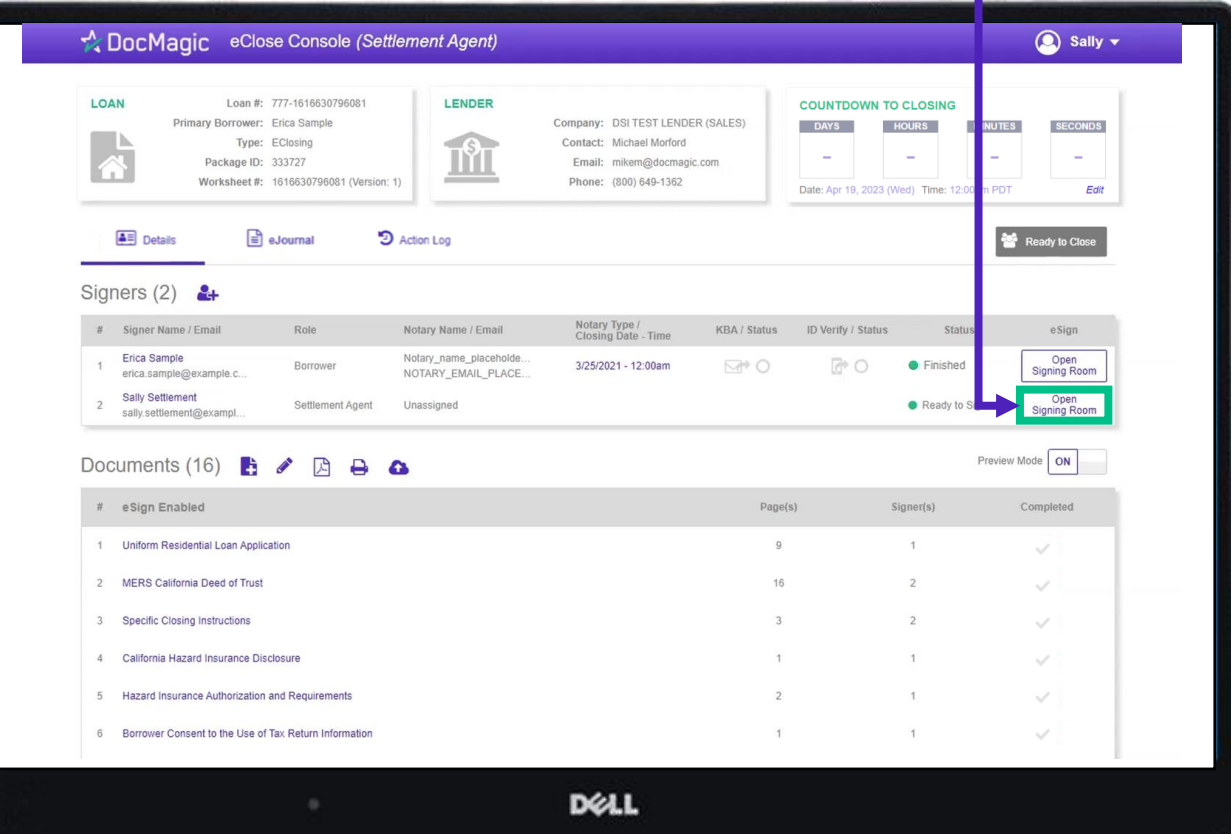

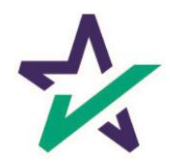

When all signed documents have been uploaded and all signatures and fields are completed, the Settlement Agent will see a fully completed column on the right.

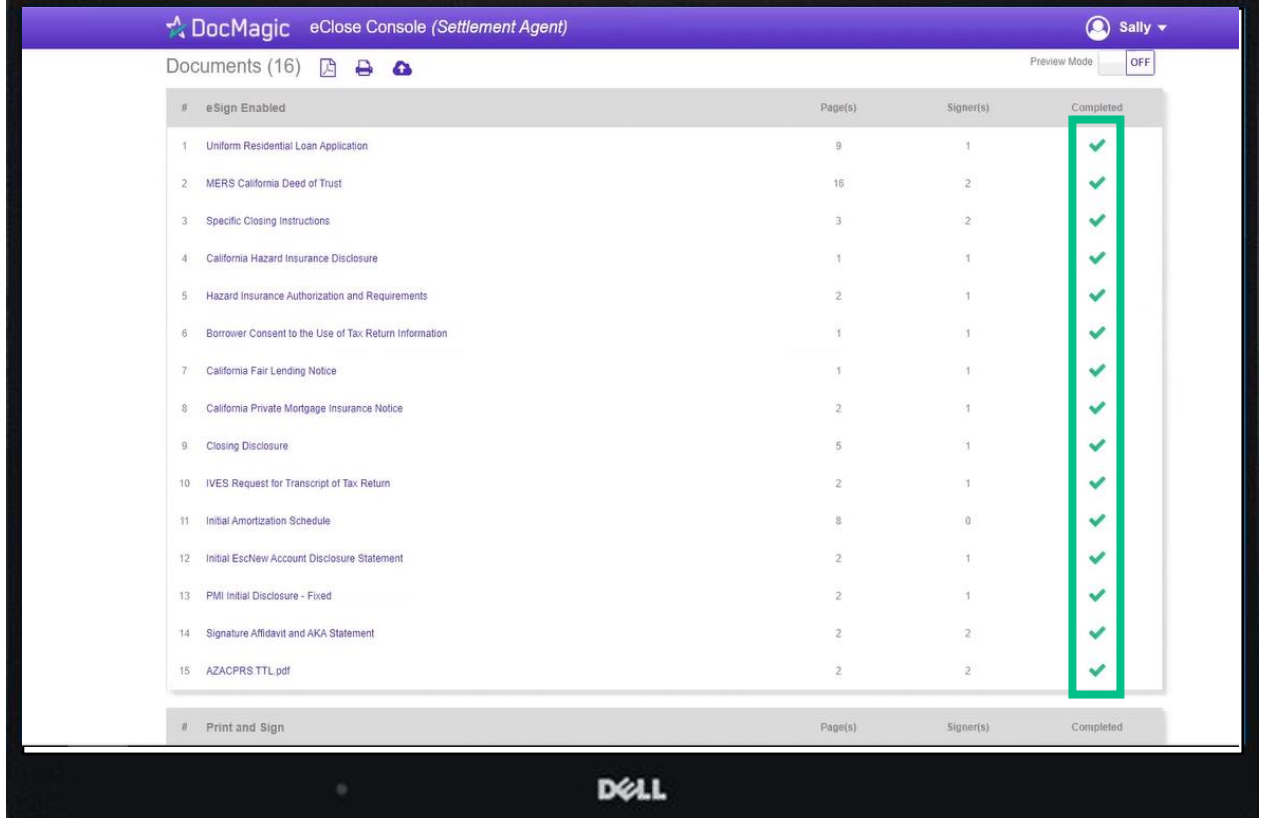

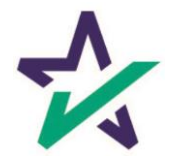

Notification emails are sent to all parties when the transaction and signatures are complete.

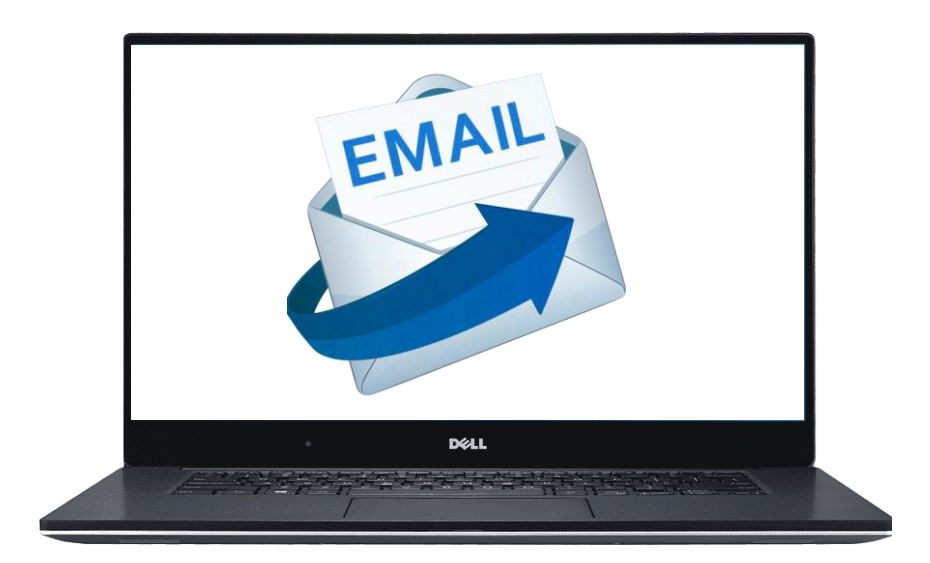

The email will allow the Borrower to download their signed and notarized document package from a provided link.

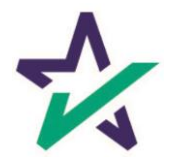